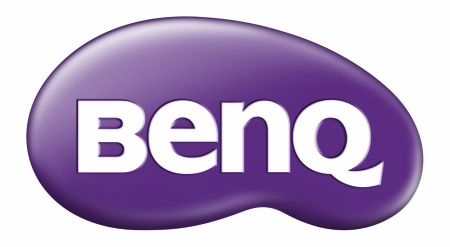

# RE6503/RE7503/RE8603/RE9803 Interactief flat panel Gebruikershandleiding

# <span id="page-1-0"></span>Copyright en vrijwaring

## Vrijwaring

BenQ Corporation geeft geen garanties, expliciet of impliciet, over de inhoud van dit document. BenQ Corporation behoudt zich het recht voor deze publicatie te herzien en de inhoud ervan van tijd tot tijd te wijzigen, zonder verplicht te zijn aan enige persoon mededeling van die herzieningen of wijzigingen te doen.

## HDMI-handelsmerkvrijwaring

®

De begrippen HDMI, HDMI High-Definition Multimedia Interface en het HDMI-logo zijn handelsmerken of geregistreerde handelsmerken van HDMI Licensing Administrator, Inc. in de Verenigde Staten en andere landen.

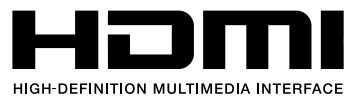

## Copyright

Copyright 2022 BenQ Corporation. Alle rechten voorbehouden. Niets uit deze uitgave mag in enige vorm of op enige wijze, hetzij elektronisch, mechanisch, magnetisch, optisch, chemisch, handmatig of op andere wijze worden verveelvoudigd, verzonden, getranscribeerd, opgeslagen in een geautomatiseerd gegevensbestand of vertaald in een menselijke of computertaal zonder voorafgaande, geschreven toestemming van BenQ Corporation.

## **Typografie**

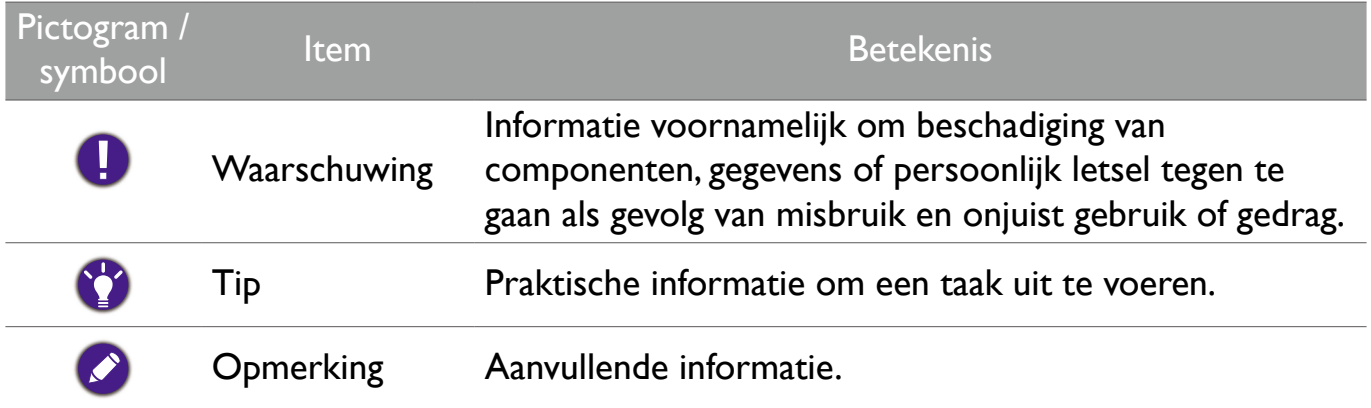

In dit document worden de stappen om een menu te bereiken in verkorte vorm weergegeven, bijvoorbeeld: **Systeem** > **Informatie**.

# <span id="page-2-0"></span>Productondersteuning

Dit document heeft als doel klanten de meest actuele en nauwkeurige informatie te verstrekken, dus kan de inhoud op gezette tijden zonder voorafgaande kennisgeving worden gewijzigd. Ga naar de website voor de nieuwste versie van dit document en voor andere productinformatie. De beschikbare bestanden variëren per model.

- Zorg dat de computer verbonden is met internet.
- Ga naar de lokale website van [www.BenQ.com](http://www.BenQ.com). De opmaak en gegevens van de website kunnen per regio/land verschillen.
- Gebruikershandleiding en gerelateerde documentatie: [www.BenQ.com](http://www.BenQ.com) > Business > Support > Downloads > modelnaam > Gebruikershandleiding
- (Alleen EU) Demontage-informatie: Beschikbaar op de downloadpagina van de gebruikershandleiding. Dit document wordt verstrekt op basis van Regulering (EU) 2019/2021 voor het repareren of recyclen van het product. Neem altijd contact op met de klantenservice in uw land voor reparaties binnen de garantieperiode. Als u een product buiten de garantie wilt repareren, wordt u aangeraden om een professionele reparateur te zoeken en reparatieonderdelen van BenQ te verkrijgen om de compatibiliteit te verzekeren. Demonteer het product niet tenzij u bekend bent met de gevolgen. Als u informatie over demontage van het product niet kunt vinden, neemt u contact op met de klantenservice voor hulp.

# Inhoudsopgave

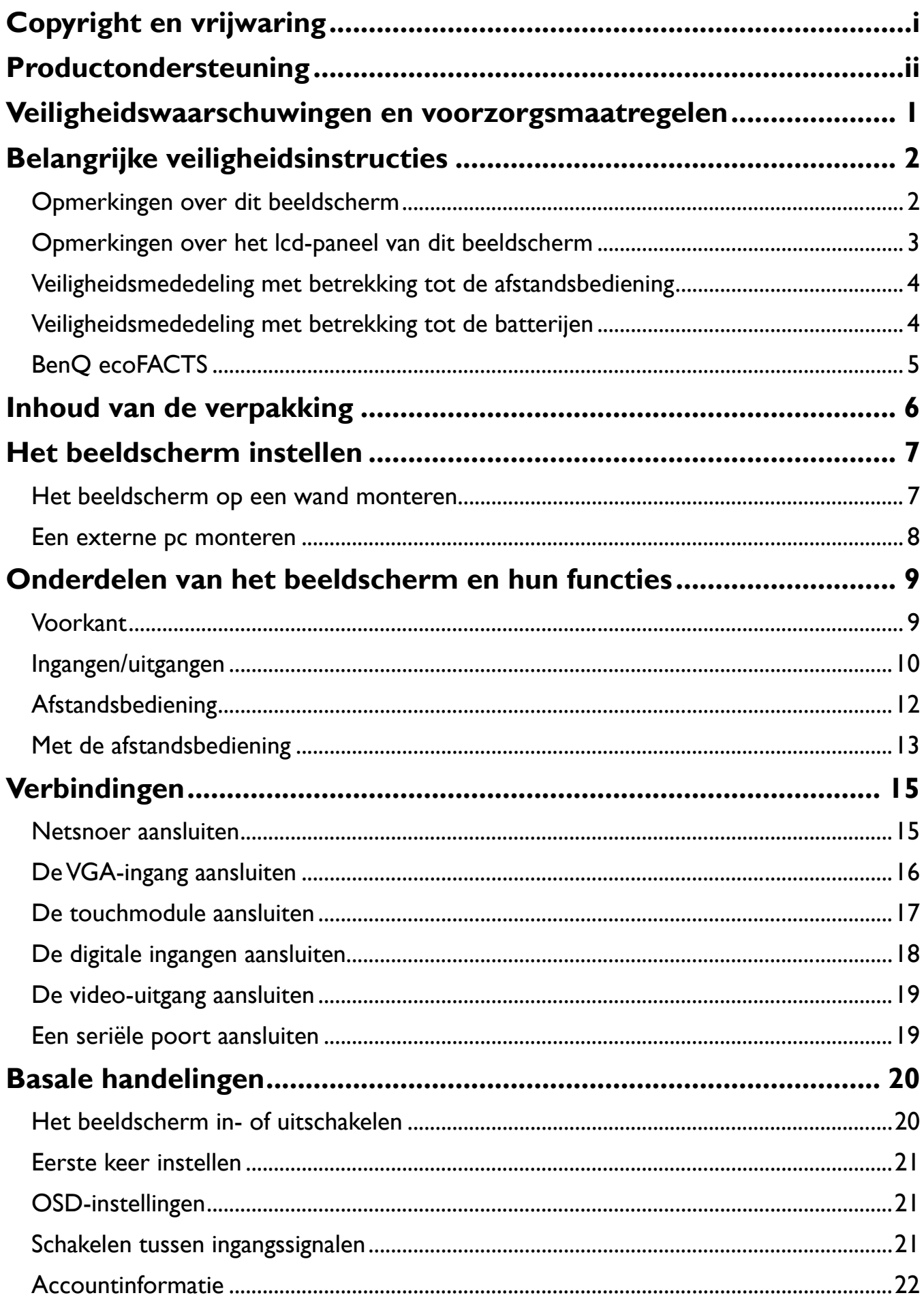

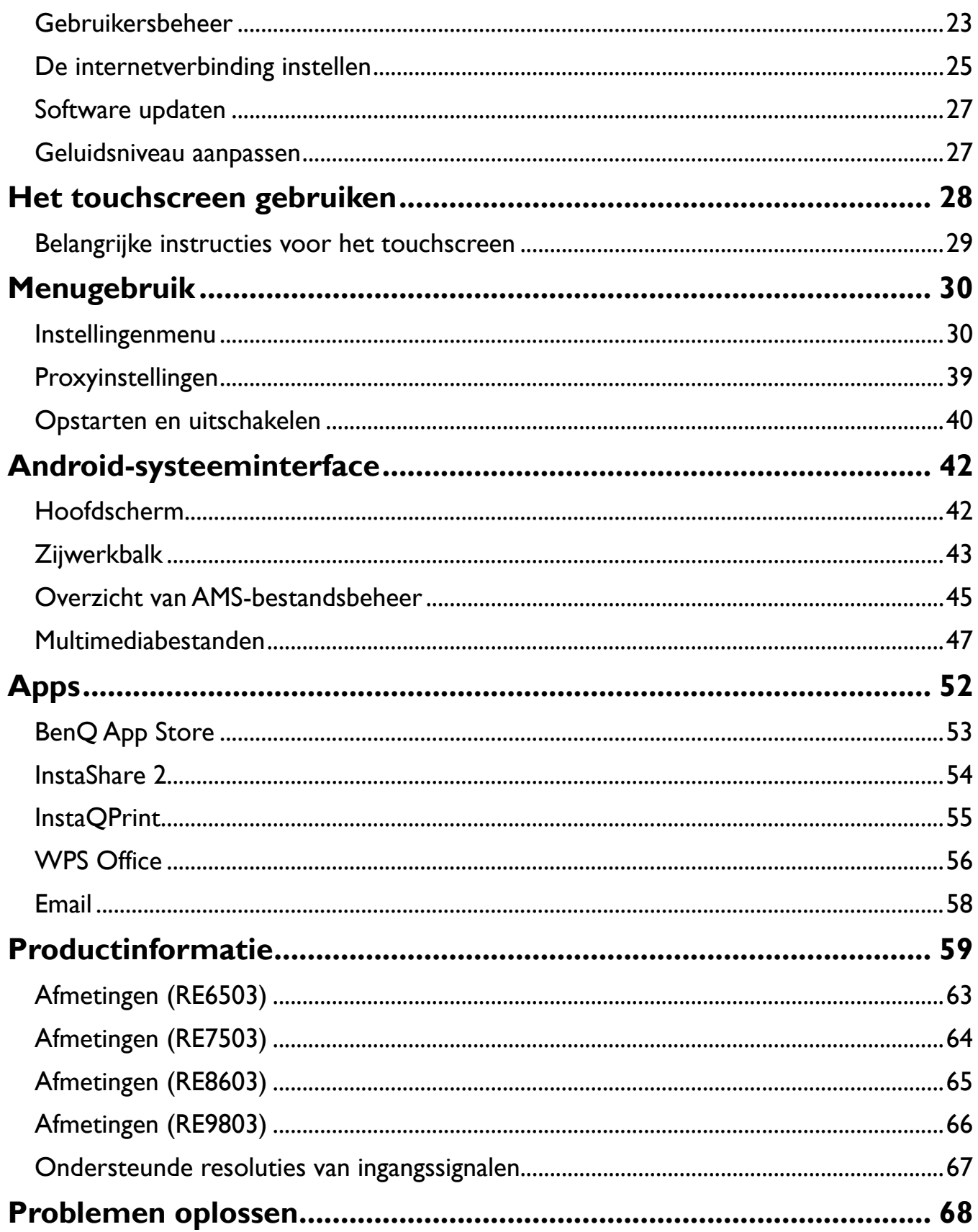

# <span id="page-5-0"></span>Veiligheidswaarschuwingen en voorzorgsmaatregelen

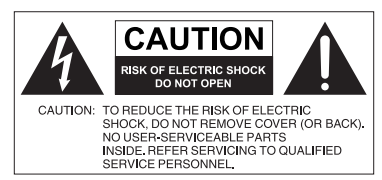

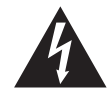

De bliksemschicht met de pijl in een gelijkzijdige driehoek is bedoeld om u erop attent te maken dat aan de binnenkant van het product niet-afgeschermde "gevaarlijke spanningen" blootliggen, die afdoende krachtig zijn om een elektrische schok te veroorzaken.

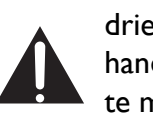

Het uitroepteken in een gelijkzijdige driehoek is bedoeld om u in de handleiding van de apparatuur attent te maken op belangrijke gebruiks- en onderhoudsinstructies.

#### DEZE APPARATUUR MOET WORDEN **GEAARD**

Voor veilig gebruik mag de stekker met de drie polen uitsluitend worden aangesloten op een standaard driepolig stopcontact met aarding. Alle gebruikte verlengsnoeren moeten drie stroomkabels bevatten en correct geaard zijn. Onjuist geaarde verlengsnoeren zijn een belangrijke oorzaak voor ongelukken met dodelijke afloop.

Het feit dat de apparatuur naar behoren functioneert, betekent niet dat het stopcontact geaard is of dat de installatie volledig veilig is. Als u twijfels hebt over de correcte aarding van het stopcontact, neemt u, voor uw eigen veiligheid, contact op met een bekwame electriciën.

Het stopcontact van de stroomkabel moet goed bereikbaar zijn. Het stopcontact moet in de buurt van de apparatuur zijn en gemakkelijk toegankelijk te zijn. Trek de strekker uit het stopcontact om deze apparatuur volledig los te koppelen van het stroomnet.

- Plaats dit beeldscherm niet op een hobbelig, schuin of instabiel oppervlak (zoals een wagentje), waar het kan vallen en letsel kan veroorzaken of worden beschadigd.
- Plaats dit beeldscherm niet in de buurt van water, zoals bij een zwembad of sauna, of op een plek waar opspattend water of waterdruppels op het beeldscherm kunnen vallen, zoals voor een raam waar regenwater naar binnen kan vallen.
- Plaats dit beeldscherm niet in een kleine ruimte zonder ventilatie en luchtcirculatie, zoals in een gesloten kast. Laat voldoende ruimte rond het beeldscherm vrij zodat de warmte kan ontsnappen. Blokkeer geen openingen en luchtgaten van het beeldscherm. Oververhitting kan resulteren in gevaar of een elektrische schok.
- Dit beeldscherm mag uitsluitend worden geïnstalleerd door een bekwame installateur. Als dit beeldscherm niet correct wordt geïnstalleerd, kan dit resulteren in letsel en beschadiging van het beeldscherm. Controleer de installatie regelmatig en maak het beeldscherm regelmatig schoon om ervoor te zorgen dat het in goede staat blijft.
- Gebruik uitsluitend montage-accessoires die zijn goedgekeurd of worden aanbevolen door de fabrikant van dit beeldscherm. Als onjuiste of ongeschikte accessoires worden gebruikt, kan het beeldscherm vallen en ernstig letsel veroorzaken. Zorg dat het oppervlak en de montagepunten stevig genoeg zijn om het gewicht van het beeldscherm te kunnen dragen.
- Verwijder de behuizing niet om het risico op een elektrische schok te beperken. De onderdelen aan de binnenzijde kunt u niet zelf repareren. Laat reparaties over aan bekwame reparateurs.
- Het beeldscherm moet worden bevestigd of een standaard moet worden gemonteerd om persoonlijk letsel te voorkomen.

# Belangrijke veiligheidsinstructies

- 1. Lees deze instructies.
- 2. Bewaar deze instructies.
- 3. Let op alle waarschuwingen.
- 4. Volg alle instructies.
- 5. Gebruik deze apparatuur niet in de buurt van water.
- 6. Gebruik uitsluitend een droge doek om te reinigen.
- 7. Blokkeer geen ventilatieopeningen. Voer de installatie uit volgens de instructies van de fabrikant.
- 8. Installeer niet naast warmtebronnen als radiatoren, verwarmingselementen, ovens of andere apparatuur (zoals versterkers) die warmte produceren.
- 9. Negeer nooit de veiligheidsmaatregel met betrekking tot het gebruik van een geaarde stekker. Een gepolariseerde stekker heeft twee pinnen, waarvan de een breder is dan de ander. Een stekker met aarding heeft twee pinnen en een derde aardepin. De bredere pin of derde pin dienen de veiligheid. Als de geleverde stekker niet in uw stopcontact past, vraagt u een elektriciën om het verouderde stopcontact te vervangen.
- 10. Zorg dat niemand op stroomkabels kan stappen, met name bij stopcontacten, verdeelstekkers en waar de kabels op de apparatuur zijn aangesloten.
- 11. Gebruik uitsluitend randapparatuur/accessoires die door de fabrikant zijn goedgekeurd.
- 12. Gebruik uitsluitend een wagentje, standaard, statief, beugel of tafel die is goedgekeurd door de fabrikant, of die bij de apparatuur is verkocht. Als een wagentje wordt gebruikt, pas dan op als het wagentje en apparatuur wordt verplaatst om letsel door omvallen te voorkomen.
- 13. Trek de stekker van de apparatuur uit het stopcontact tijdens onweer of als het gedurende langere tijd niet wordt gebruikt.
- 14. Laat alle reparaties over aan bekwame reparateurs. De apparatuur moet worden gerepareerd als deze op de een of andere wijze is beschadigd, bijvoorbeeld als de stroomkabel of stekker is beschadigd, als vloeistof in de apparatuur is gemorst, of objecten in de apparatuur zijn gevallen, als de apparatuur is blootgesteld aan regen of vocht, of als de apparatuur niet meer normaal functioneert of is gevallen.

## Opmerkingen over dit beeldscherm

- Til het beeldscherm niet in uw eentje op om lichamelijk letsel te voorkomen.
- Zorg dat tenminste vier personen u kunnen helpen om het op te tillen of gebruik een plat wagentje om het beeldscherm naar de uiteindelijke standplek te vervoeren.
- Houd het beeldscherm zo veel mogelijk horizontaal.
- Maak afdoende ruimte om de vloer vrij voordat u het apparaat uitpakt.

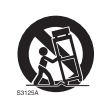

### Opmerkingen over het lcd-paneel van dit beeldscherm

- Het Liquid Crystal Display (LCD)-paneel van dit beeldscherm bevat een zeer dunne beschermende glaslaag die kan worden bekrast of gemarkeerd en kan barsten als het wordt geraakt of druk erop wordt uitgeoefend. De vloeibare kristallen zijn kwetsbaar voor buitensporige kracht of extreme temperaturen. Ga er voorzichtig mee om.
- De responstijd en helderheid van het lcd-paneel kunnen variëren, afhankelijk van de omgevingstemperatuur.
- Zorg dat het beeldscherm niet in direct zonlicht wordt geplaatst en dat geen sterk licht op het lcd-paneel kan schijnen. De hitte kan het paneel en de behuizing van het beeldscherm beschadigen, en het licht maakt het kijken naar het scherm lastiger dan nodig.
- Het lcd-paneel bevat afzonderlijke pixels om beeld weer te geven en is gefabriceerd op grond van de ontwerpspecificaties. Ook al functioneert 99,9% van de pixels naar behoren, toch kan 0,01% van de pixels continu blijven branden (rood, blauw of groen) of volledig uit blijven. Dit is een technische beperking van de lcd-technologie en is geen defect.
- Lcd-schermen zijn, net als plasmaschermen (pdp) en conventionele CRT-schermen (Cathode Ray Tube), gevoelig voor "inbranden" of "beeldretentie". Op het scherm uit zich dit als zichtbare lijnen en schaduwen. Om deze beschadiging van het scherm tegen te gaan, mag u stilstaande beelden (zoals On-Screen Display-menu's, logo's van tv-zenders, vaste/inactieve tekst of pictogrammen) niet langer dan 30 minuten in beeld houden. Wijzig regelmatig de beeldverhouding. Vul indien mogelijk het volledige scherm met het beeld om geen zwarte balken te zien. Laat geen beelden met een beeldverhouding van 16:9 gedurende langere tijd op het scherm staan, omdat de twee zwarte verticale balken anders zichtbare inbrandmarkeringen kunnen achterlaten op het scherm.
- Opmerking: Onder bepaalde omstandigheden kan condensvorming optreden aan de binnenzijde van het glas. Dit is een normaal fenomeen en heeft geen invloed op het functioneren van het beeldscherm. Deze condensvorming verdwijnt meestal na 2 uur normaal gebruik.
- RE-reeks heeft geen functie voor beeldretentie. Zie de gebruikershandleiding voor meer informatie. Als een stilstaand beeld moet worden weergegeven, wordt aanbevolen dat u Pixelverschuiving activeert.
- De RE-reeks biedt geen ondersteuning voor de portretstand. Portretstand kan het beeld beschadigen. De garantie van BenQ dekt geen onjuist gebruik.

### Veiligheidsmededeling met betrekking tot de afstandsbediening

- Plaats de afstandsbediening niet op een warmtebron, op een vochtige plek of in de buurt van vuur.
- Laat de afstandsbediening niet vallen.
- Stel de afstandsbediening niet bloot aan water of vocht. Gebeurt dit toch, kan dit resulteren in een defect.
- Zorg dat geen enkel voorwerp tussen de afstandsbediening en de sensor op het apparaat komt.
- Als de afstandsbediening gedurende langere tijd niet wordt gebruikt, verwijdert u de batterijen.

## Veiligheidsmededeling met betrekking tot de batterijen

Als batterijen van een onjuist type worden gebruikt, kan dit resulteren in chemische lekkage of explosie. Let op het volgende:

- Zorg altijd dat de positieve en negatieve contactpunten van de batterijen in de juiste richting in het batterijvak zijn geplaatst.
- Verschillende soorten batterijen hebben verschillende karakteristieken. Gebruik nooit batterijen van verschillende types naast elkaar.
- Gebruik nooit oude en nieuwe batterijen naast elkaar. Als oude en nieuwe batterijen naast elkaar worden gebruikt, verkort dit de levensduur van de batterijen of kunnen de oude batterijen gaan lekken.
- Als u merkt dat de batterijen leeg zijn, dient u ze onmiddellijk te vervangen.
- Chemicaliën die uit batterijen weglekken kunnen huidirritatie veroorzaken. Mocht chemische vloeistof uit de batterijen weglekken, veegt u dit onmiddellijk op met een droge doek.
- Vanwege variërende opslagomstandigheden, kan de levensduur van batterijen van uw product korter zijn. Vervang ze binnen 3 maanden of zo snel mogelijk na het eerste gebruik.
- Wellicht is wetgeving van kracht m.b.t. het wegwerpen of recyclen van batterijen. Raadpleeg uw gemeente of afvalinzamelaar.

## BenQ ecoFACTS

BenQ has been dedicated to the design and development of greener product as part of its aspiration to realize the ideal of the "Bringing Enjoyment 'N Quality to Life" corporate vision with the ultimate goal to achieve a low-carbon society. Besides meeting international regulatory requirement and standards pertaining to environmental management, BenQ has spared no efforts in pushing our initiatives further to incorporate life cycle design in the aspects of material selection, manufacturing, packaging, transportation, using and disposal of the products. BenQ ecoFACTS label lists key eco-friendly design highlights of each product, hoping to ensure that consumers make informed green choices at purchase. Check out BenQ's CSR Website at http://csr.BenQ.com/ for more details on BenQ's environmental commitments and achievements.

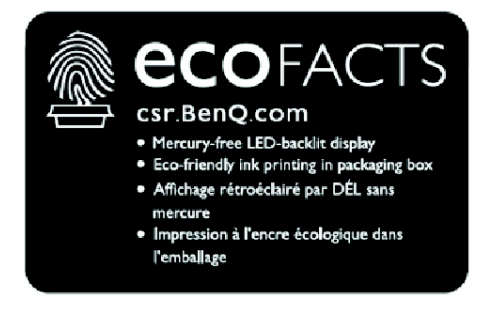

## <span id="page-10-0"></span>Inhoud van de verpakking

Open de verpakking en controleer de inhoud. Mocht iets ontbreken of beschadigd zijn, neem dan onmiddellijk contact op met de verkoper.

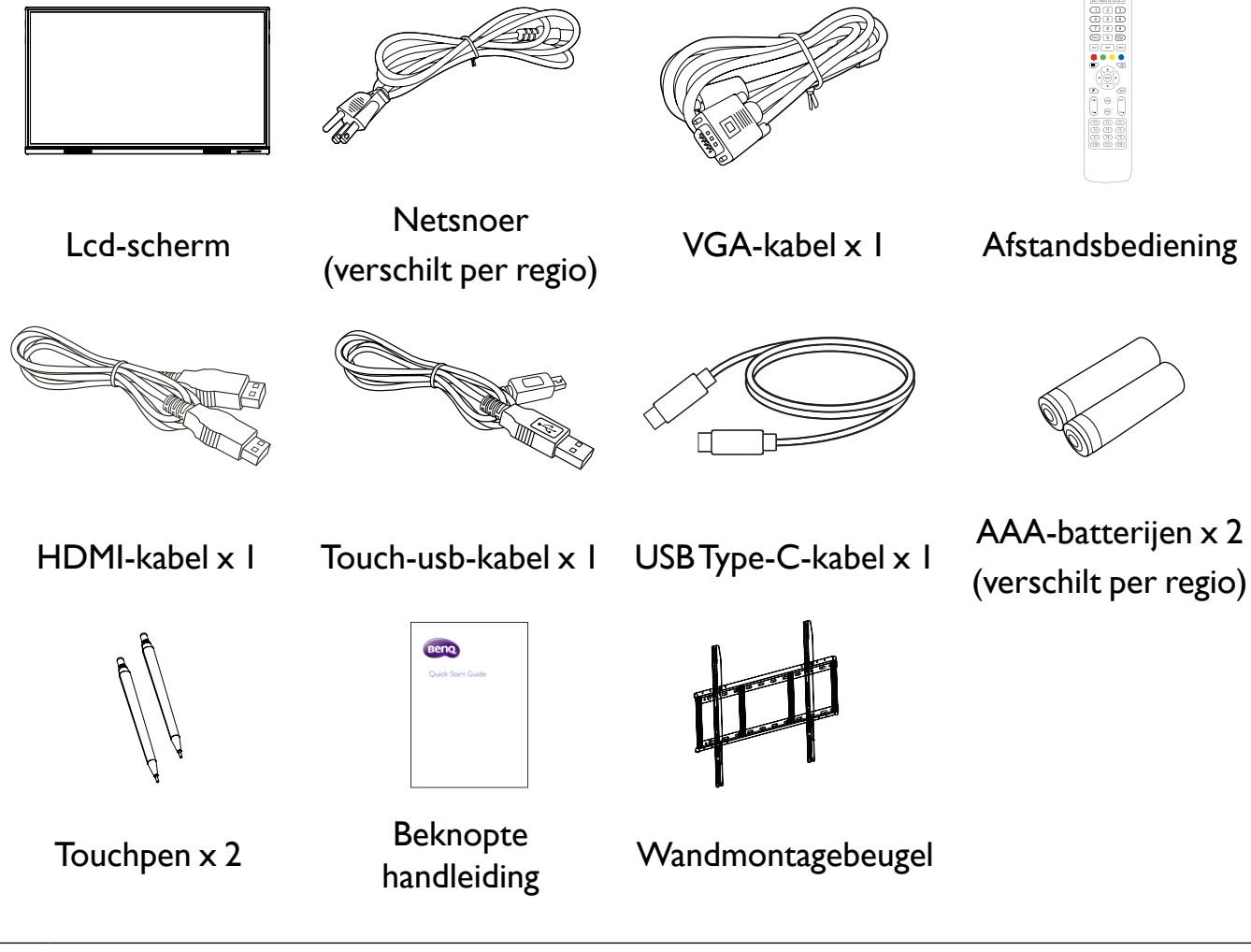

- •Het type van het geleverde netsnoer kan afwijken van het snoer in de afbeelding, afhankelijk van de plek van aankoop.
	- •Voordat u de verpakking wegwerpt, controleert u of geen accessoires in de verpakking zijn achtergebleven.
	- •Werp verpakkingsmateriaal niet zorgeloos weg. Het karton kan worden hergebruikt. Eventueel kunt u de verpakking, indien mogelijk, bewaren om het beeldscherm later te vervoeren.
	- •Laat geen plastic zakken binnen het bereik van kleine kinderen of baby's.

# <span id="page-11-0"></span>Het beeldscherm instellen

Let tijdens de installatie goed op de volgende opmerkingen:

- •De installatie van dit beeldscherm moet door ten minste twee volwassenen worden uitgevoerd. Als de installatie door slechts één persoon wordt uitgevoerd, kan dit resulteren in gevaar en letsel.
- •Laat de installatie over aan een gekwalificeerde monteur. Onjuiste installatie kan erin resulteren dat het beeldscherm valt of niet functioneert.
- Stabiliteitsgevaar: Het paneel kan vallen met mogelijk of ernstig persoonlijk letsel of de dood als gevolg. Om letsel te vermijden moet dit paneel stevig worden bevestigd aan een wand in overeenstemming met de installatie-instructies.

### Het beeldscherm op een wand monteren

- 1. Plaats een schone, droge en pluisvrije doek op een plat, horizontaal en leeg oppervlak. Zorg dat het doek groter is dan het beeldscherm.
- 2.Leg het beeldscherm voorzichtig op het doek met het lcd-paneel omlaag.
- 3.Zoek de schroefgaten voor wandmontage aan de achterzijde van het beeldscherm. Zie de afbeelding.

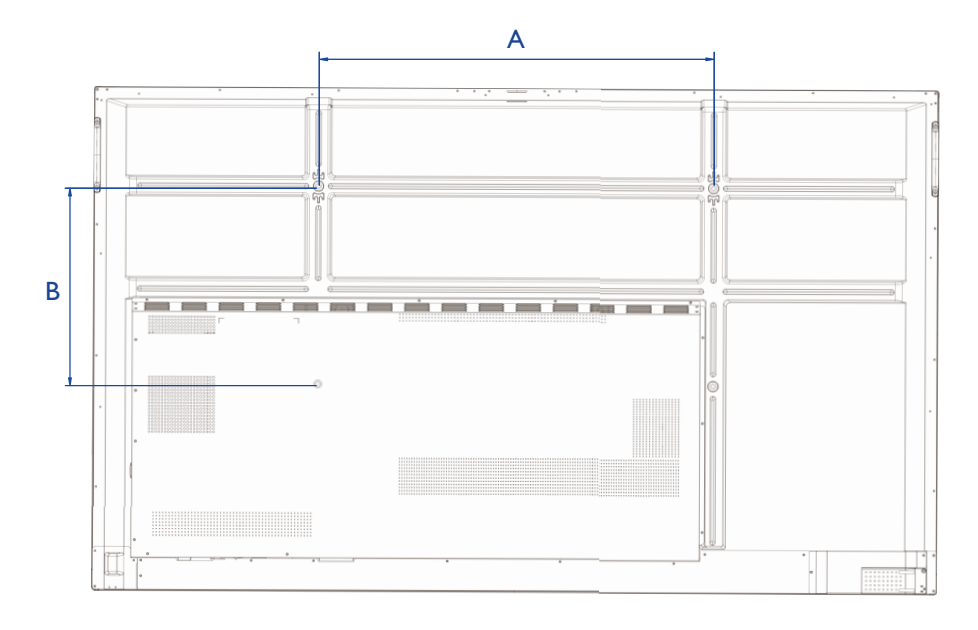

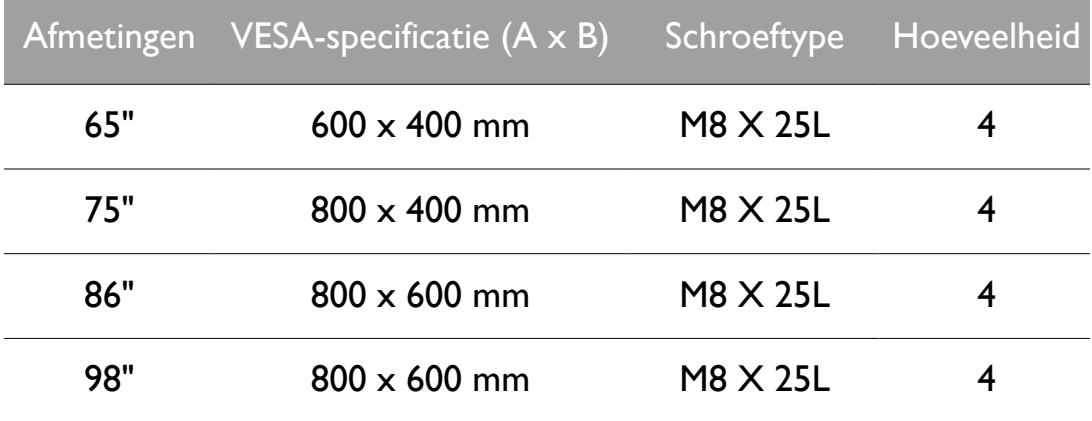

<span id="page-12-0"></span>4.Installeer de wandmontagebeugel op het beeldscherm en bevestig het beeldscherm aan de wand volgens de instructies van de montagebeugel. De lengte van de schroef moet ten minste 25 mm dikker zijn dan de dikte van de wandmontagebeugel. Zorg dat alle schroeven stevig zijn vastgedraaid. (Aanbevolen koppel: 470 - 635N•cm). De montagebeugel moet stevig genoeg zijn om het gewicht van het beeldscherm te kunnen dragen.

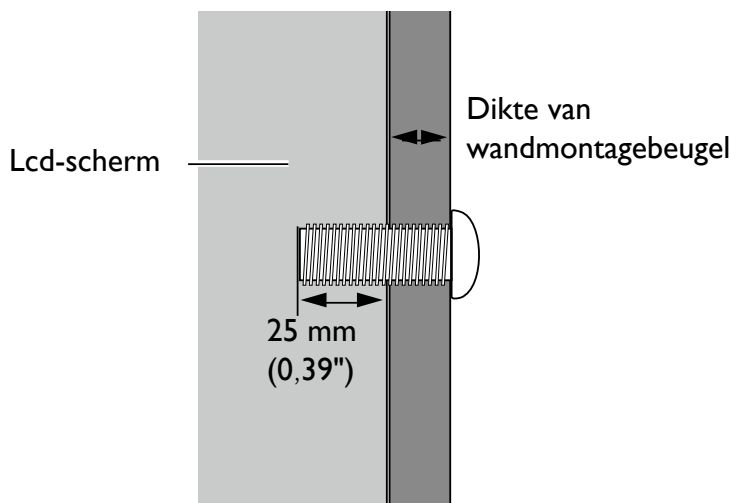

10mm (0.39")

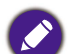

•Houd ten minste 10 mm ruimte vrij tussen achterzijde van het beeldscherm en de wand, zodat genoeg ventilatie kan optreden.

•Vraag een professionele monteur voor instructies over de montage. De fabrikant aanvaardt geen enkele aansprakelijkheid voor montagewerk dat niet is uitgevoerd door een professionele monteur.

#### Een externe pc monteren

U kunt een externe pc aan het beeldscherm monteren met een van de volgende methoden:

• De achterkant van het beeldscherm heeft vier schroefgaten aan de linker onderzijde met de afmetingen voor een VESA-bevestiging 100 x 100 mm. U kunt de pc aan het beeldscherm monteren met vier schroeven (maximale draaimoment: 4-5 kgf-cm).

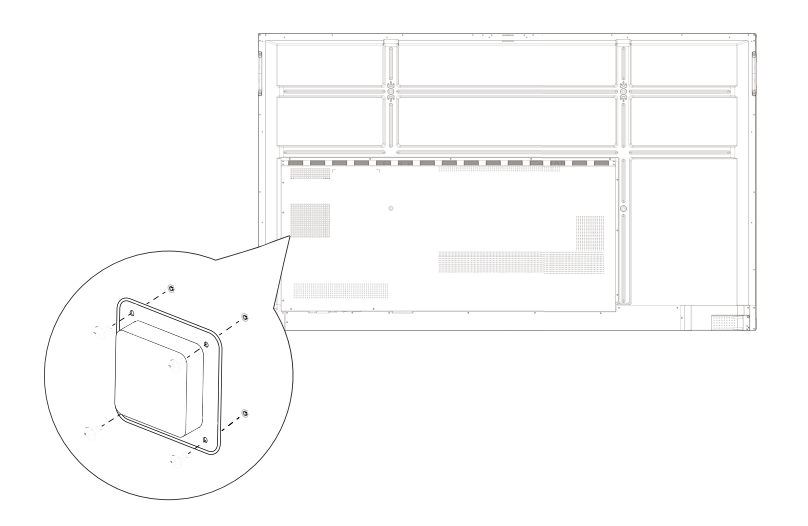

# <span id="page-13-0"></span>Onderdelen van het beeldscherm en hun functies Voorkant

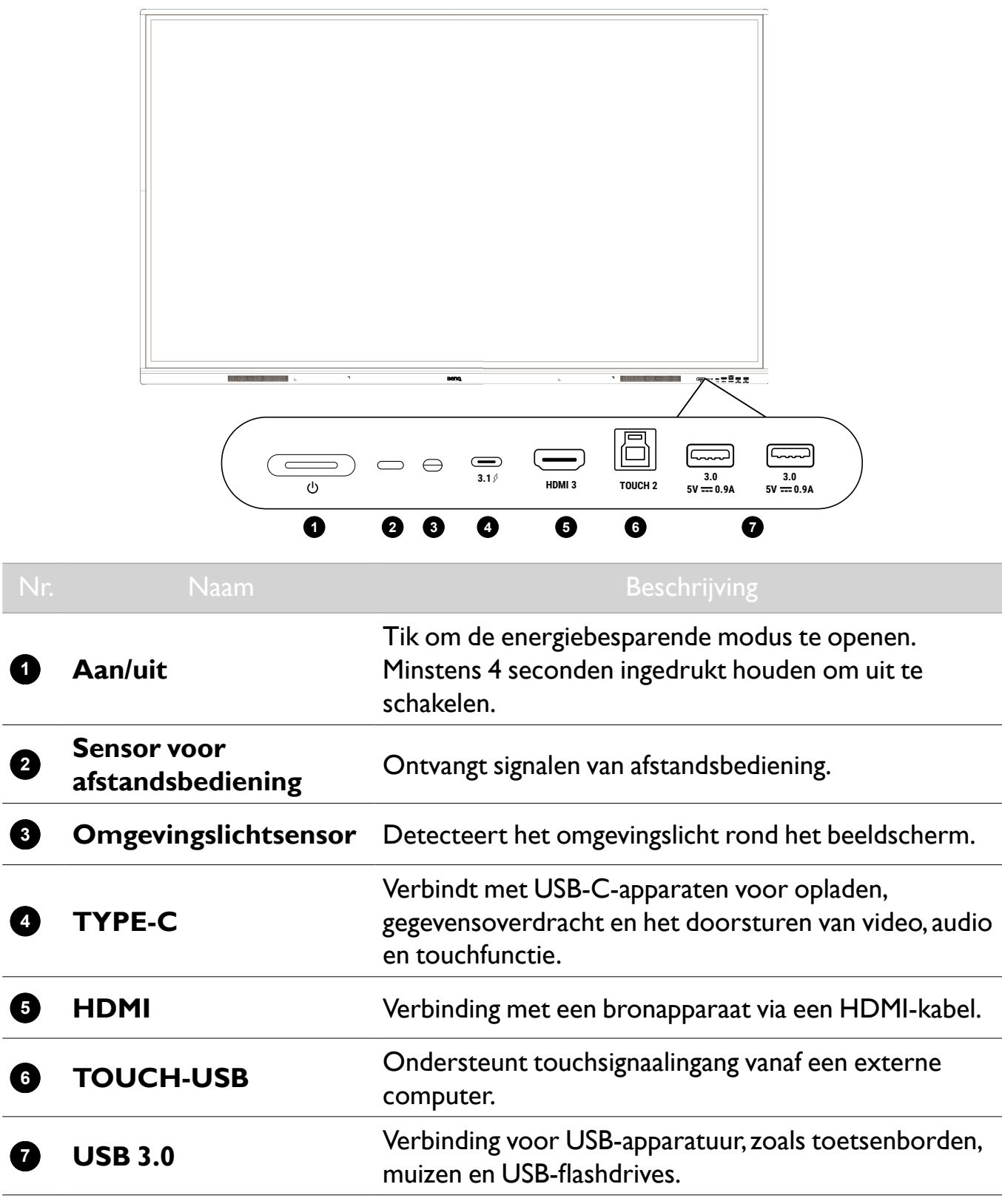

### <span id="page-14-0"></span>Ingangen/uitgangen

Zie Verbindingen op pagina 15 voor een verbindingsdetails.

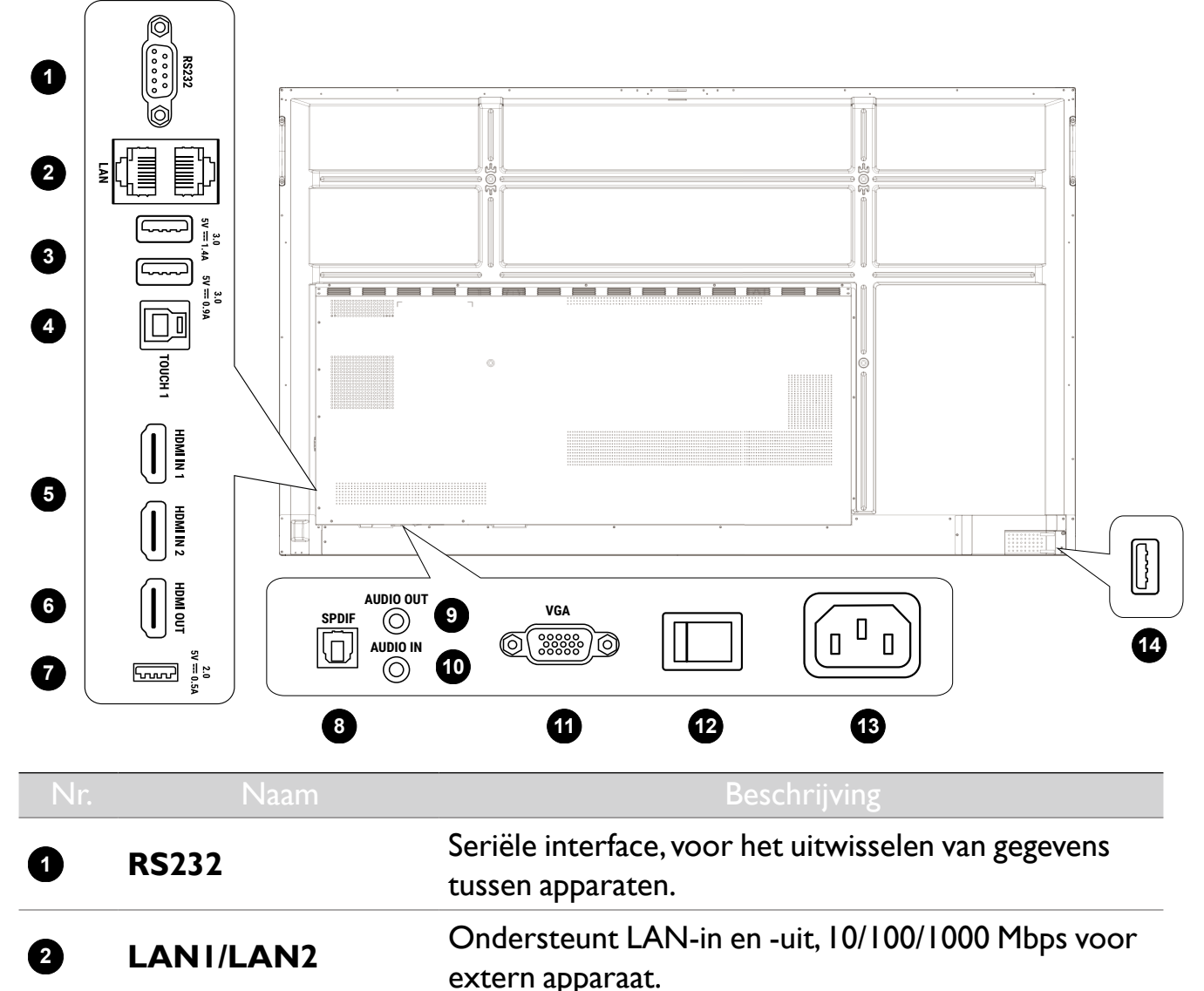

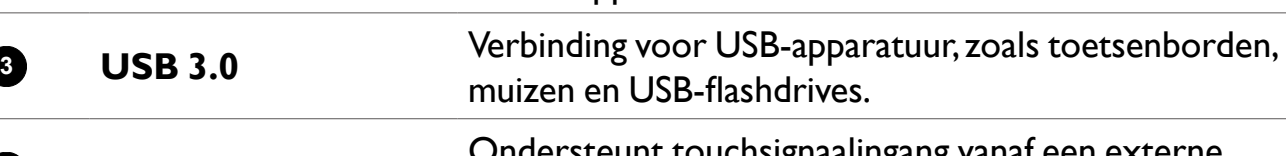

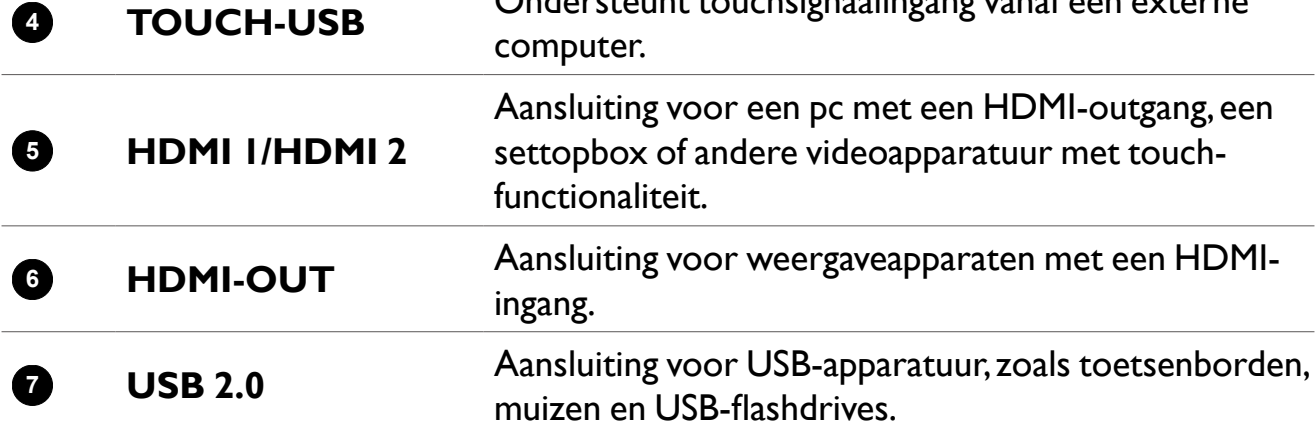

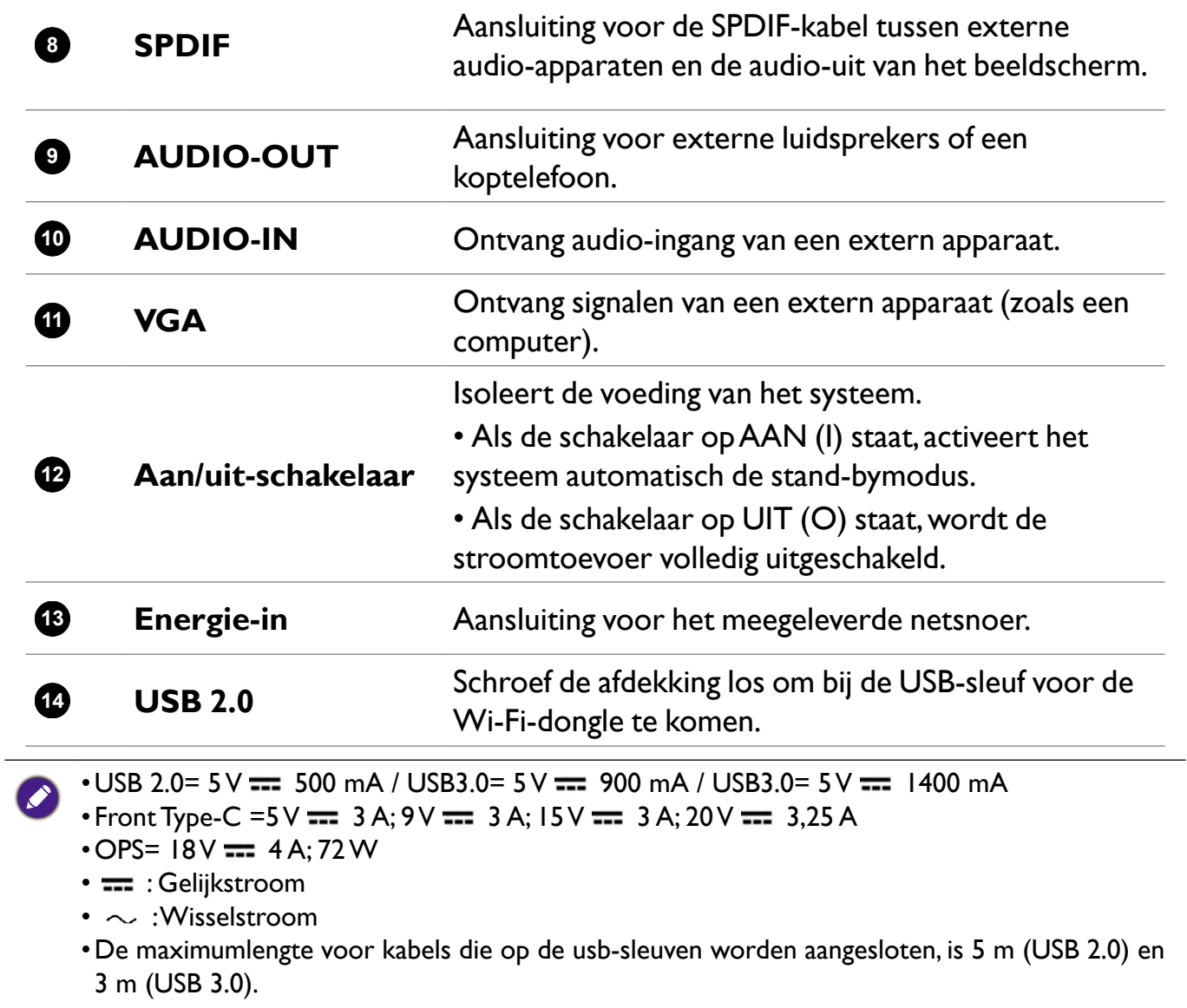

## <span id="page-16-0"></span>Afstandsbediening

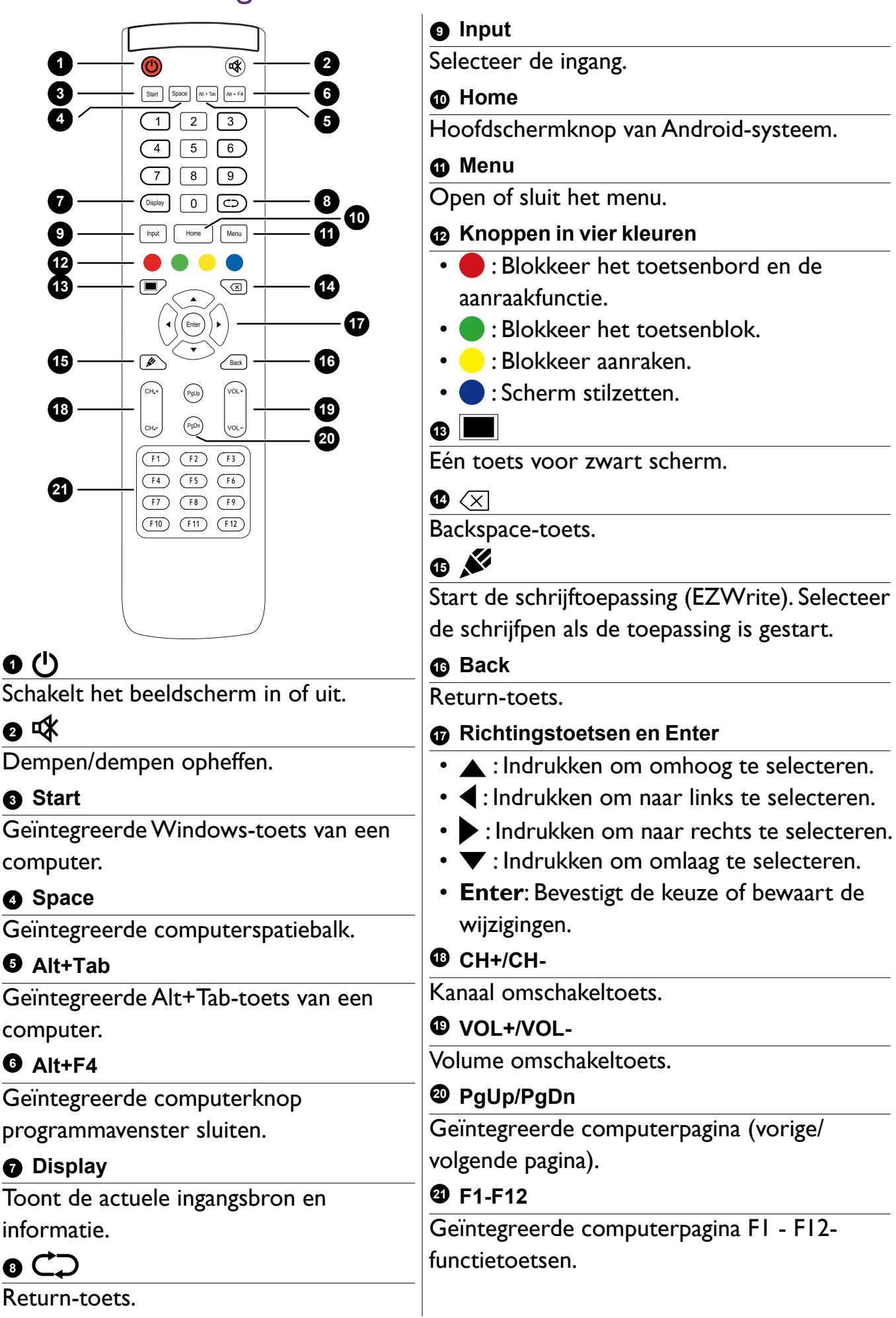

### <span id="page-17-0"></span>Met de afstandsbediening

#### Batterijen in de afstandsbediening plaatsen

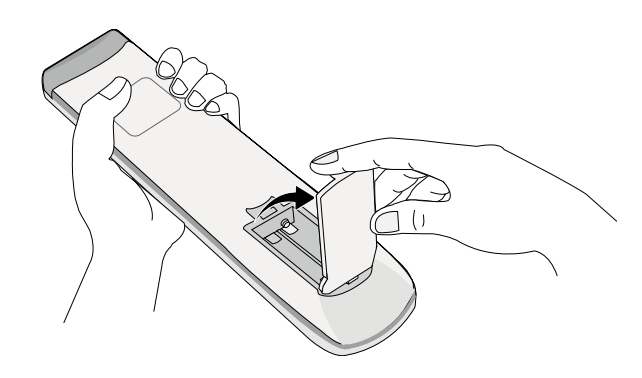

1. Open de klep van de afstandsbediening.

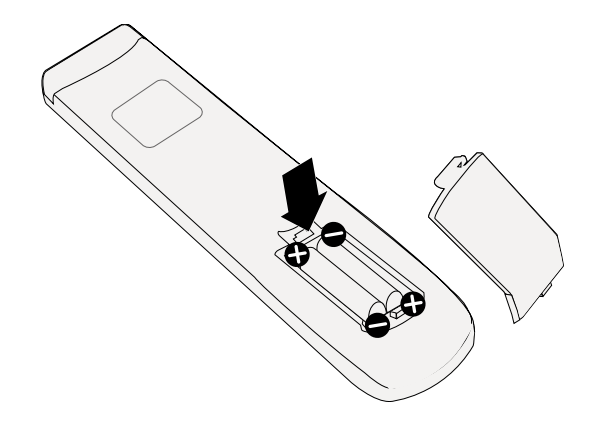

- 2.Plaats de bijgesloten batterijen, zorg dat de positieve en negatieve polen in de juiste richting wijzen.
- De bijgesloten batterijen worden geleverd voor uw gemak, zodat u het beeldscherm direct kunt gebruiken. Vervang de batterijen zo snel mogelijk.

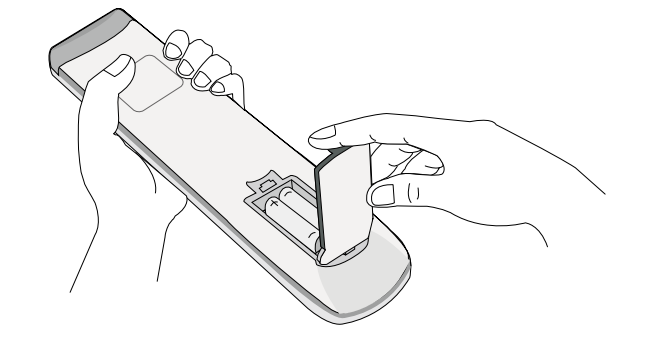

3.Plaats de batterijklep terug.

#### Tips voor de afstandsbediening

- Schakel het beeldscherm aan/uit door de bovenkant van de afstandsbediening direct op het sensorvenster voor de afstandsbediening van het beeldscherm te richten terwijl u op de knoppen drukt.
- Zorg dat de afstandsbediening niet nat wordt en bewaar deze niet in een vochtige omgeving (zoals een badkamer).
- Als het venster van afstandsbedieningsensor op het beeldscherm met rechtstreeks zonlicht of een andere sterke lichtbron wordt beschenen, werkt de afstandsbediening mogelijk niet goed. In dat geval richt u de lichtbron anders, past u de hoek van het beeldscherm aan of gebruikt u de afstandsbediening dichter bij het sensorvenster van het beeldscherm.

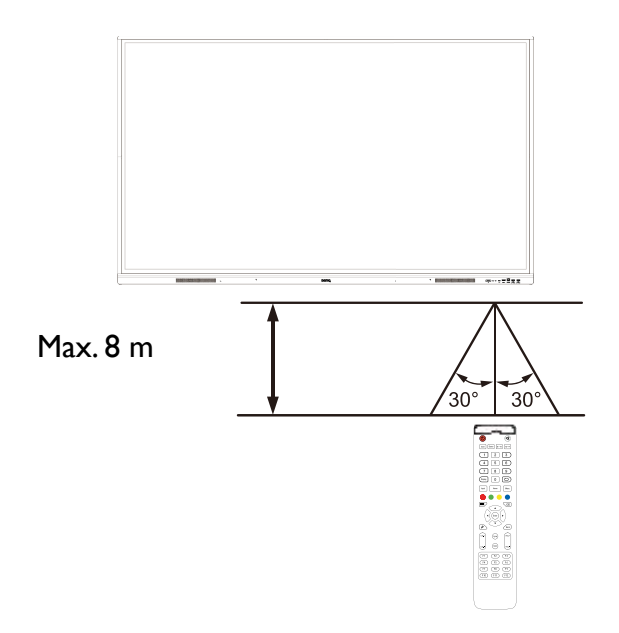

# <span id="page-19-0"></span>Verbindingen

### Netsnoer aansluiten

Steek het ene uiteinde van het netsnoer in de power-aansluiting op het beeldscherm en steek de stekker in een stopcontact.

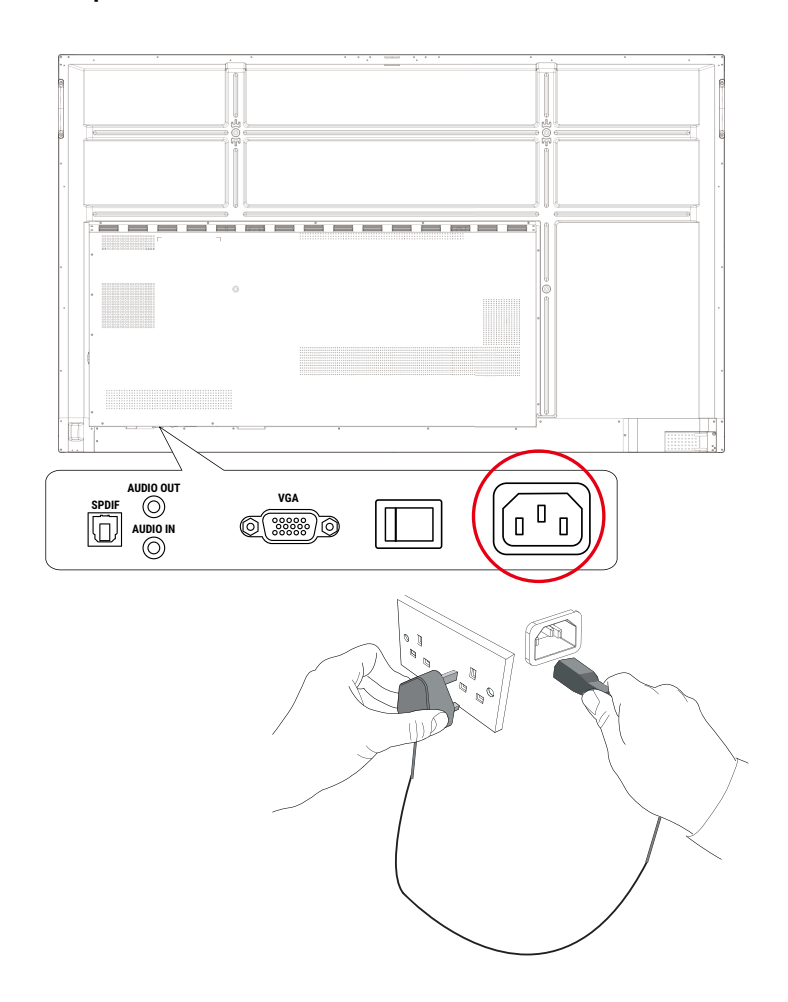

- 
- •Het bijgesloten netsnoer is uitsluitend geschikt voor wisselstroom van 110-240 V.
- •Het netsnoer en stopcontact in de illustratie kunnen afwijken van wat in uw regio gebruikelijk is.
- •Gebruik uitsluitend een netsnoer dat passend is voor uw regio. Gebruik nooit een netsnoer dat beschadigd of gerafeld lijkt en verander nooit de stekker van het netsnoer.
- •Let zorgvuldig op het vermogen als u verlengsnoeren of verdeelstekkers gebruikt.
- •Dit beeldscherm bevat geen onderdelen die u zelf kunt repareren. U mag de behuizing niet losschroeven of verwijderen. Aan de binnenzijde van het beeldscherm zijn gevaarlijke spanningen. Schakel de stroom uit en trek de stekker uit het stopcontact als u het beeldscherm wilt verplaatsen.
- •De illustratie dient alleen ter referentie.

## <span id="page-20-0"></span>De VGA-ingang aansluiten

- 1. Verbind de **VGA**-poort van het beeldscherm met de VGA-uitgang van een computer via een D-sub-kabel (15-pin).
- 2. Verbind de audio-uitgang van de computer met de **AUDIO-IN**-aansluiting op het beeldscherm met een passende audiokabel.

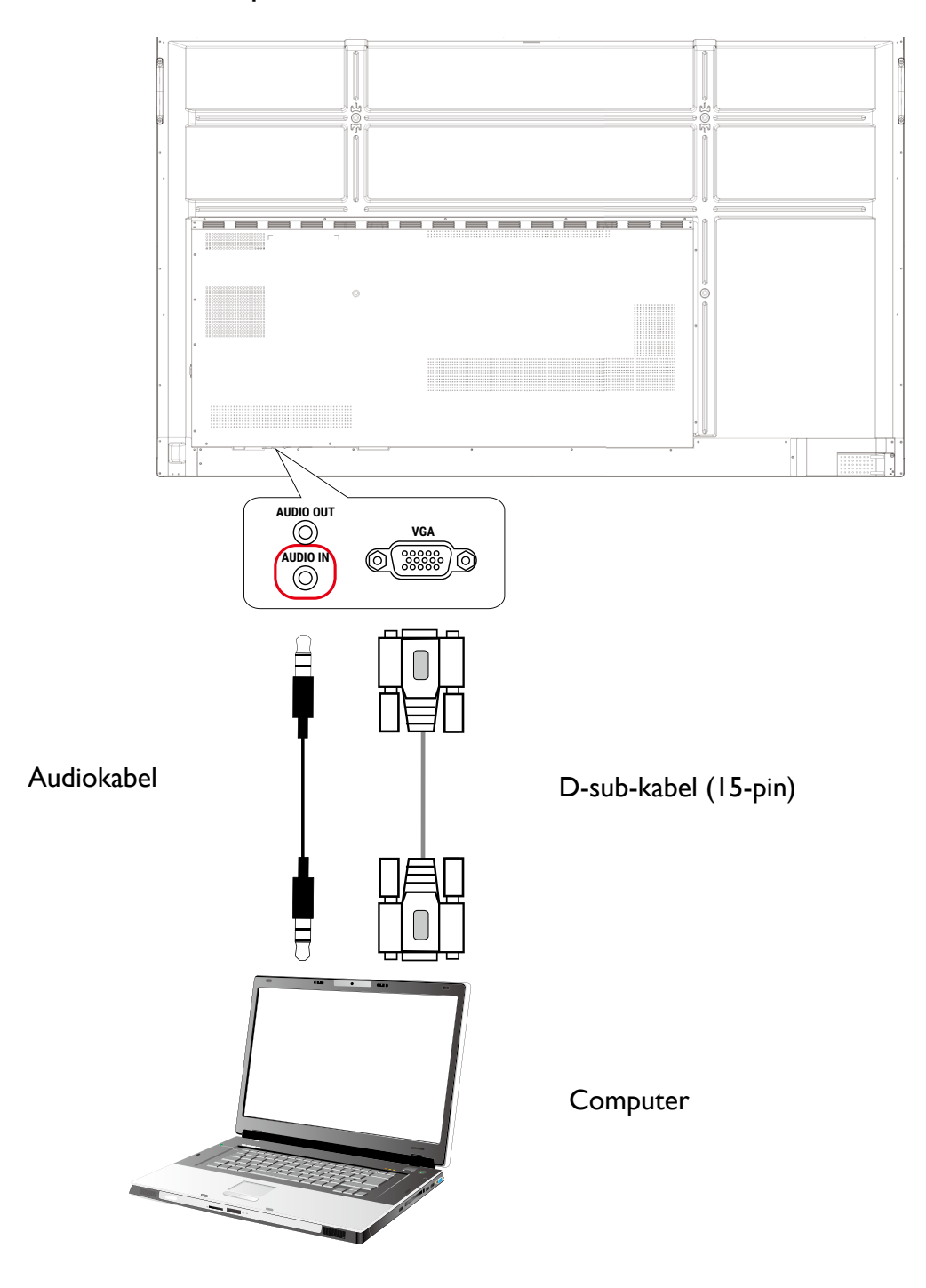

### <span id="page-21-0"></span>De touchmodule aansluiten

Verbind de **TOUCH-USB**-poort van het beeldscherm met de USB-poort van een computer via de bijgesloten USB-kabel. De touchmodule van het beeldscherm ondersteunt Plug-and-Play. U hoeft geen extra stuurprogramma's op de computer te installeren.

- **TOUCH 1** moet worden gebruikt met **HDMI 1** of **VGA**.
- **HDMI 3** moet worden gebruikt met **TOUCH 2** aan de voorkant.

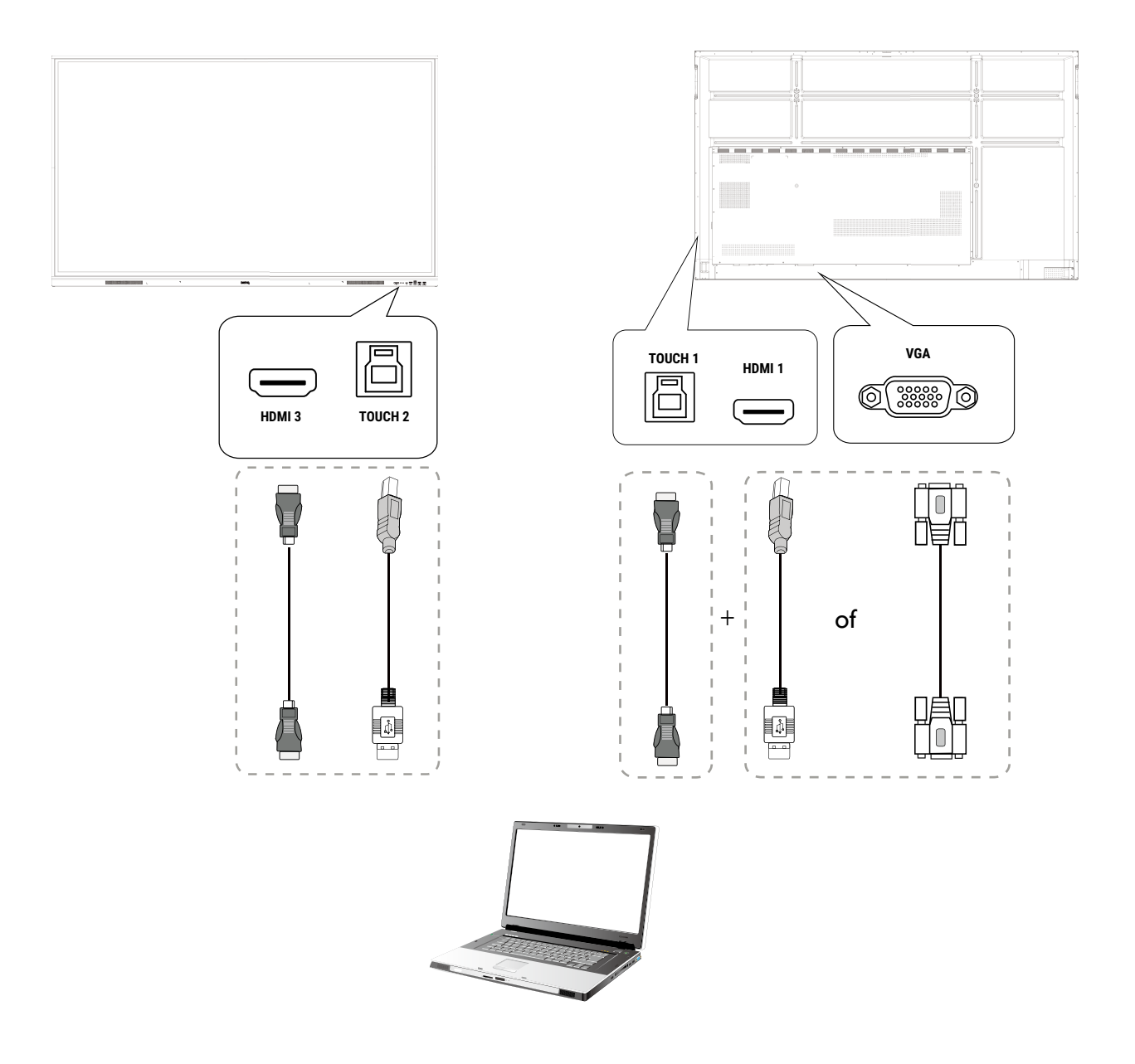

- •Pas op dat u de rand van het touchscreen (waar de sensors zitten) niet blokkeert als u de touchmodule start.
	- •Het wordt aangeraden dat u het beeldscherm direct op een pc of laptop aansluit. Gebruik geen hoes op het touchscreen, omdat hierdoor de touchfunctionaliteit belemmerd wordt.
	- •Mocht het beeld onscherp zijn (ghosting), maak dan alle usb-kabels los en sluit ze weer aan. Mocht het beeld nog altijd niet naar wens zijn, probeert u een andere USB Type-A naar Type-Akabel.

### <span id="page-22-0"></span>De digitale ingangen aansluiten

- 1. Verbind de HDMI-uitgang van een computer of audio/videoapparaat (zoals een settopbox of dvd-speler) via een HDMI-kabel met de **HDMI**-ingang van het beeldscherm.
- 2. U kunt video van deze ingang weergeven door op de knop **Menu** op de afstandsbediening te drukken om naar de betreffende ingang te schakelen.

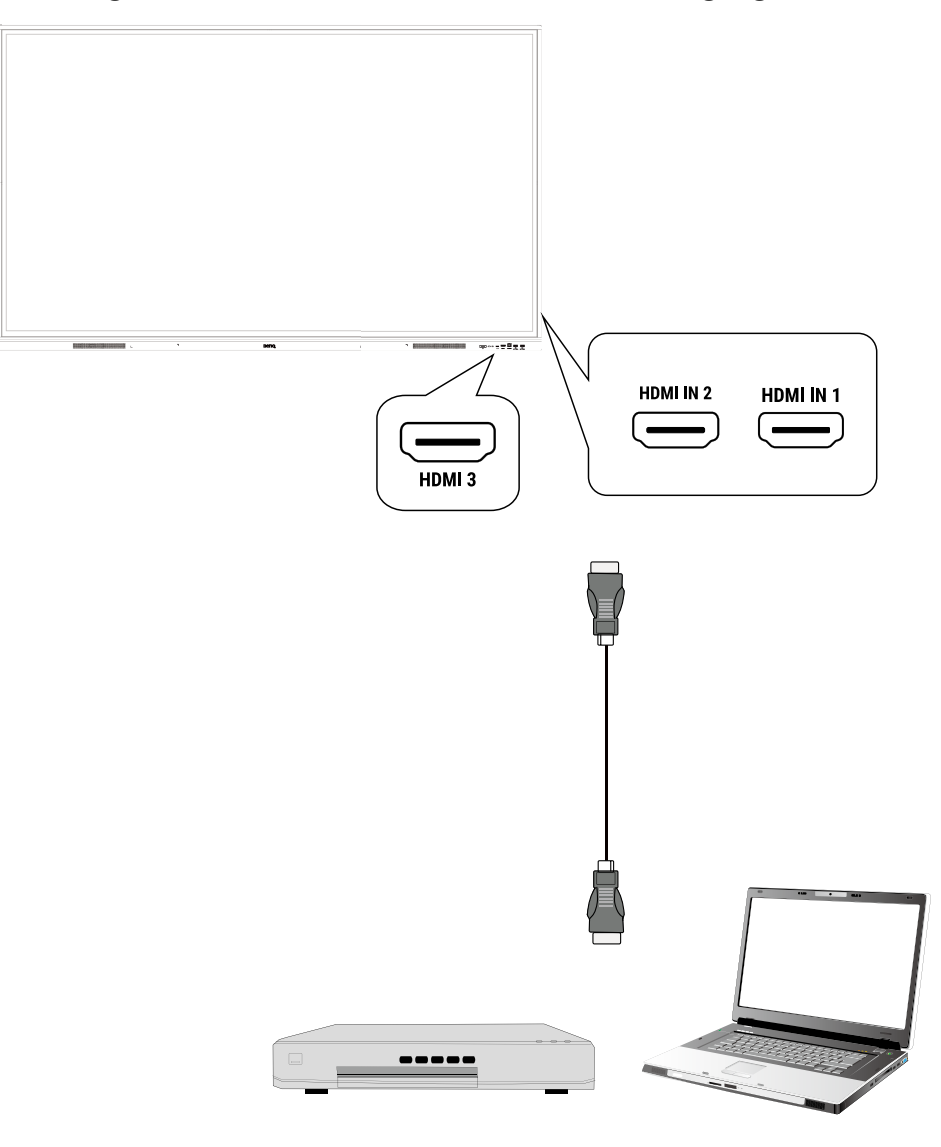

De betreffende kabel is niet bijgesloten en moet apart worden aangeschaft.

#### <span id="page-23-0"></span>De video-uitgang aansluiten

- 1. Gebruik een HDMI-kabel om de **HDMI-OUT**-poort te verbinden met de relevante ingang op het apparaat.
- 2. Sluit de stroomkabel aan en zet het apparaat aan.
- 3. Druk op  $\bigcup$  op de afstandsbediening om het beeldscherm in te schakelen.

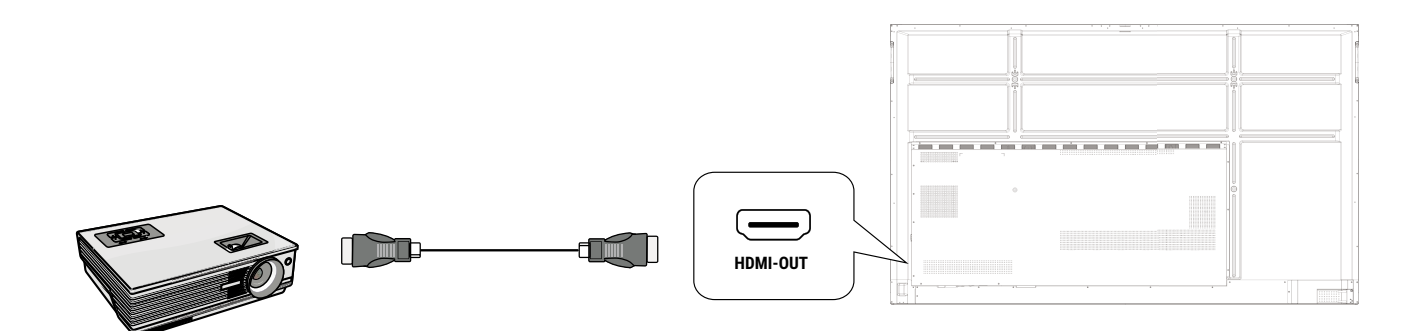

### Een seriële poort aansluiten

Maak een directe verbinding tussen een computer en de **RS232**-poort.

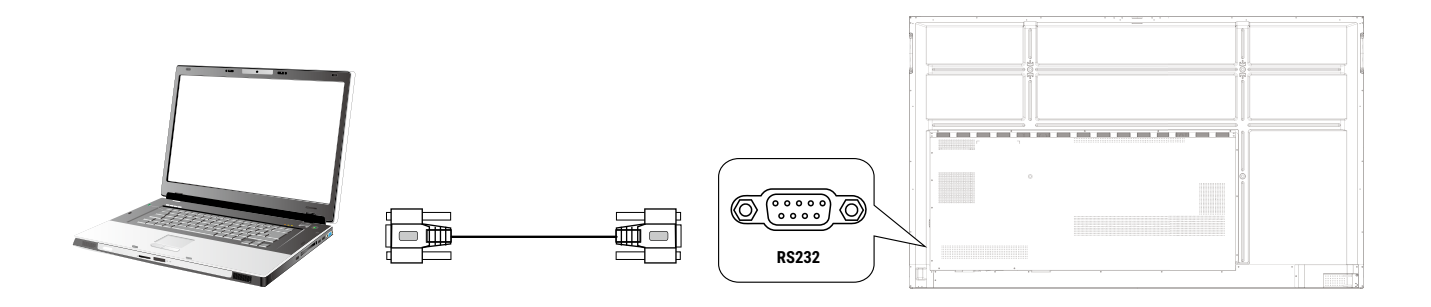

- •De betreffende kabel is niet bijgesloten en moet apart worden aangeschaft.
- •Deze verbinding is alleen van toepassing voor een straight-through RS-232C-kabel.
- •Als een seriële poortverbinding wordt gebruikt om de besturingsapparatuur en het beeldscherm te verbinden, kunnen bepaalde functies van het beeldscherm worden bestuurd via de centrale beheersapparatuur: in/uitschakelen van het beeldscherm en aanpassen van het geluidsvolume, enzovoort.

## <span id="page-24-0"></span>Basale handelingen

### Het beeldscherm in- of uitschakelen

- 1. Zorg dat u de instructies van Netsnoer aansluiten op pagina 15 opvolgt.
- 2. Aan de achterkant van het scherm zet u de aan/uitknop aan de linker onderzijde op **Aan**. Het systeem activeert de stand-bymodus.

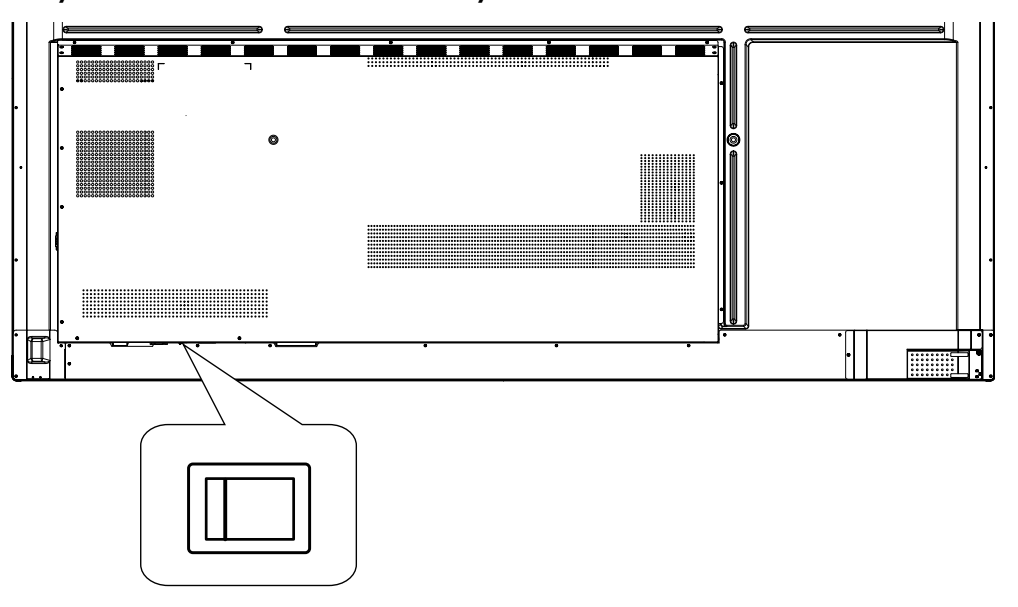

- Schakel het beeldscherm in door op de aan/uitknop op het bedieningspaneel of op de afstandsbediening te drukken.
- Schakel het beeldscherm uit door op de aan/uitknop op het bedieningspaneel of op de afstandsbediening te drukken. Het systeem activeert automatisch de stand-bymodus.

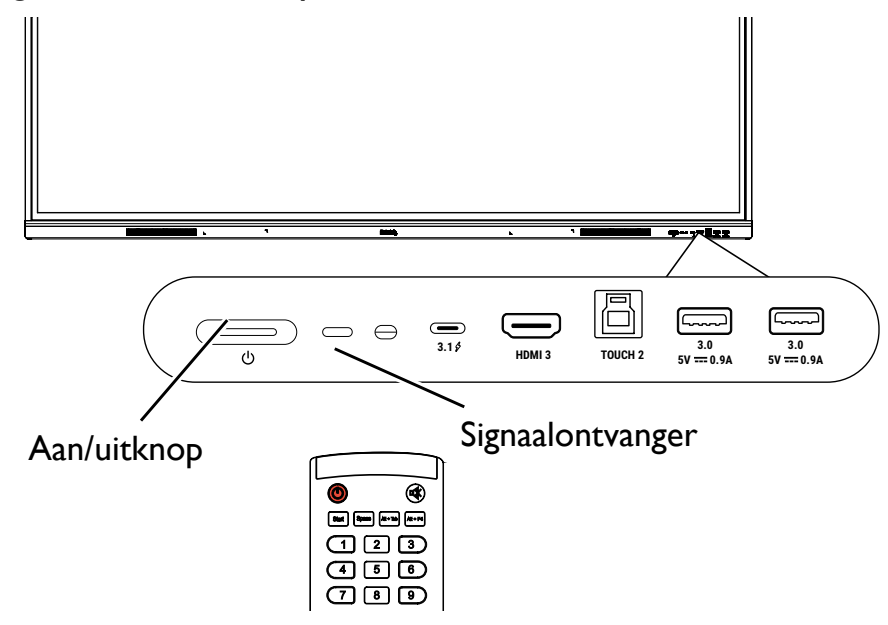

In de stand-bymodus verbruikt het beeldscherm nog altijd energie. U schakelt de stroomtoevoer volledig uit door de aan/uitknop op de positie UIT (O) te zetten of door de stroomkabel uit het stopcontact te trekken.

#### <span id="page-25-0"></span>Eerste keer instellen

Nadat u het beeldscherm op het stroomnet hebt aangesloten, kunt u het beeldscherm inschakelen. De eerste keer dat u het beeldscherm inschakelt, wordt u door een aantal instellingsschermen geleid. Volg de instructies op het scherm of de onderstaande stappen om het beeldscherm op te starten en in te stellen.

- 1. Schakel het beeldscherm in. Wacht terwijl het beeldscherm wordt opgestart met het BenQ-scherm. Dit kan even duren.
- 2. Tik op **Volgende** op het scherm om te beginnen. Volg de instructies op het scherm om de taal, datum en tijd en netwerk in te stellen. Een aantal van deze stappen kunt u ook overslaan en later uitvoeren.

### OSD-instellingen

Gebruik een van de volgende methoden om het OSD-menu te openen:

- Druk op **Menu** op de afstandsbediening.
- Druk op de menuknop  $\langle \mathbb{Q} \rangle$  op het voorpaneel.
- Sleep het OSD-menu omhoog van onder in het midden van het scherm.

Zie Menugebruik op pagina 30 voor meer informatie over de OSD-menu's en hun instellingen.

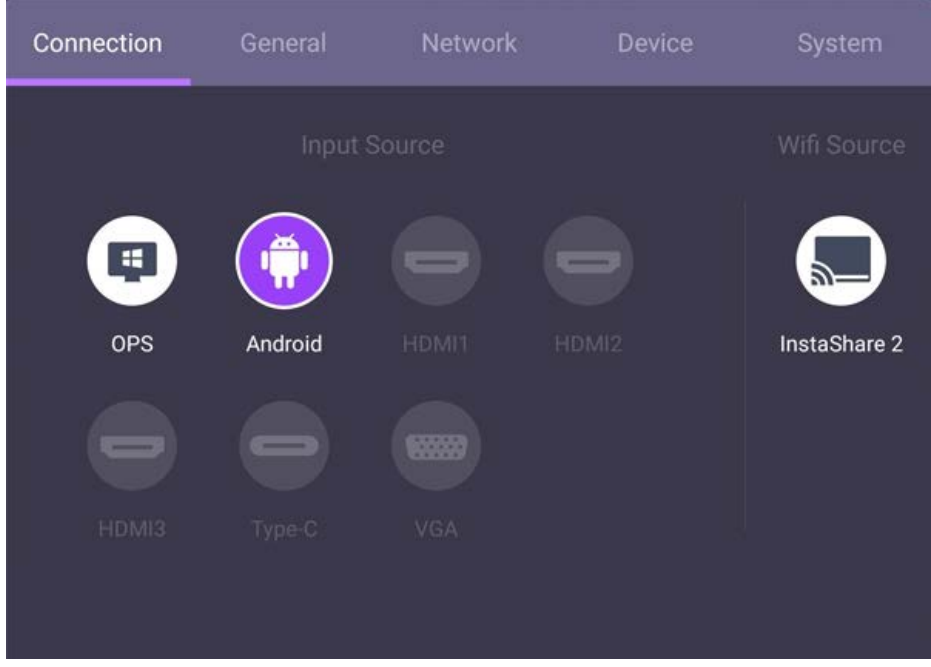

### Schakelen tussen ingangssignalen

Op het tabblad **Verbinding** van het OSD-menu kunt u de gewenste ingang selecteren. Zie Invoerinstellingen op pagina 30 voor meer informatie.

## <span id="page-26-0"></span>Accountinformatie

Er zijn drie soorten accounts: Gast, Beheerder en Meerdere gebruikers.

#### Gast

Dit is voor openbaar gebruik onder het Gastaccount. U kunt de portretfoto, achtergrond, volume en helderheid aanpassen.

#### Beheerder

Meld u aan als Beheerder. Bij Persoonlijke instellingen kunt u de portretfoto, achtergrond en het wachtwoord veranderen. U kunt de AMS-service inschakelen door beschikbare offline accounts in te stellen en apparaatgegevens te controleren.

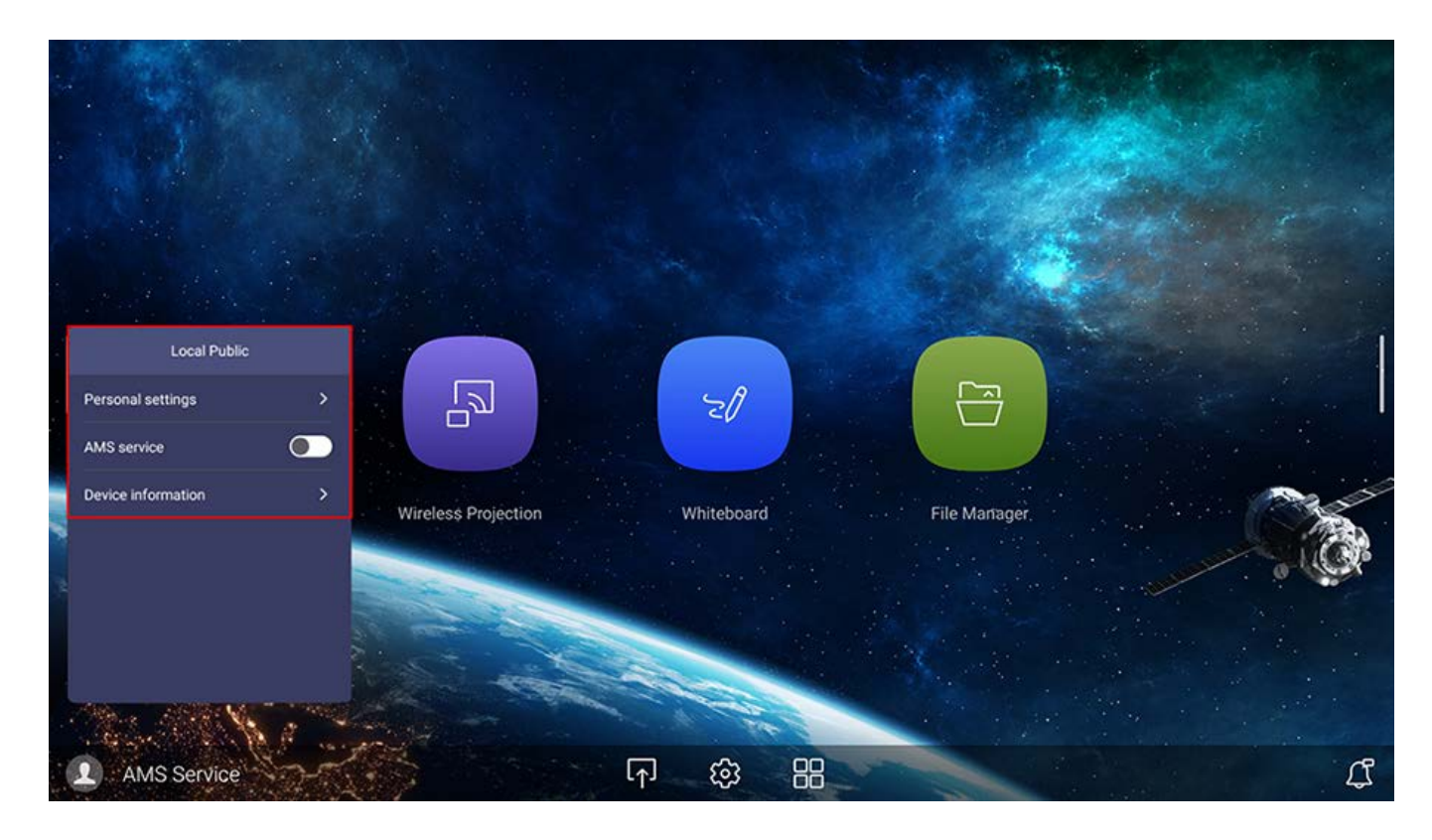

#### Meerdere gebruikers

Voordat u inlogt als Gebruiker, zorgt u dat u het juiste e-mailadres invoert en dat u **AMS-service** activeert.

Als u uw persoonlijk account wilt openen, vraagt u de beheerder om de AMS-service te activeren en een account voor u te maken via de **IAM**-service. Zie Gebruikersbeheer op pagina 23 voor meer informatie.

Voor meer informatie en tutorialvideo's over de AMS-service gaat u naar [https://www.benq.com/en-us/business/ifp/account-management-system.html.](https://www.benq.com/en-us/business/ifp/account-management-system.html)

#### <span id="page-27-0"></span>Gebruikersbeheer

Voeg een nieuwe gebruiker toe door uw IT-beheerder te vragen om een account te maken via de BENQ IAM-webservice.

#### Een nieuw account maken

- 1. Om als een beheerder een nieuw account voor normale gebruikers te maken, gaat u naar de website van BenQ Service:<https://iam.benq.com>. Aanbevolen browsers zijn Chrome en Firefox.
- 2. Log in en kies **IAM**.

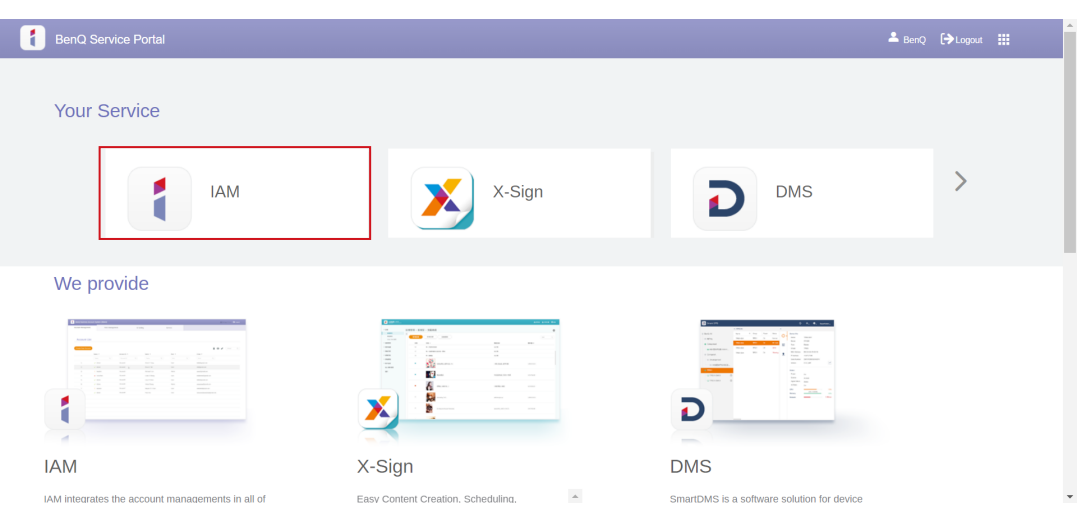

3. Klik op Nieuw account maken om verder te gaan.

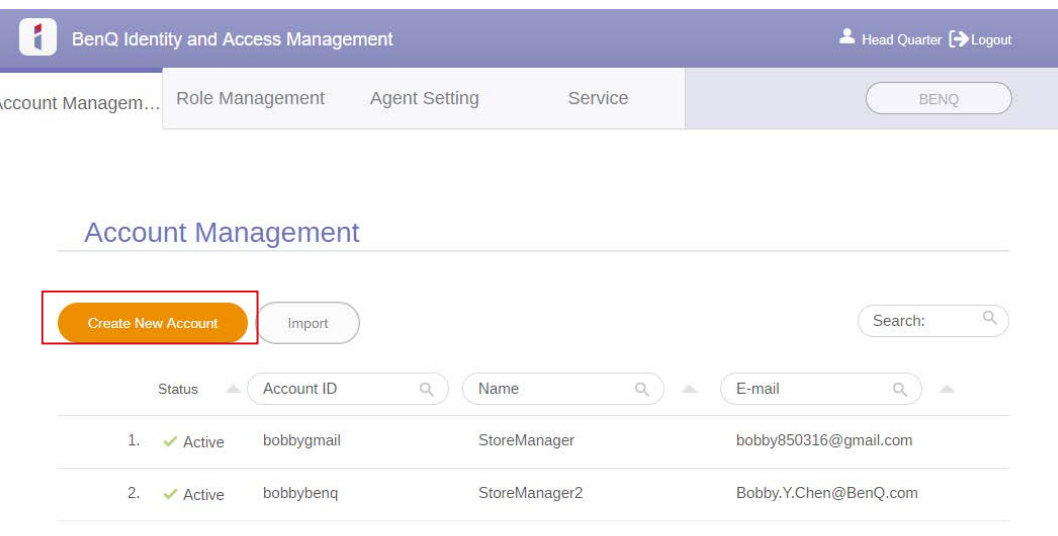

- 4. Vul de volgende velden in. Zorg dat u het juiste e-mailadres invoert. Klik op **Verzenden** om een nieuw account te maken.
	- •Als enkele leden in uw organisatie meer privileges nodig hebben om de AMS-service te beheren, kunt u de gebruikers andere rollen toekennen.
	- •U kunt ook **X-Sign**, **DMS** en **Broadcast** activeren wanneer u gebruikersaccounts maakt. Schakel naar andere diensten, **X-Sign**, **DMS** en **Broadcast** door rechtsboven in de hoek op het pictogram te klikken.

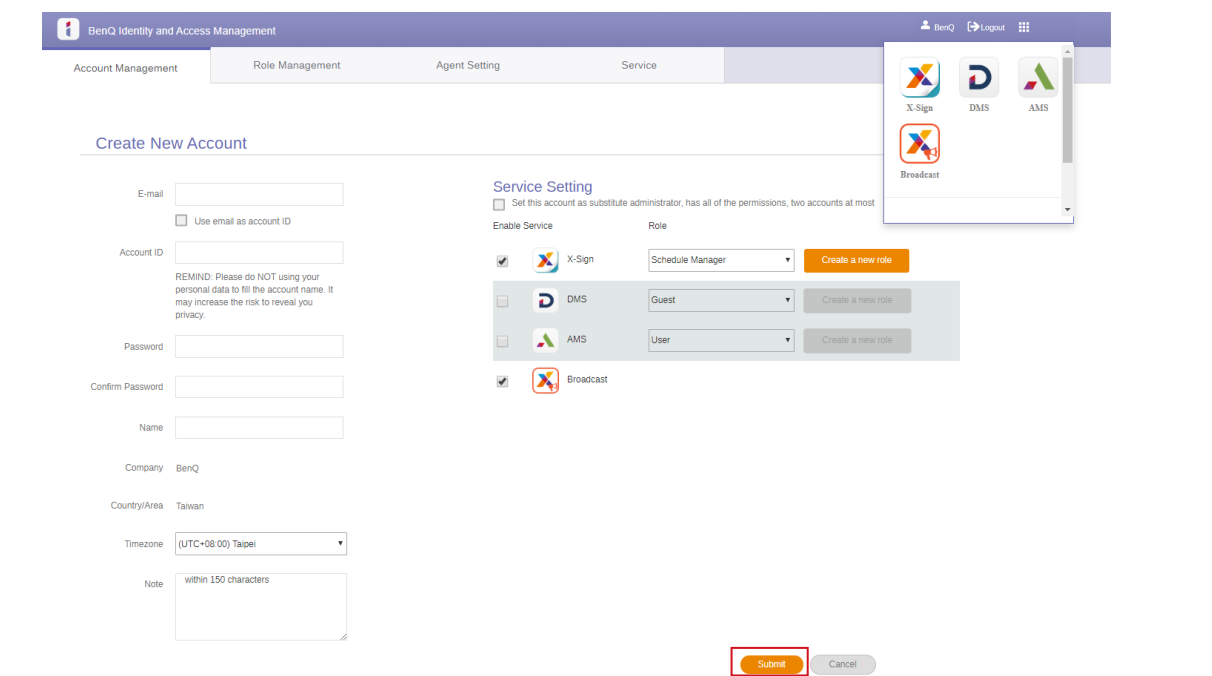

5. Het account is gemaakt en een verificatiemail is naar de eigenaar van het nieuwe account gestuurd.

#### <span id="page-29-0"></span>De internetverbinding instellen

Het beeldscherm moet verbonden zijn met het netwerk om draadloos updates te downloaden of te internetten.

Zoek het MAC-adres in Android OS via **Instelling** > **Systeem** > **Over** > **Status**.

#### **Netwerkinstelling**

Ga op het beginscherm naar **Instelling** > **Systeem** > **Over** > **Status**. Als geen ip-adres wordt getoond, sluit u het beeldscherm aan met een ethernetkabel.

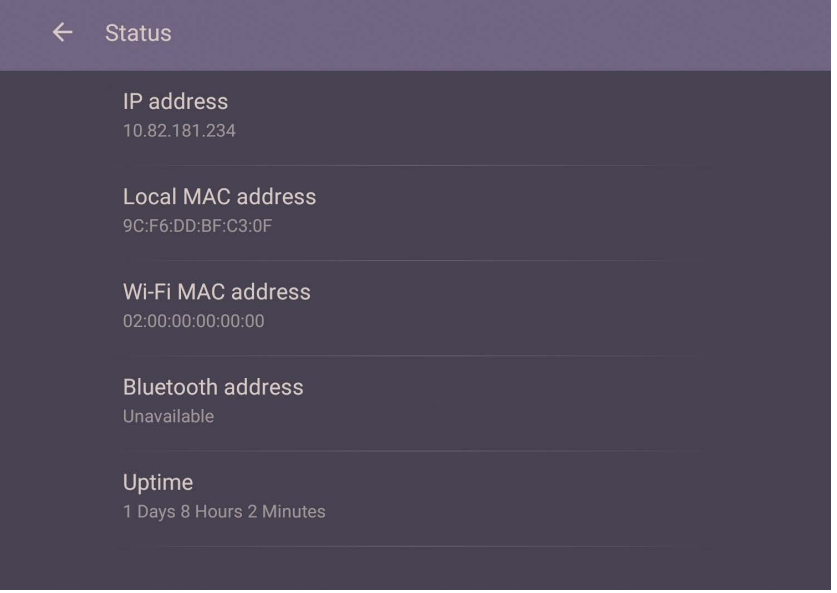

#### Draadloze verbinding

U moet een draadloze adapter gebruiken om het beeldscherm draadloos met internet te verbinden. Neem contact op met de verkoper voor meer informatie over het configureren van de draadloze verbinding.

1. Druk op **Menu** op de afstandsbediening of ga naar **Netwerk** > **Wi-Fi**.

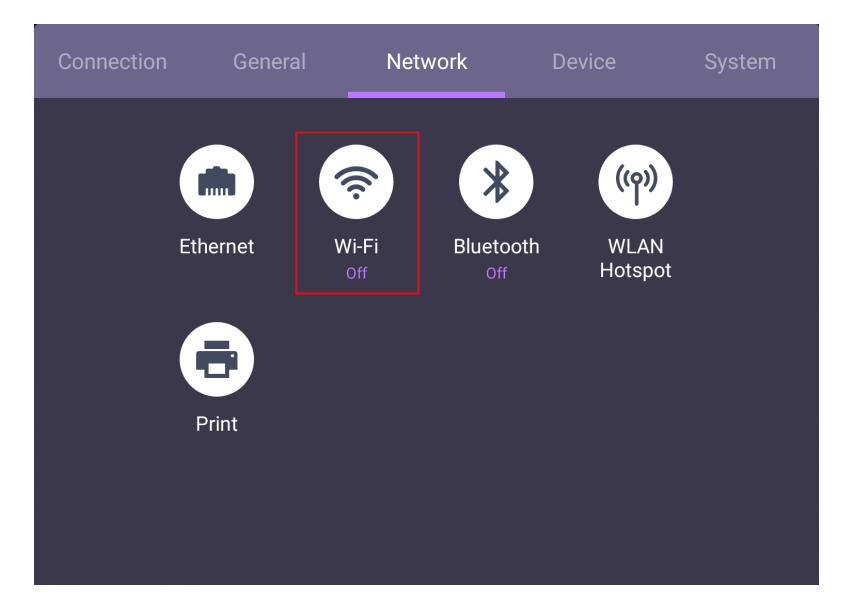

2. Plaats de Wi-Fi-dongle en de schakelaar wordt automatisch op **AAN** gezet. Een lijst met beschikbaar netwerken verschijnt in beeld.

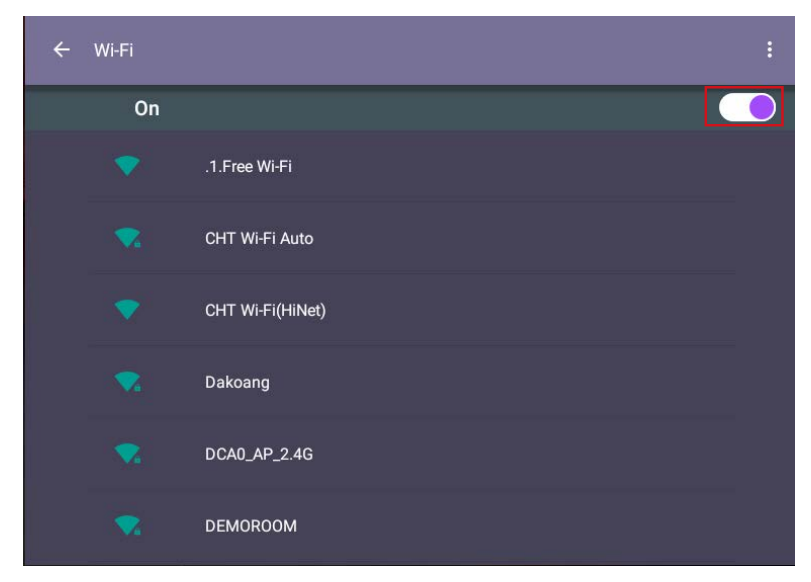

- 3. Raak de netwerknaam aan om verbinding te maken met het netwerk. Als dit de eerste keer is dat u het netwerk gebruikt, is een wachtwoord nodig. Voer het wachtwoord in en druk op **Verbinden**. Het apparaat is nu verbonden met het WLAN.
	- •Als u verbinding maakt met een beveiligd draadloos netwerk, voert u het wachtwoord in voor toegang tot het draadloze netwerk als dit wordt gevraagd en tikt u op **Verbinden**.
	- •De levering van BenQ is exclusief draadloze dongle; Voor een draadloze verbinding moet u deze daarom afzonderlijk aanschaffen via een lokale verkoper.

#### <span id="page-31-0"></span>Software updaten

Als een nieuwe versie van de software beschikbaar is, detecteert het systeem automatisch de update en verschijnt telkens als u het beeldscherm inschakelt een melding dat u een update kunt downloaden. Als u de software wilt updaten, kiest u **NETWERKUPDATE** of **USB-UPDATE** om door te gaan met updaten. U kunt deze stap ook overslaan en de software later updaten.

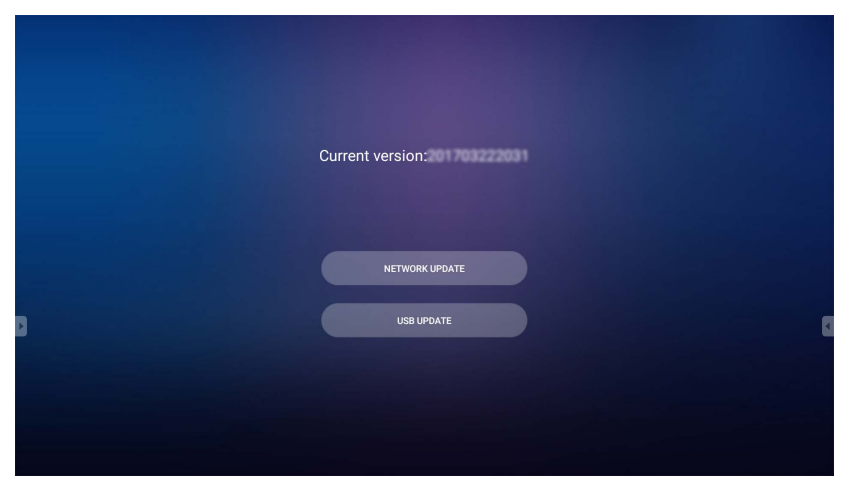

De software handmatig updaten:

1. Ga naar **Systeem** > **Over** > **Systeemupdates**.

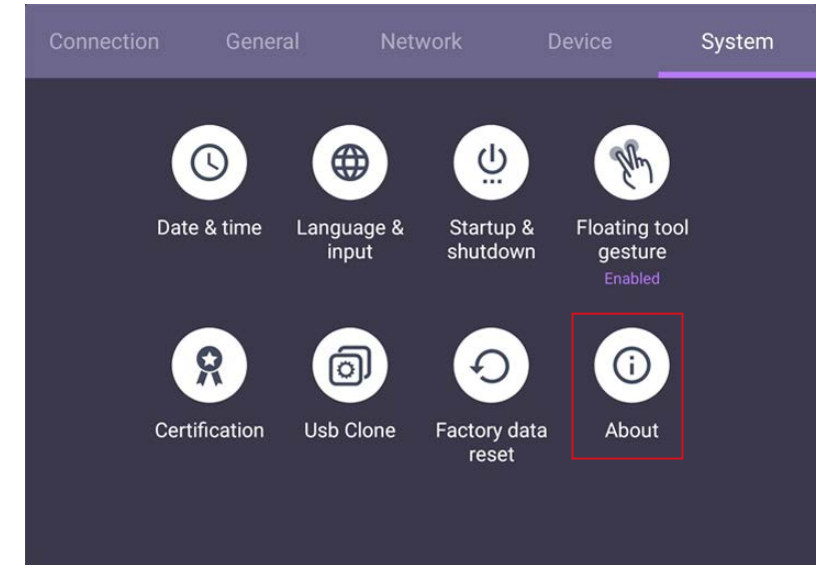

- 2. Als een update beschikbaar is, start het systeem de update.
	- •De software-update kan even duren.
	- •Tijdens de update mag u het apparaat niet uitschakelen en de internetverbinding niet verbreken. Elke onderbreking tijdens het updaten van de software kan het beeldscherm onherstelbaar beschadigen.

#### Geluidsniveau aanpassen

Gebruik een van onderstaande opties om het geluidsniveau aan te passen:

- Druk op **VOL+** / **VOL-** op de afstandsbediening om het volume aan te passen.
- Ga naar **Instelling** > **Algemeen** om het volume aan te passen. Zie Algemene instellingen op pagina 31 voor meer informatie.

## <span id="page-32-0"></span>Het touchscreen gebruiken

U kunt met het optisch touchscreen het besturingssysteem bedienen. Onderstaande tabel toont een lijst met gebaren die u op het touchscreen kunt uitvoeren.

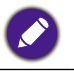

Zorg dat het beeldscherm via een usb-kabel op een computer is aangesloten.

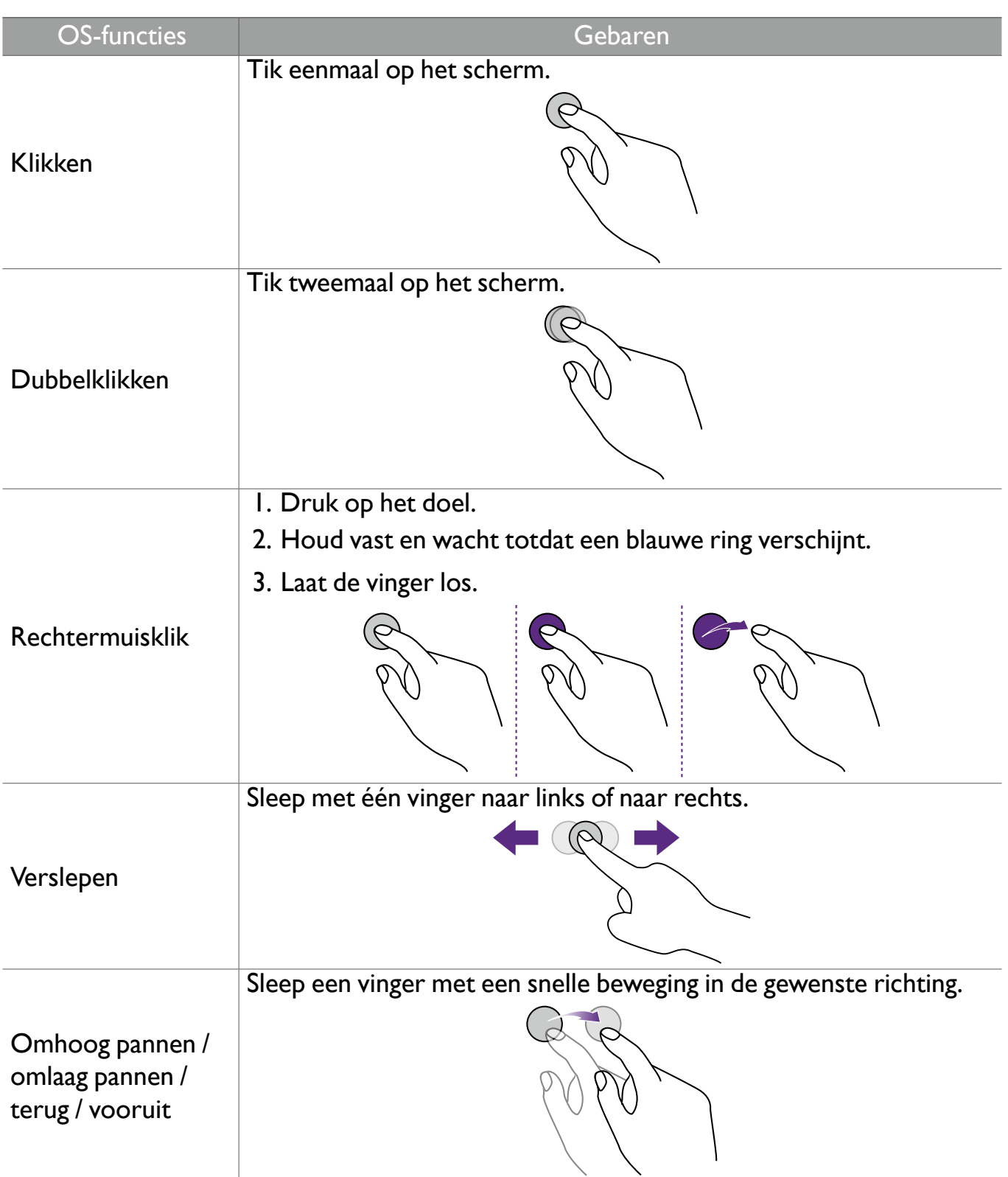

<span id="page-33-0"></span>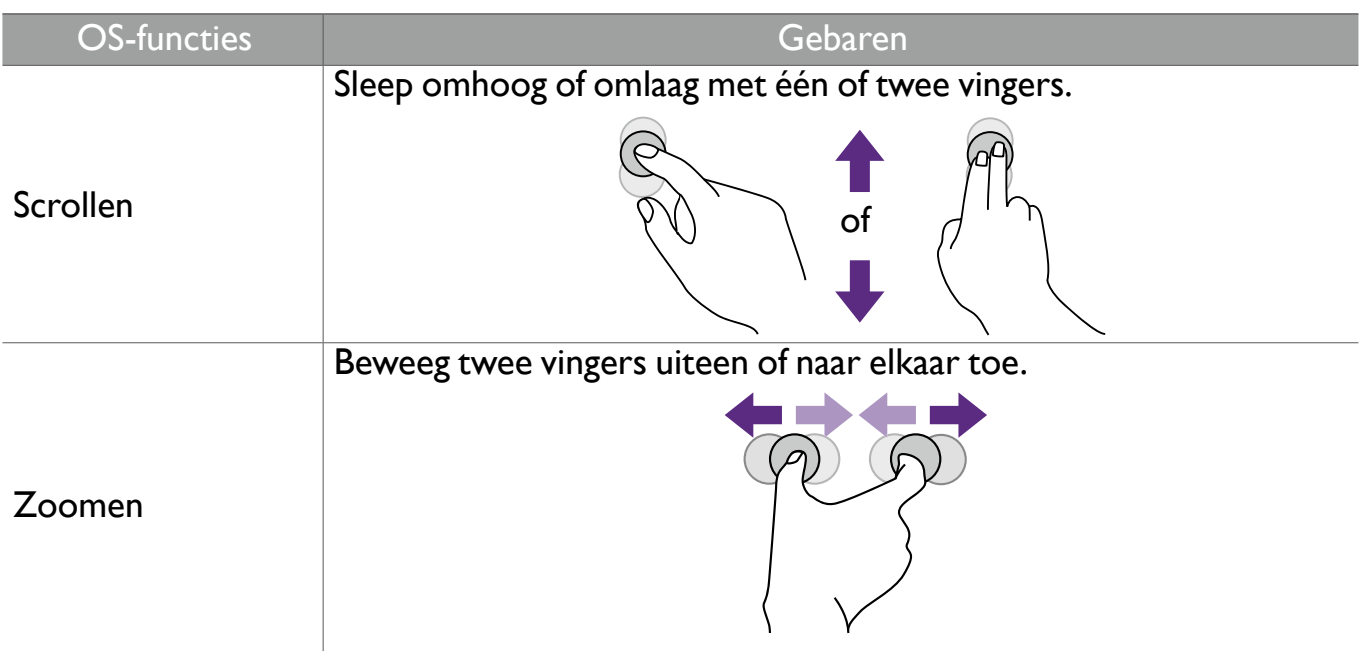

#### Belangrijke instructies voor het touchscreen

Reinig de rand als het touchscreen niet naar behoren lijkt te functioneren.

- Voordat u het scherm schoonmaakt, zorgt u dat het scherm is uitgeschakeld en trekt u het netsnoer uit het stopcontact.
- Verwijder regelmatig stof of vuil van het scherm en het infrarood plastic filter. Het wordt aangeraden en beetje schoonmaakalcohol te gebruiken om het infrarood plastic filter te reinigen.
- Om schade aan het scherm te voorkomen, gebruikt u geen schuurmiddelen om het scherm te reinigen.
- Gebruik een neutraal reinigingsmiddel om het touchscreen te reinigen. Gebruik geen schoonmaakmiddelen die bijtende stoffen bevatten, zoals bananenolie of ammoniak.
- Maak een schone, zachte, pluis-vrije doek vochtig met een neutraal reinigingsmiddel en maak vervolgens het touchscreen schoon.
- Spuit geen schoonmaakmiddel direct op het beeldscherm of de behuizing. Dit kan een kortsluiting in het touchscreen veroorzaken.
- Houd het touchscreen uit direct zonlicht of sterk licht.

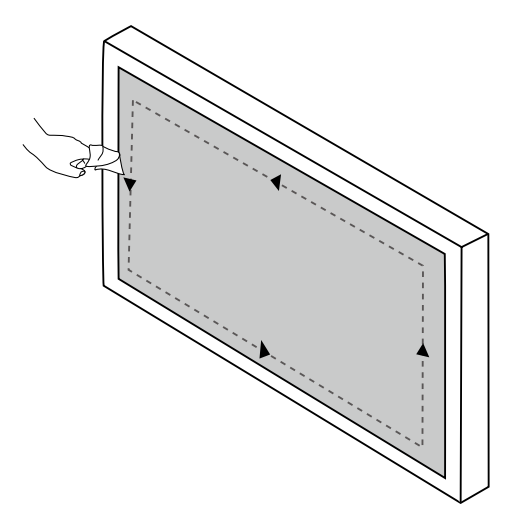

# <span id="page-34-0"></span>Menugebruik

Zo opent u het OSD-menu:

- Druk op **Menu** op de afstandsbediening
- Sleep vanaf onder in het midden van het scherm

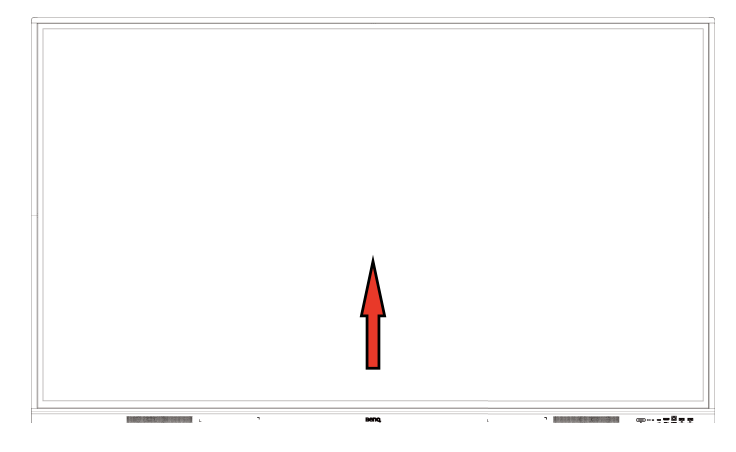

Zo selecteert u:

- Druk op  $\triangle$  /  $\nabla$  /  $\triangleleft$  /  $\triangleright$  op de afstandsbediening en druk op **OK** ter bevestiging of klik meteen op een item.
- Druk op **Back** op de afstandsbediening of klik op een blanco gebied buiten het menu om het menu te sluiten.

Bij **Verbinding**, kunt u een gewenste ingangsbron selecteren en de verlichting aanpassen. Zie Invoerinstellingen op pagina 30 voor meer informatie.

### Instellingenmenu

#### Invoerinstellingen

Bij **Verbinding**, kunt u een gewenste ingangsbron selecteren.

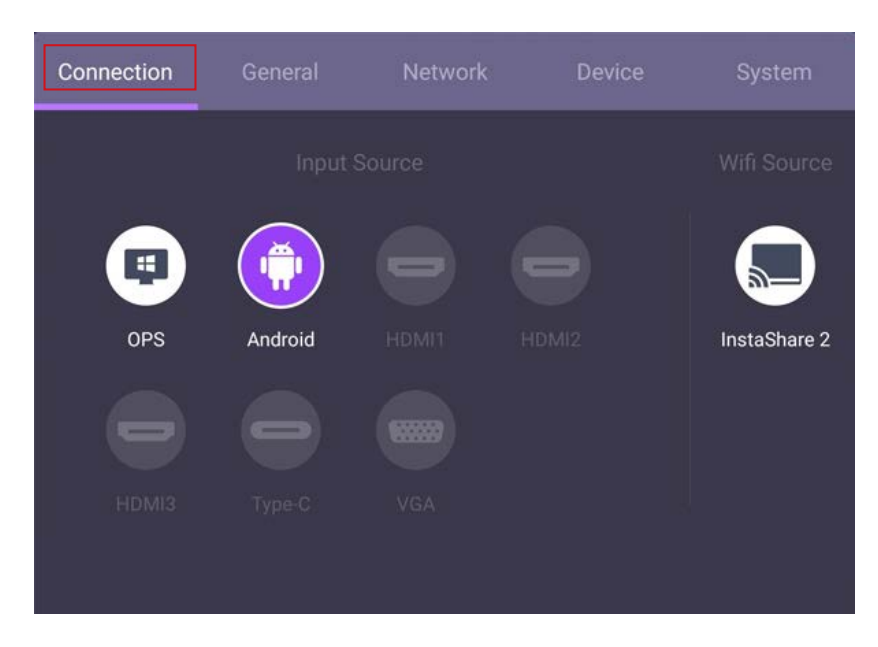

#### Algemene instellingen

Ga naar **Algemeen** en open de instellingen **Geluid** en **Afbeelding**.

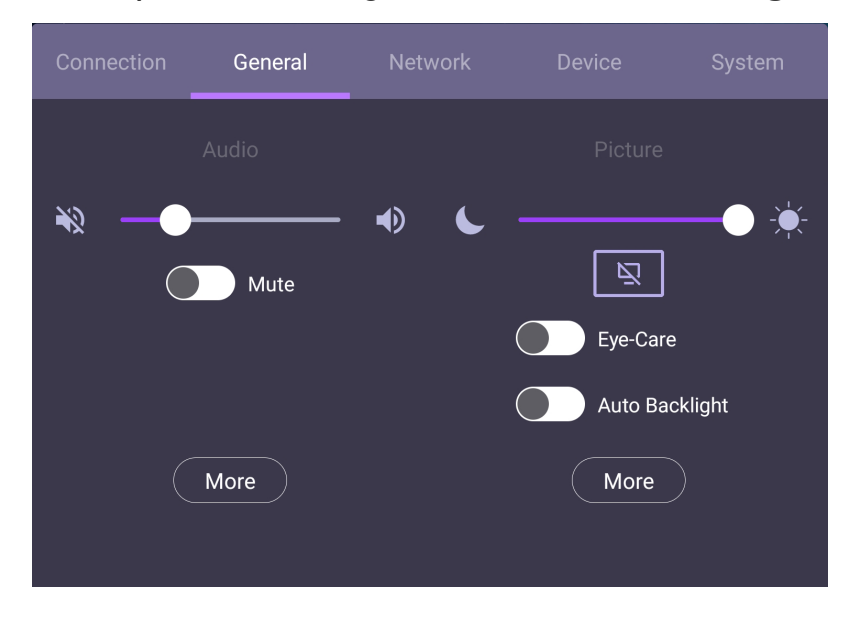

#### **Geluid**

- Gebruik bij Geluid de volumebalk om het volume van het beeldscherm aan te passen.
- Veeg direct over **OM** om **Dempen** in of uit te schakelen.
- Ga naar **Meer** om het Geluidsmenu te openen.

#### **Afbeelding**

• Gebruik bij Afbeelding de helderheidsbalk om de helderheid van het beeldscherm aan te passen.

• De gebruikers kunnen de functie **Eye Care** instellen in het OSD-menu. **Eye Care** activeert de modus Laagblauwlicht van het beeldscherm.

• Veeg direct over **our Automatische verlichting** in of uit te schakelen.

• Ga naar **Meer** om het menu Afbeelding te openen.
#### Eye care-oplossingen

Blauw licht met een golflengte van minder dan 455 nm kan het zicht beïnvloeden. De oplossing Eye Care is ontworpen om de ogen te beschermen: het beeldscherm beschikt over eigen eyecare-technologie met zeer lage uitstoot van blauw licht en geen zichtbare of onzichtbare knippering in het bereik van 0-3000 Hz. Dit vermijdt vermoeide ogen als gevolg van langdurige sessies achter een beeldscherm. Daarnaast zorgt de geavanceerde antiglansbehandeling van het scherm dat reflecties en glans tot een minimum worden beperkt. Dit is optimaal voor uw productiviteit en comfort.

Aanbevelingen voor het langetermijngebruik van het beeldscherm:

- •Neem na elke 30 minuten onafgebroken werken een pauze van 10 minuten.
- •Kijk na elke 20 minuten kijken naar het beeldscherm 20 seconden in de verte.
	- •Als uw ogen pijn doen of vermoeid raken, sluit u uw ogen een minuut en rolt u vervolgens uw ogen in elke richting.

Als u de slimme oplossing voor het ontlasten van de ogen wilt activeren, schakelt u de **Eye Care** bij **Algemeen** in.

Laagblauwlicht en knipperloos:

- Om te voldoen aan het TUV-certificaat Laagblauwlicht is de standaardinstelling **Beeldmodus**: **Standaard**, **Kleurtemperatuur**: **Standaard** en schakel vervolgens de functie **Eye Care** in.
- Om te voldoen aan het TUV-certificaat Knipperloos is de standaardinstelling **Beeldmodus**: **Standaard** en **Kleurtemperatuur**: **Standaard**.

Meer informatie over de instellingen van Afbeelding, zie Beeldinstellingen op pagina 34.

#### Geluidsinstellingen

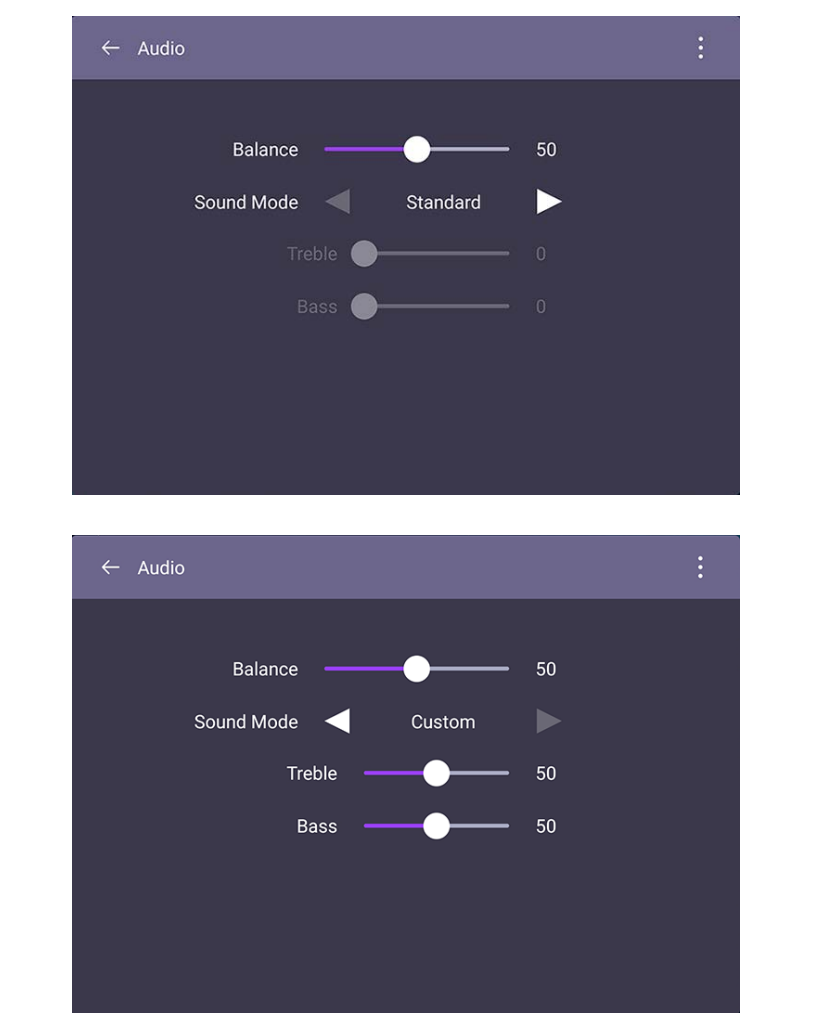

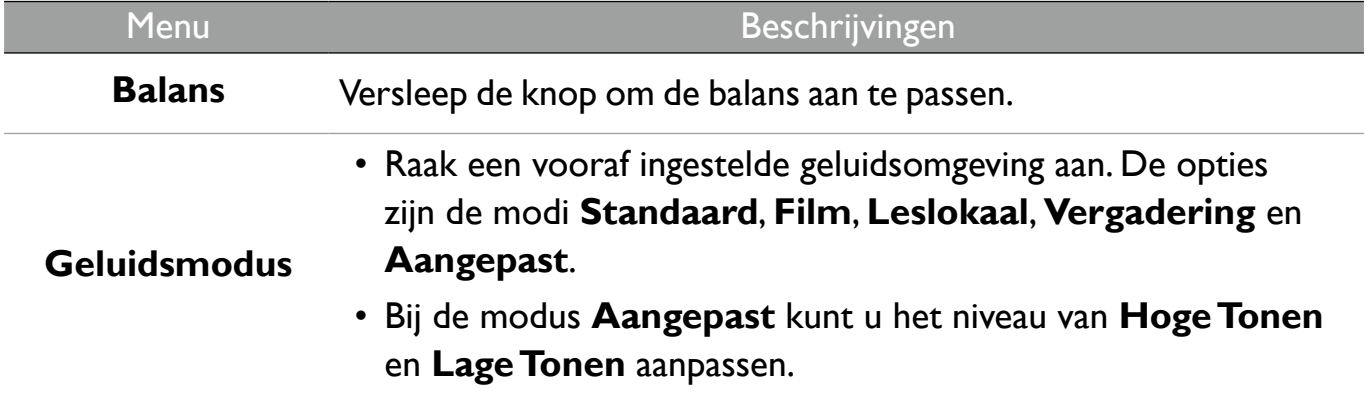

# Beeldinstellingen

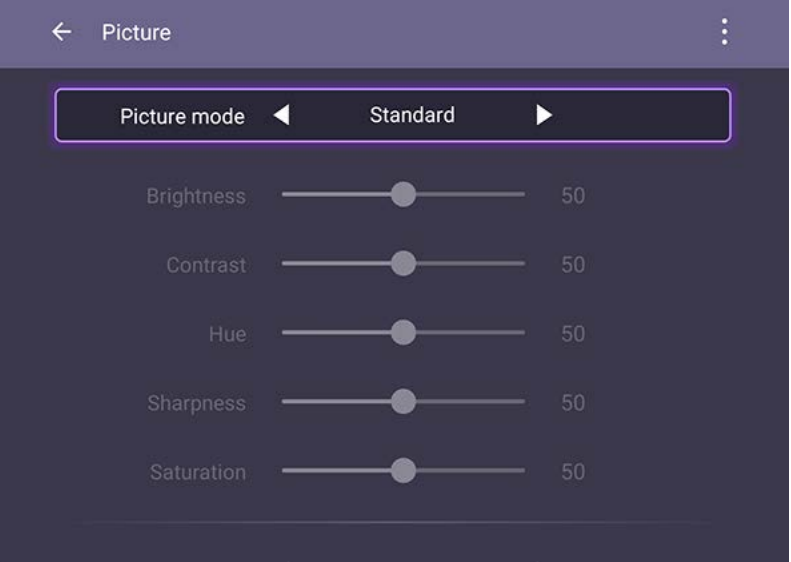

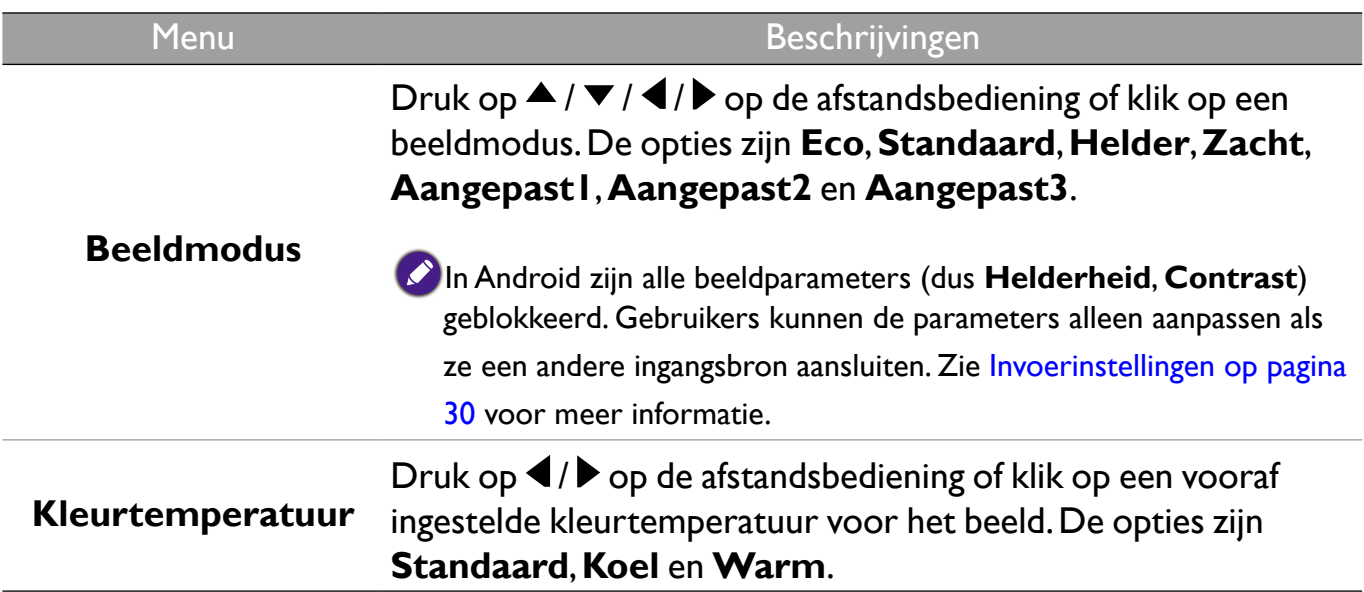

# Apparaatinstellingen

Ga naar **Apparaat** en open de apparaatinstellingen.

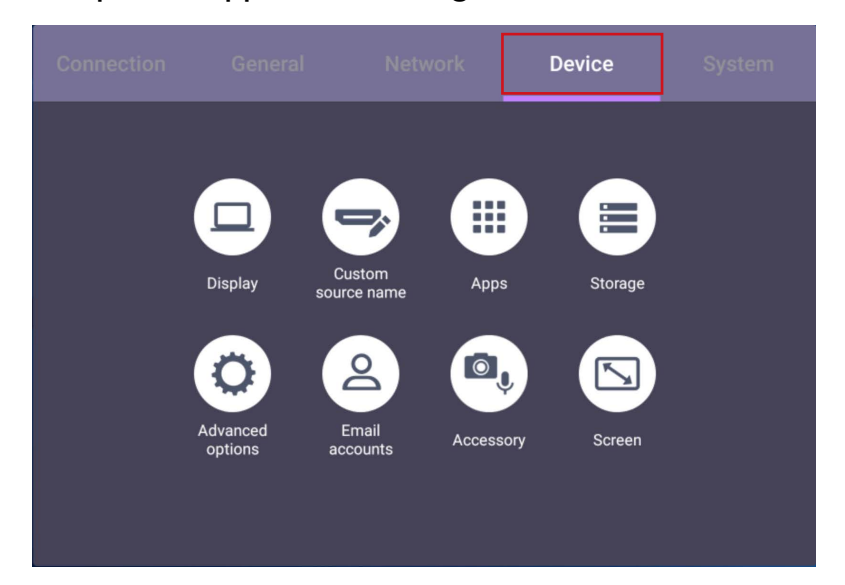

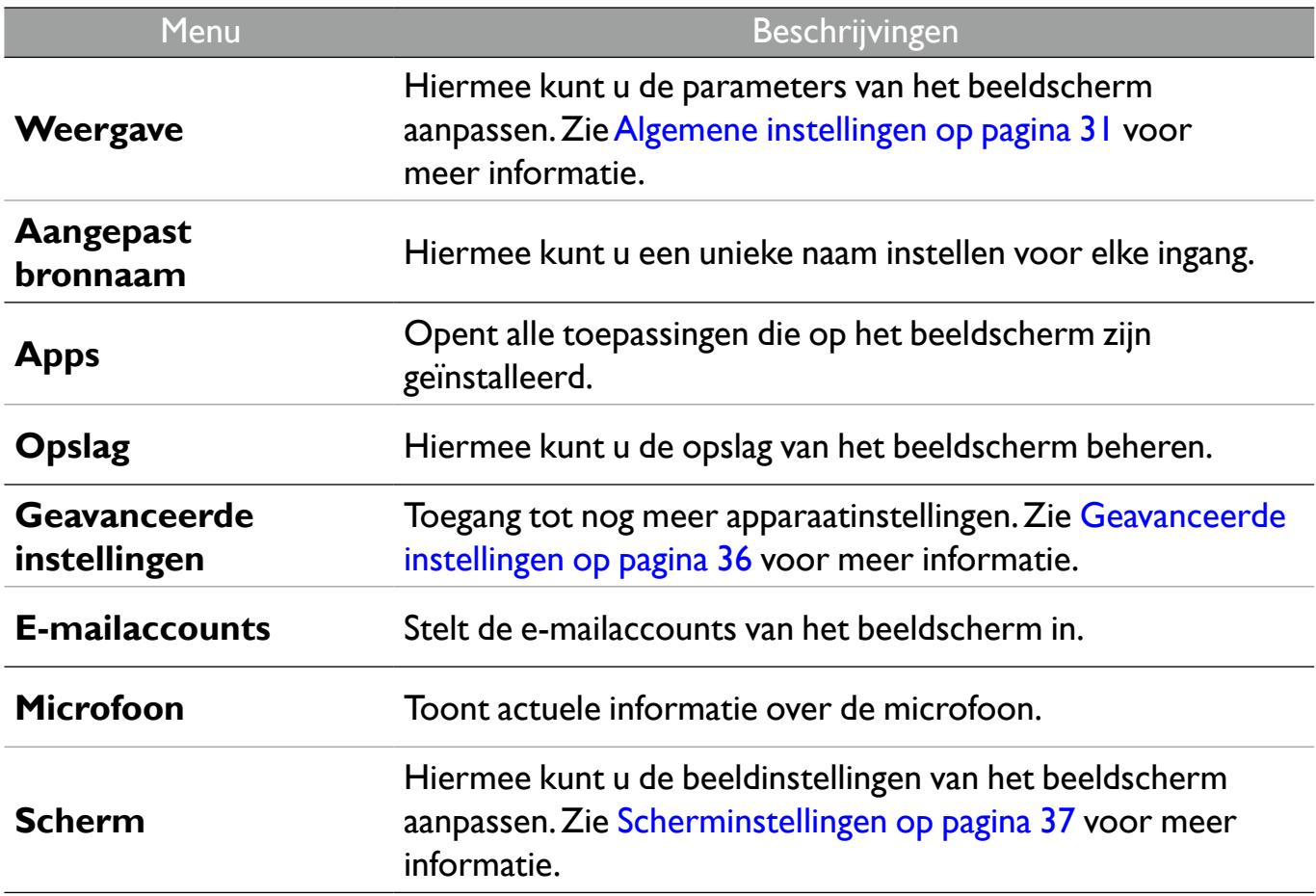

#### Geavanceerde instellingen

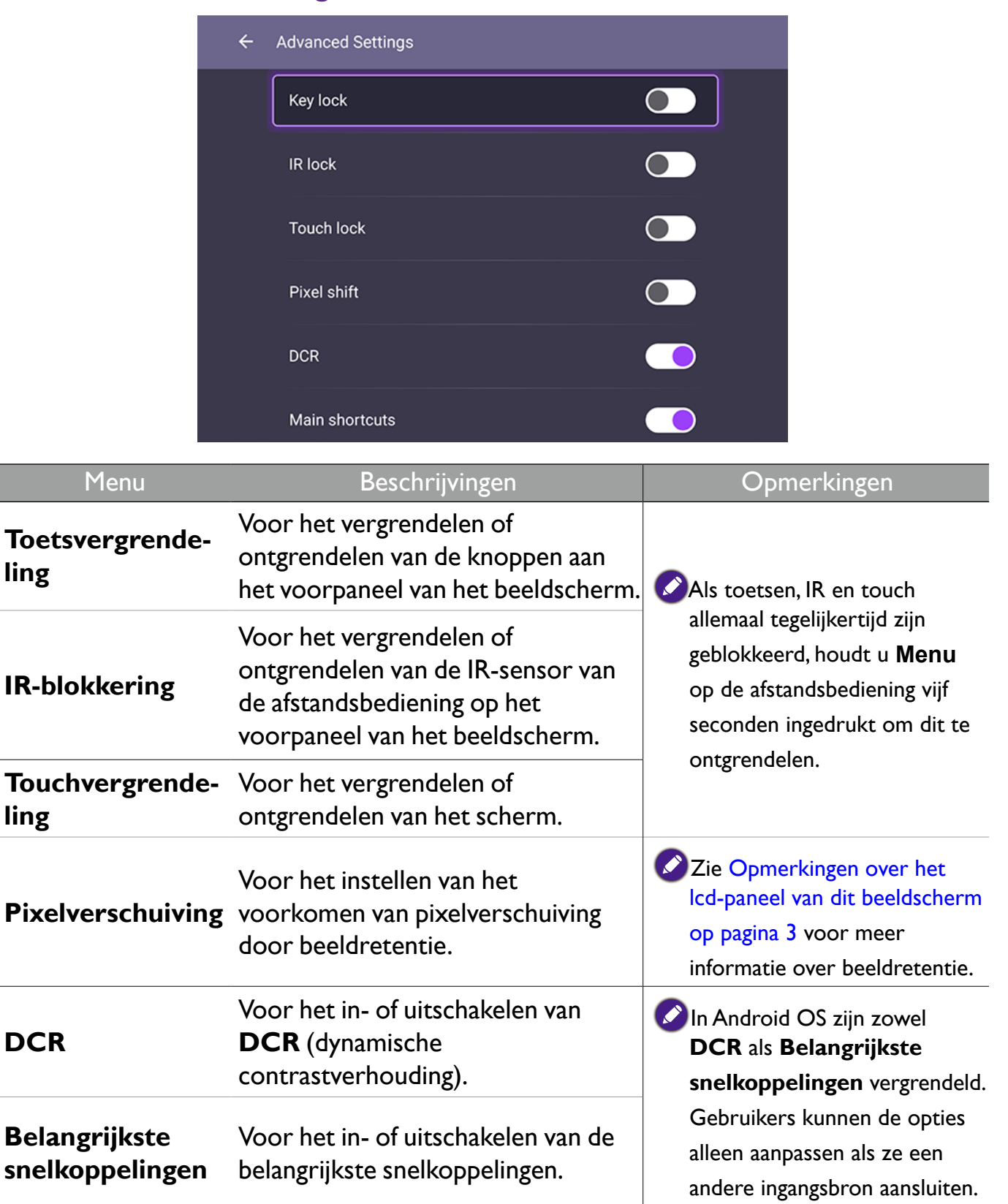

#### Scherminstellingen

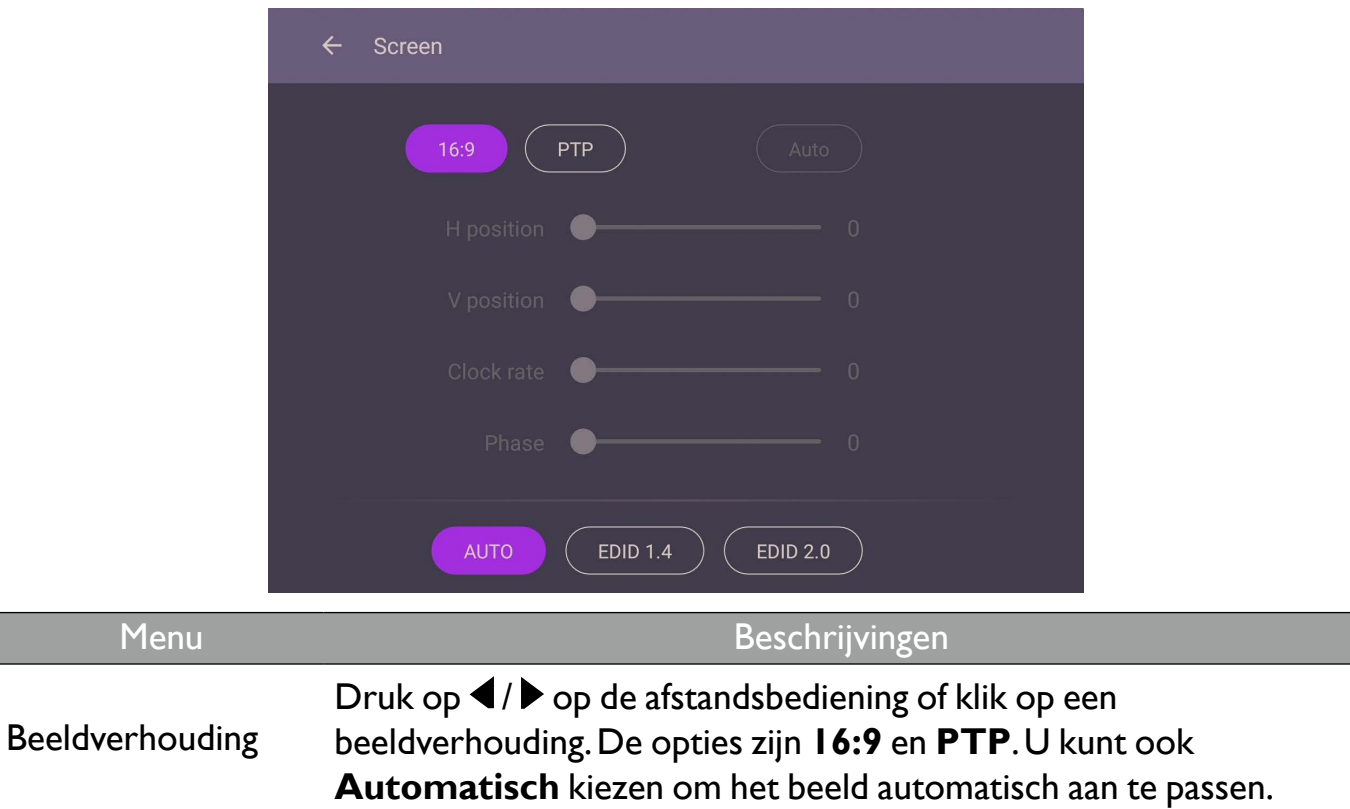

Gebruik de functies **H-positie**, **V-positie**, **Kloksnelheid** en **Fase** om het beeld handmatig aan te passen.

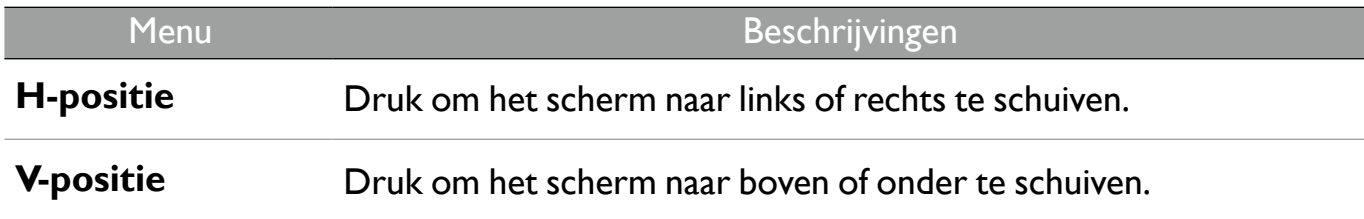

### Systeeminstellingen

Kies in het beginscherm **Instelling** > **Systeem** om de systeeminstellingen te openen.

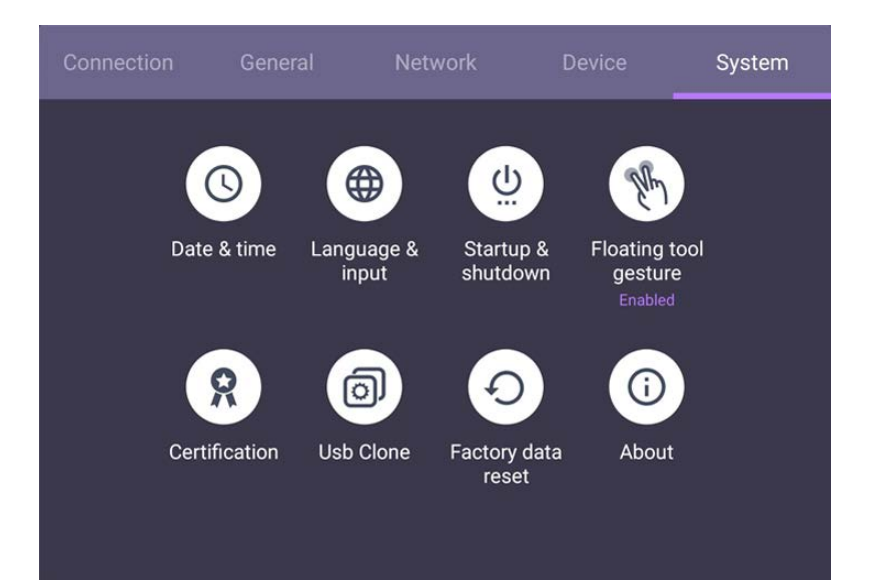

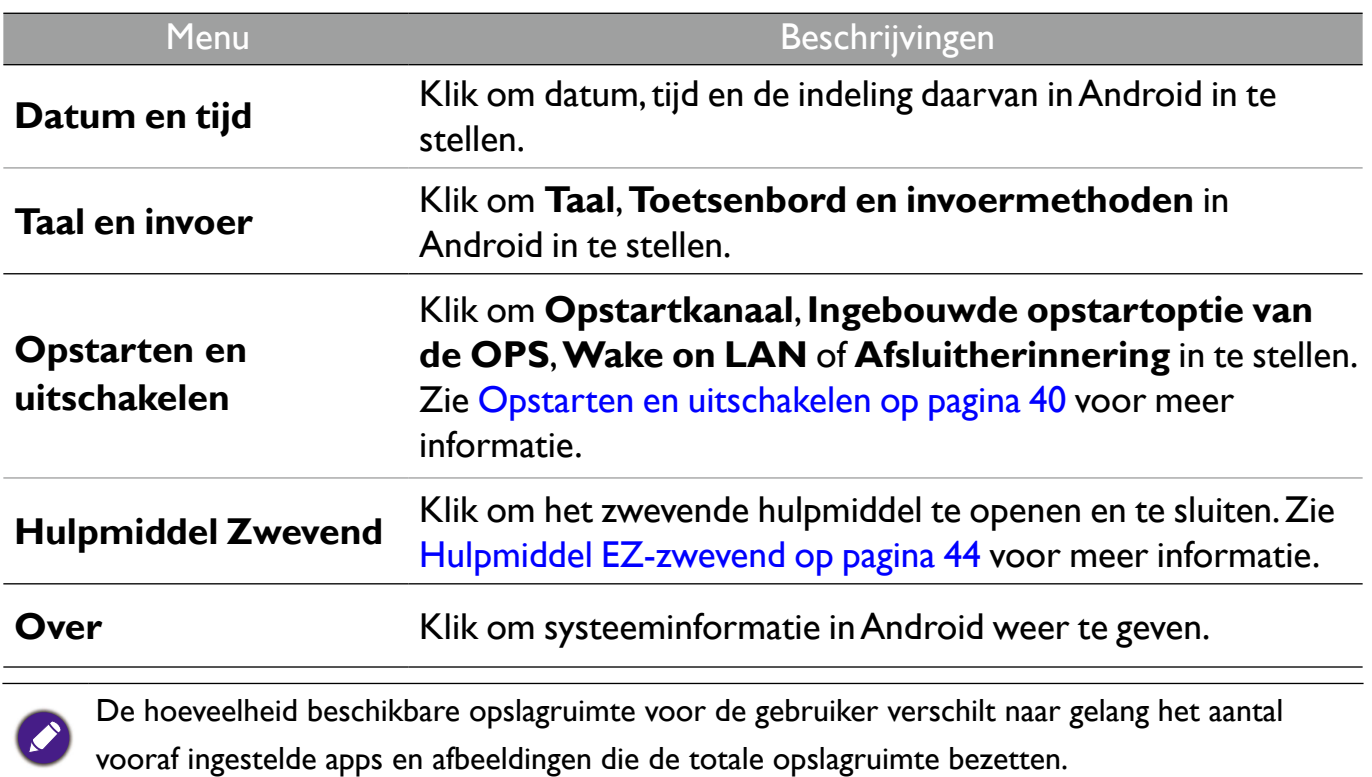

### Proxyinstellingen

• Ga naar **Netwerk** > **Ethernet**.

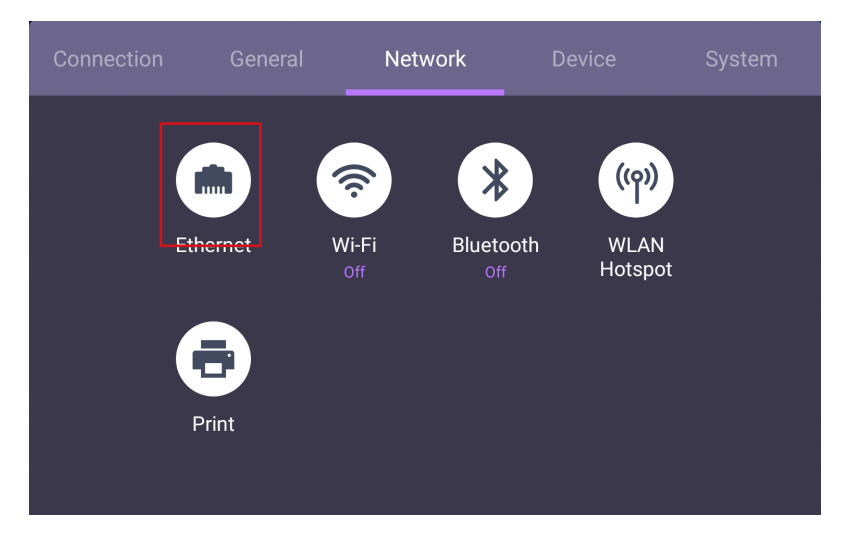

• Selecteer **Proxy** > **Handmatig** en klik op **Bevestigen** om de proxyinstellingen te openen.

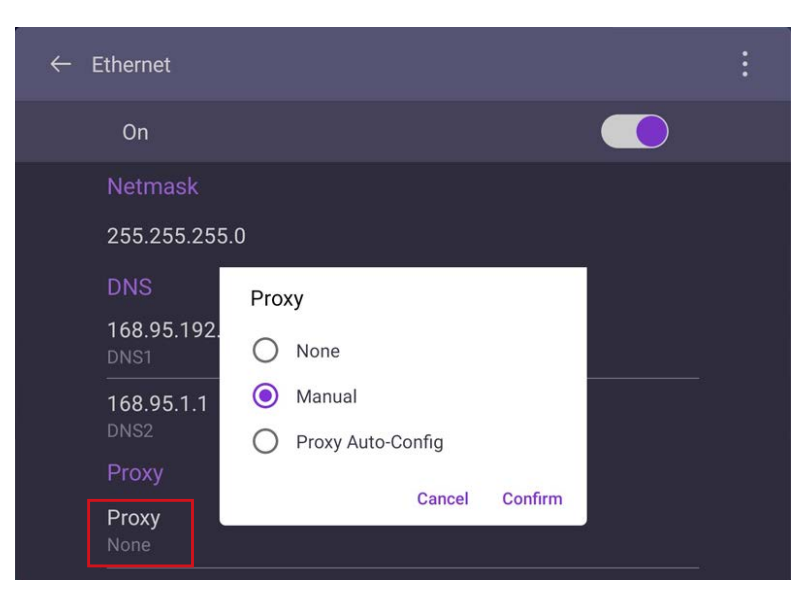

• Selecteer **Hostnaam van proxy** en **Proxy-poort** om de hostnaam en het gebruikte kanaal in te stellen.

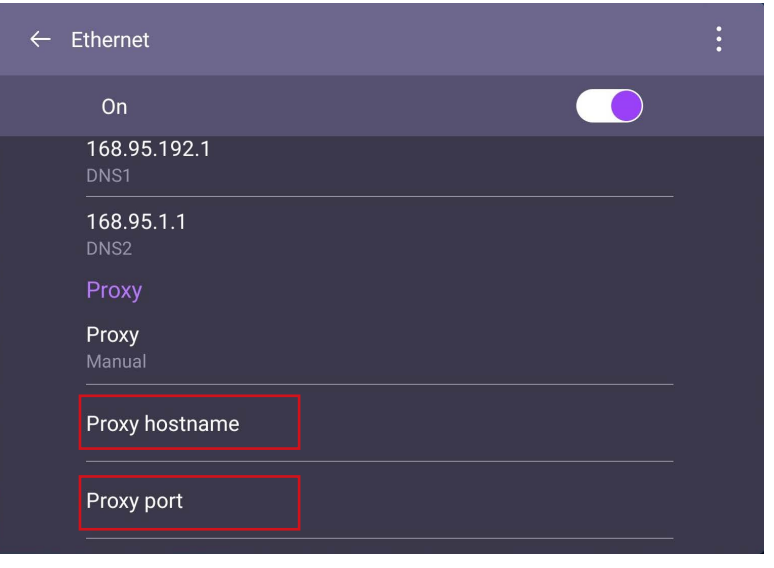

# Opstarten en uitschakelen

- System  $\underline{\omega}$  $\mathbb{C}$ ⊕ Date & time Startup & Floating tool Language & input shutdown gesture Enabled Œ ାତ Certification **Usb Clone** Factory data About reset
- Ga naar **Systeem** > **Opstarten en uitschakelen**.

• Voor **Opstartkanaal** kunt u **Laatste uitschakelkanaal** of andere bronnen kiezen.

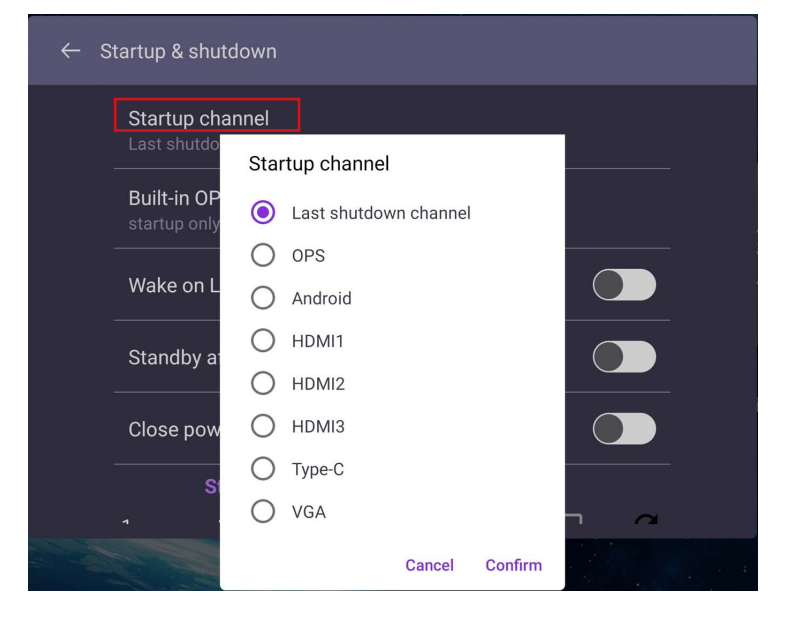

• Voor **Ingebouwde opstartoptie van de OPS** hebt u de keuze uit **Alleen opstarten via ingebouwde opstartoptie van de OPS** of **Opstarten via elk kanaal.**

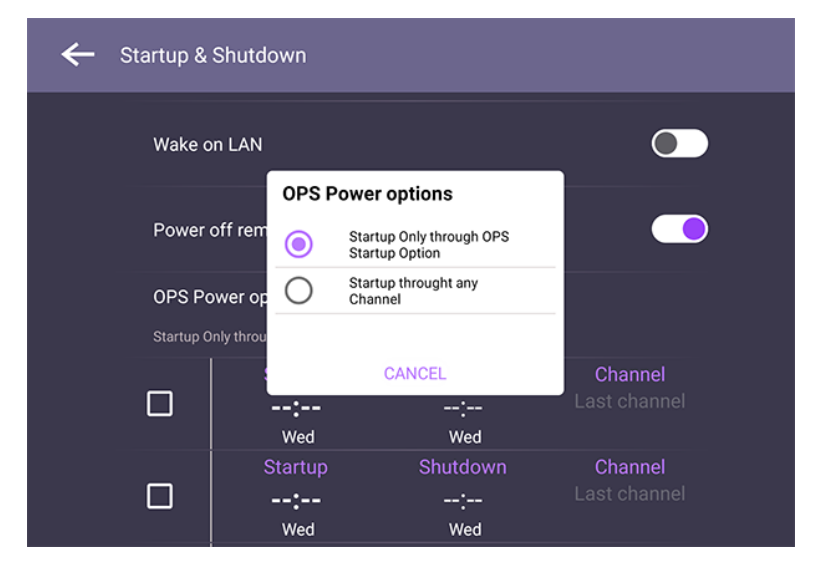

• Voor **Afsluitherinnering** kunt u de aan- en uittijd instellen. Roosters kunnen worden gemaakt door een dag van de week te kiezen.

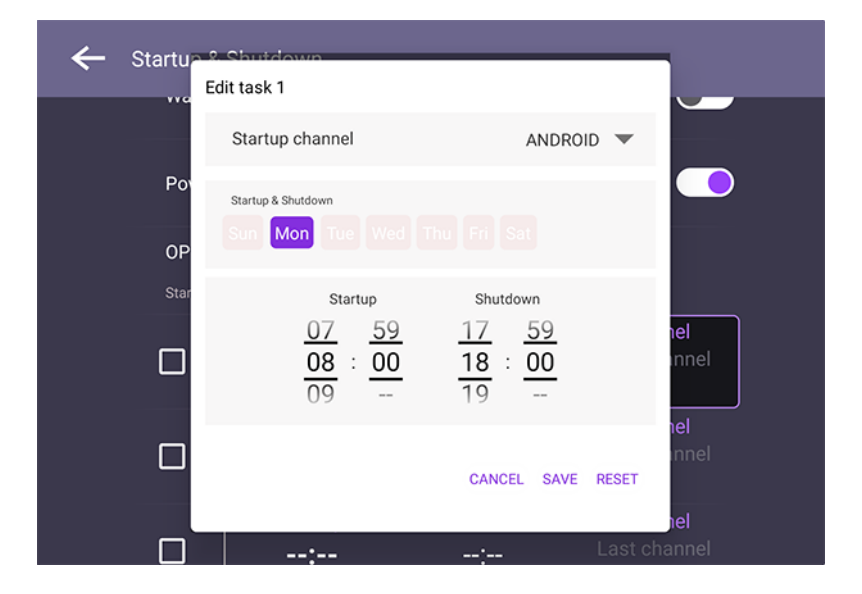

# Android-systeeminterface

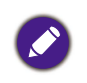

Let op dat dit een gesloten Android OS is. Het downloaden en gebruiken van ongeoorloofde apps op dit systeem is niet mogelijk.

## Hoofdscherm

Het beeldscherm start standaard de hoofdinterface van Android. Zo navigeert u door de hoofdinterface van Android:

- Druk op **Home** op de afstandsbediening of op de Beginknop op het voorpaneel om terug te keren naar het hoofdscherm.
- Druk op **Menu** op de afstandsbediening of versleep het OSD-menu omhoog vanuit het midden beneden op het scherm om het OSD-menu te openen en een ingang te selecteren.

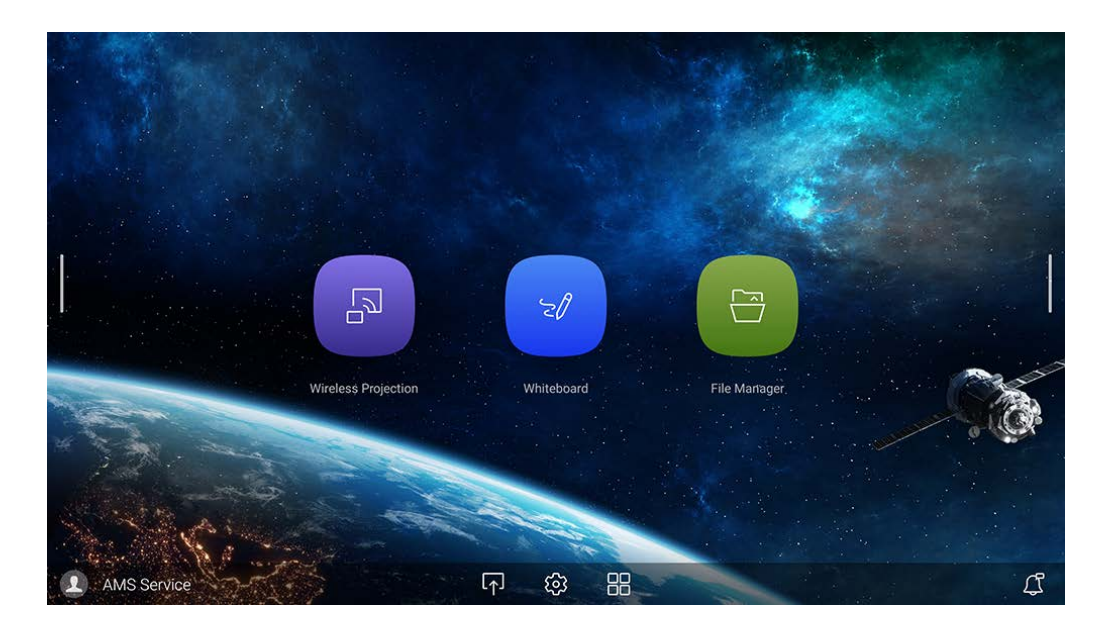

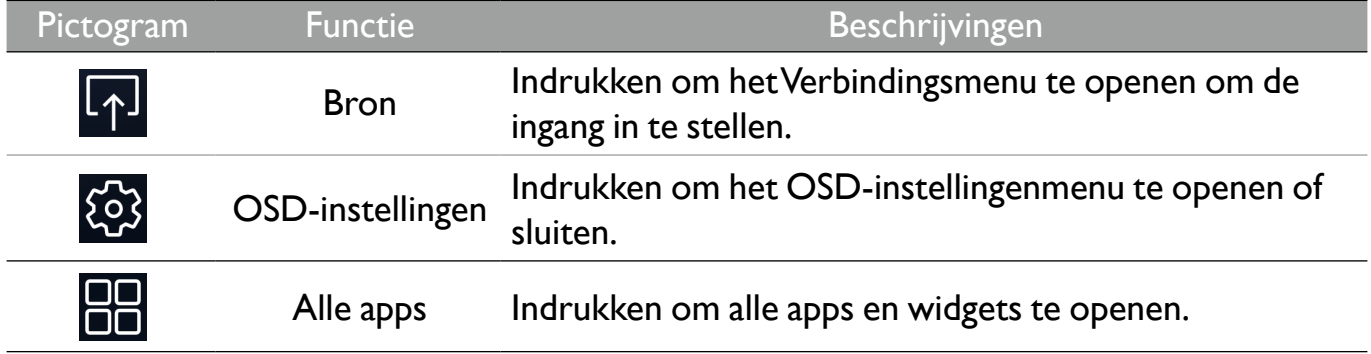

# Zijwerkbalk

Tik op de zijbalken aan de linker- en rechterkant van de hoofdinterface van Android om de zijwerkbalk te openen.

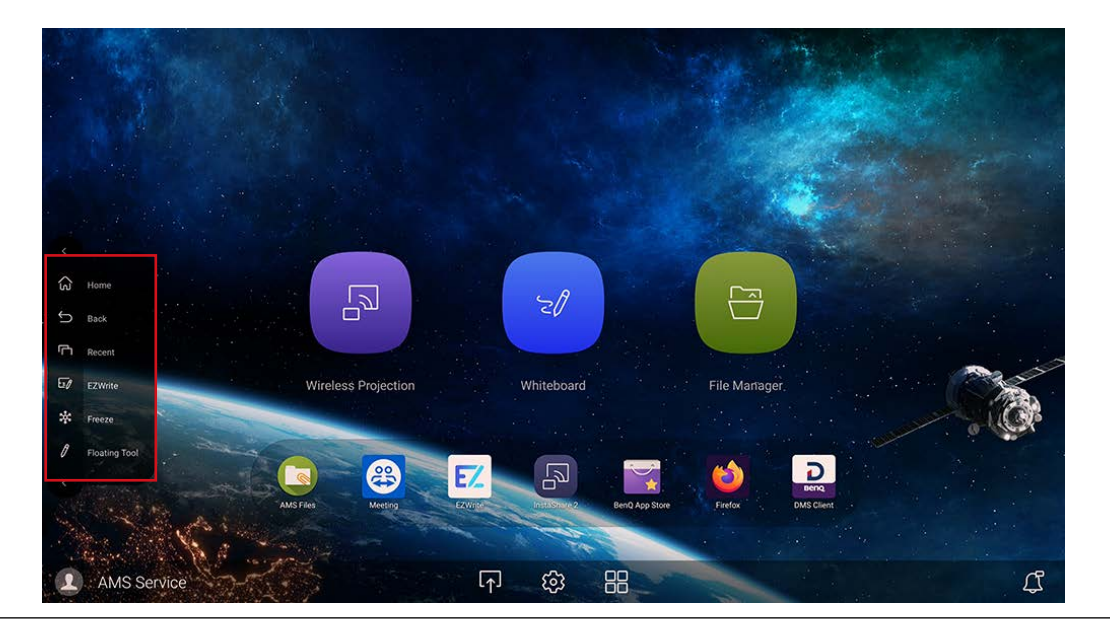

U kunt het hulpmiddel naar wens naar de bovenkant of onderkant van het scherm verslepen.

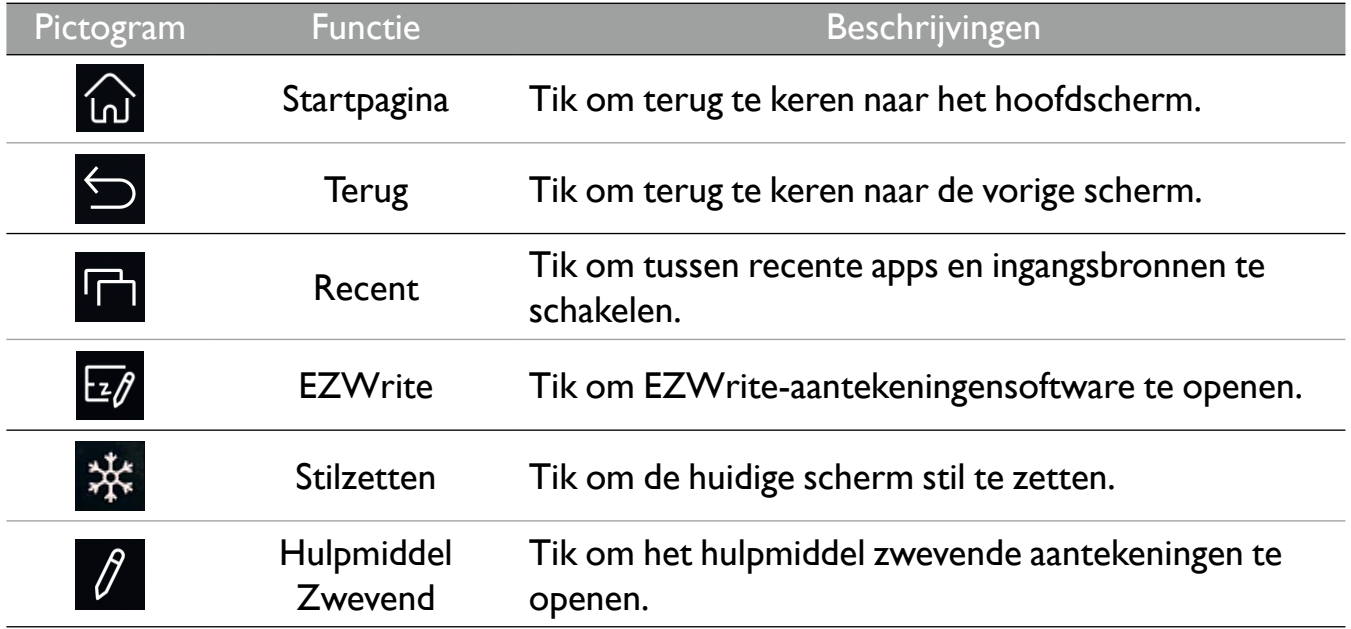

### Hulpmiddel EZ-zwevend

Met het Hulpmiddel EZ-zwevend kunt u snel aantekeningen schrijven of maken op elk scherm waarop het beeldscherm zichtbaar is.

U kunt het zwevende hulpmiddel met een van deze methoden gebruiken:

- Tik in de Android-interface op de zijwerkbalk.
- Op elk ingangssignaal of in de Android-interface houdt u twee vingers met een afstand van 20 tot 50 mm gespreid op het scherm. Houd 2 of meer seconden vast om het menu van EZ Hulpmiddel Zwevend te openen zoals hieronder is weergegeven.

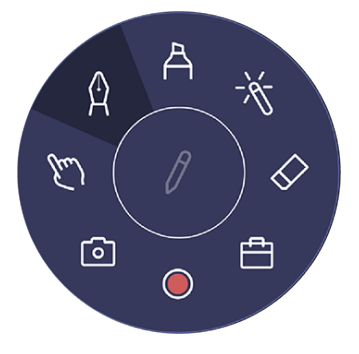

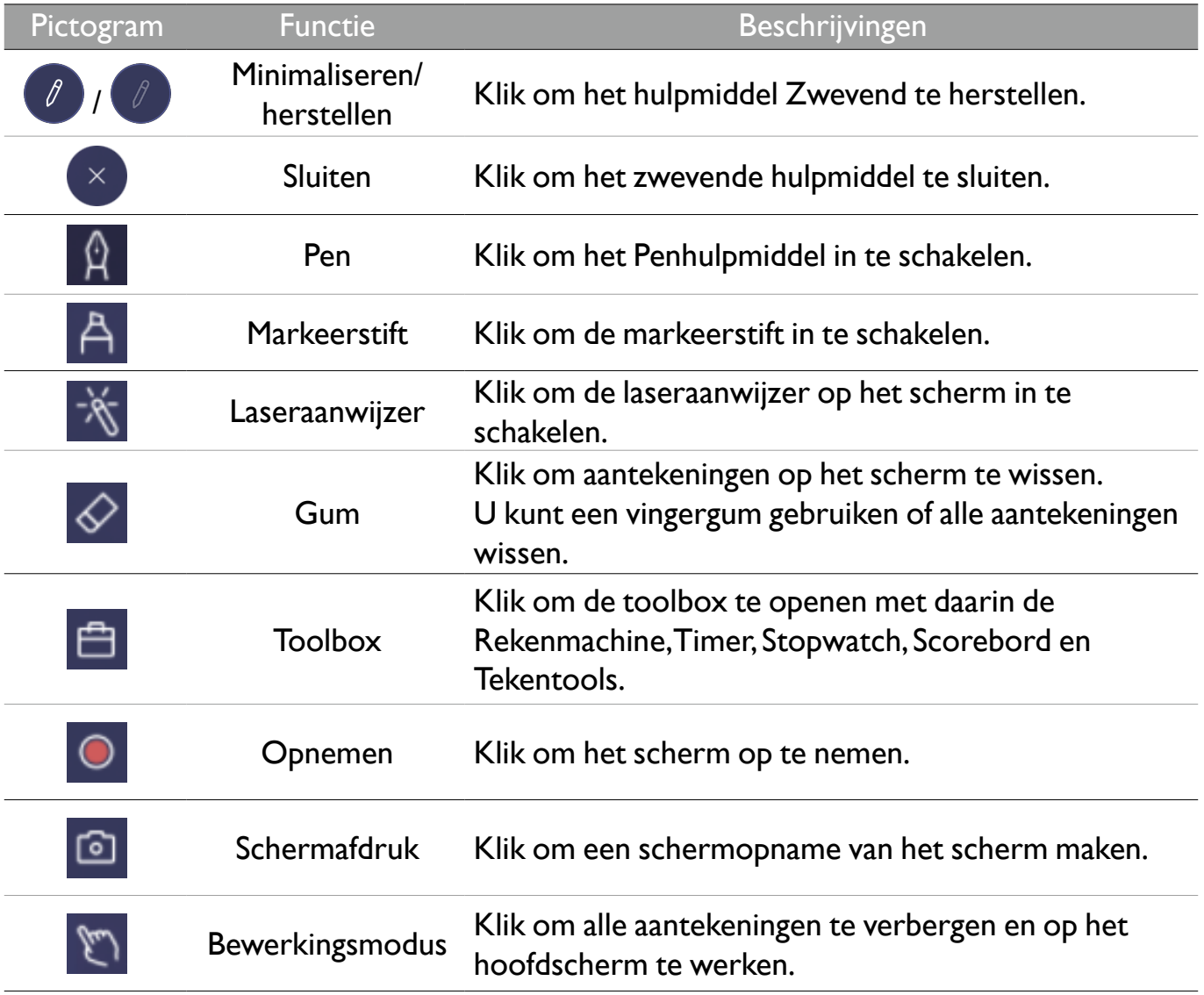

# Overzicht van AMS-bestandsbeheer

Met deze toepassing heeft u toegang tot uw persoonlijke werkruimteomgeving en instellingen, en kunt u bestanden en accounts beheren op elke IFP waarop u zich hebt aangemeld.

Gebruik een van de volgende methoden om AMS-bestanden te openen:

- Tik op de snelkoppeling bestandsbeheer
- Tik op de AMS-snelkoppeling  $\boxed{\oplus}$

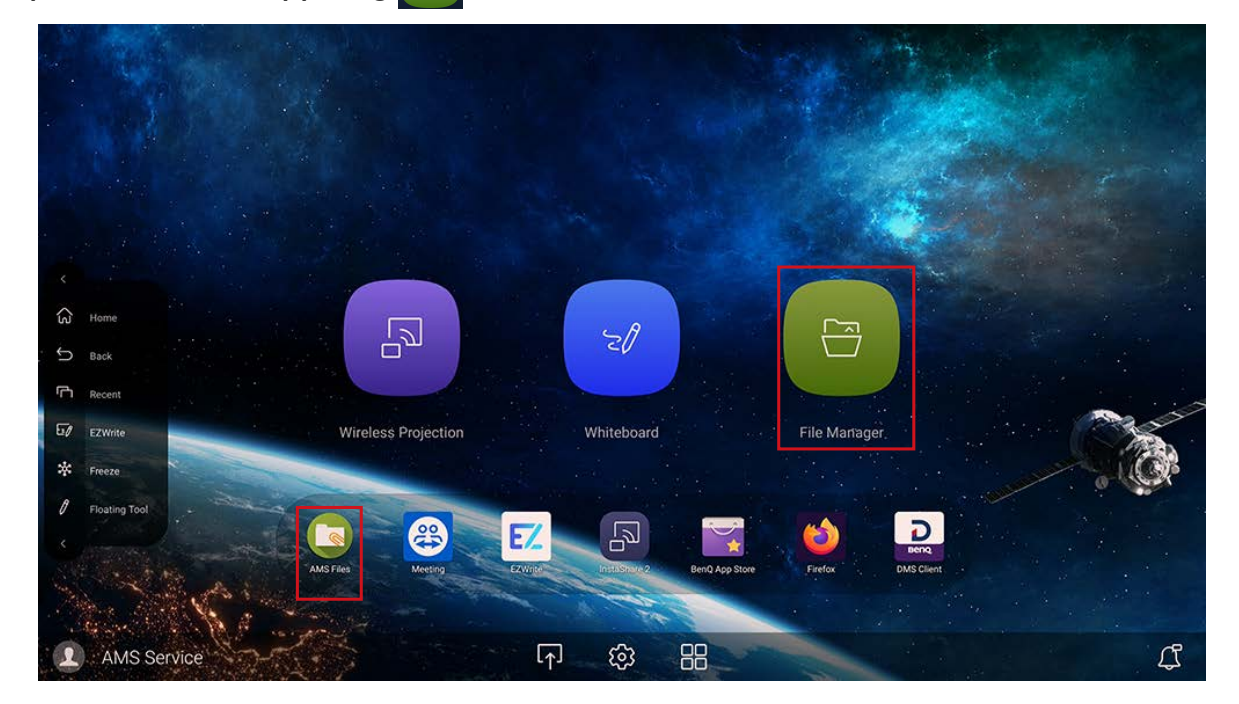

Als u zich aanmeldt, ziet u de vier hoofdonderdelen die in onderstaande tabel worden beschreven:

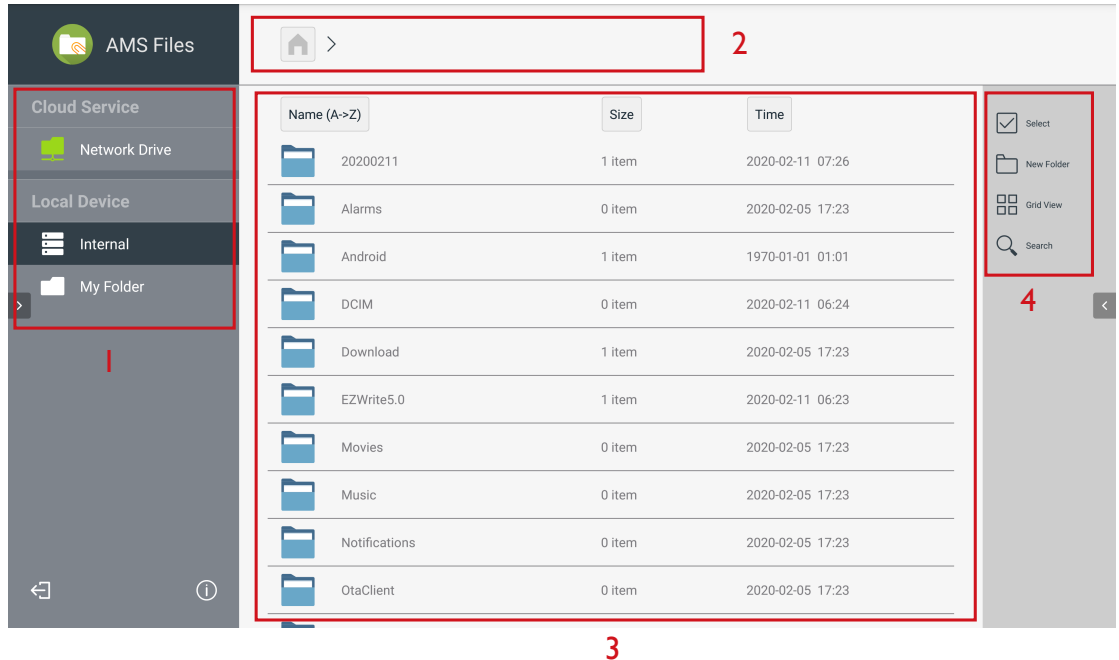

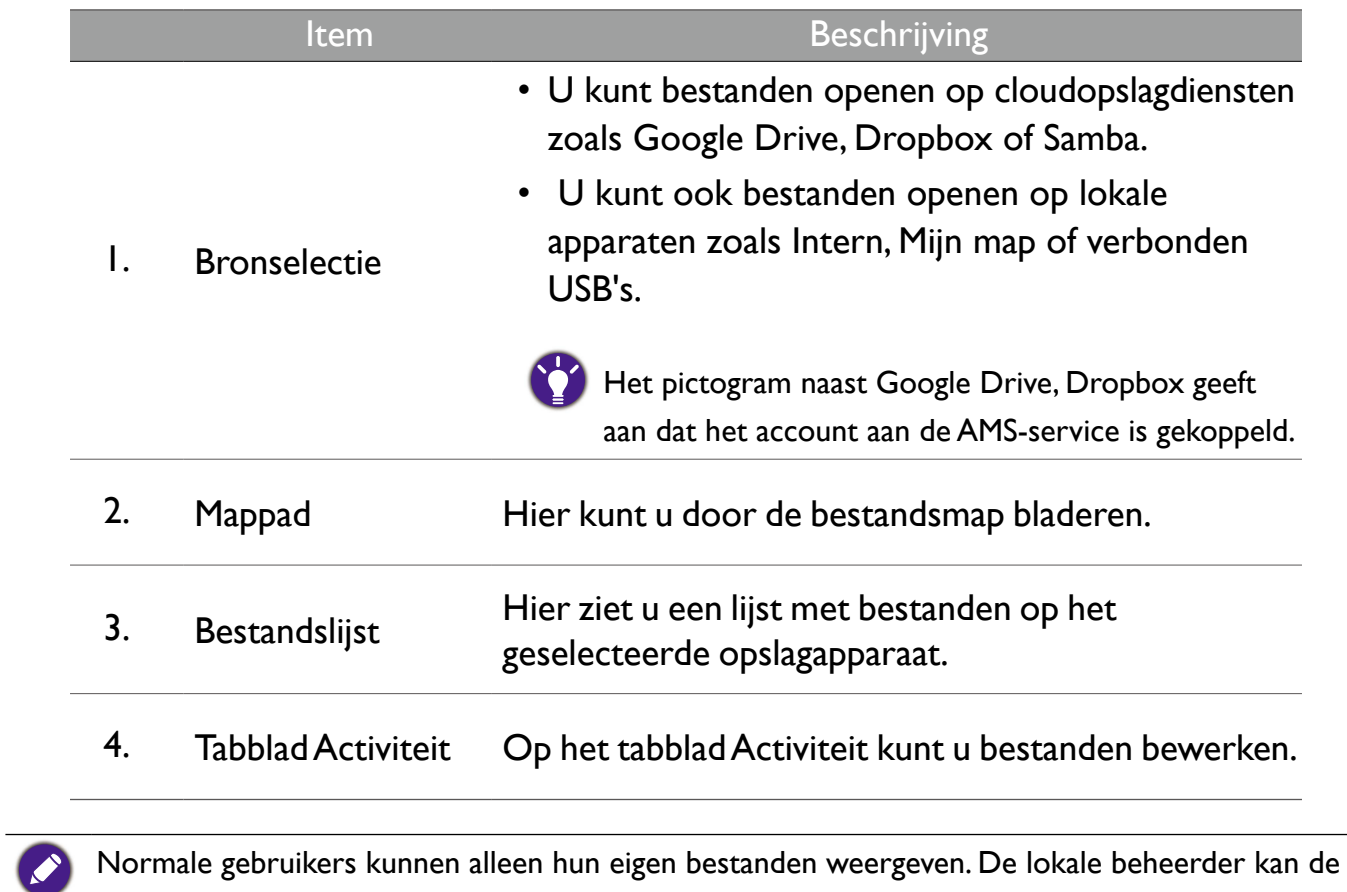

bestanden van alle gebruikers in het domein weergeven.

# Multimediabestanden

Multimediabestanden zoals afbeeldingen, geluidsbestanden en video's kunnen worden afgespeeld door direct op het bestandspictogram te tikken.

### Afbeelding

Selecteer een afbeeldingsbestand dat u op het beeldscherm wilt uitvoeren en voer een van de functies uit op het scherm.

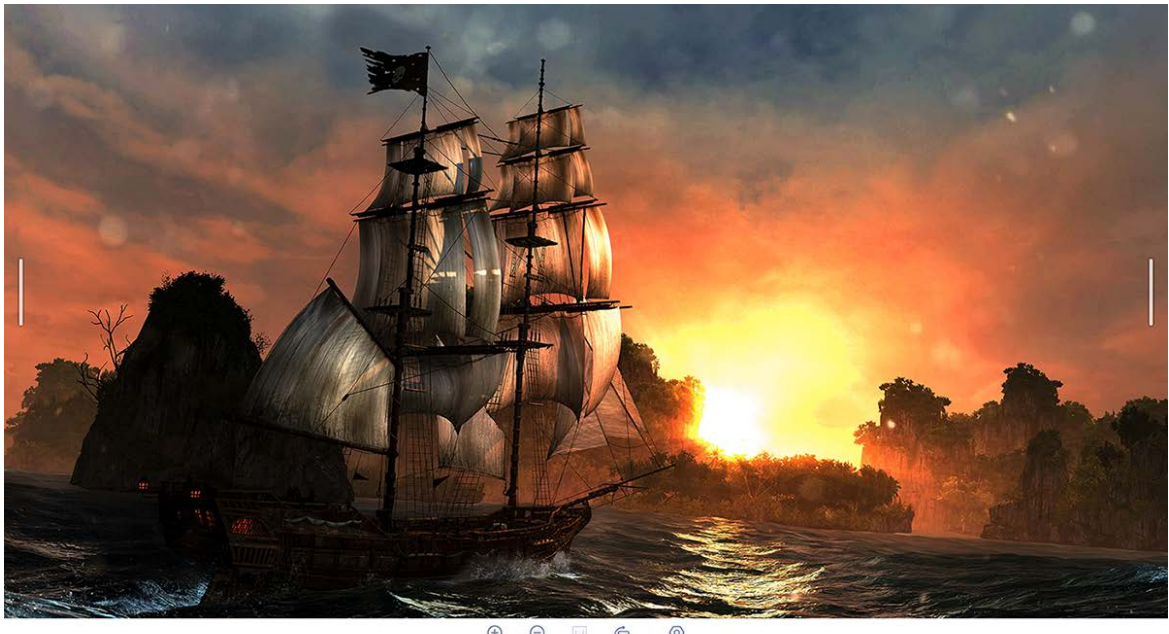

 $\begin{tabular}{ccc} \hline \end{tabular} \begin{tabular}{ccc} \multicolumn{3}{c} {\textbf{A}} & \multicolumn{3}{c} {\textbf{B}} & \multicolumn{3}{c} {\textbf{C}} & \multicolumn{3}{c} {\textbf{D}} \\ \hline \multicolumn{3}{c} {\textbf{Zoom in}} & \multicolumn{3}{c} {\textbf{Zoom out}} & \multicolumn{3}{c} {\textbf{Bous}} & \multicolumn{3}{c} {\textbf{Bous}} \\ \hline \end{tabular}$ 

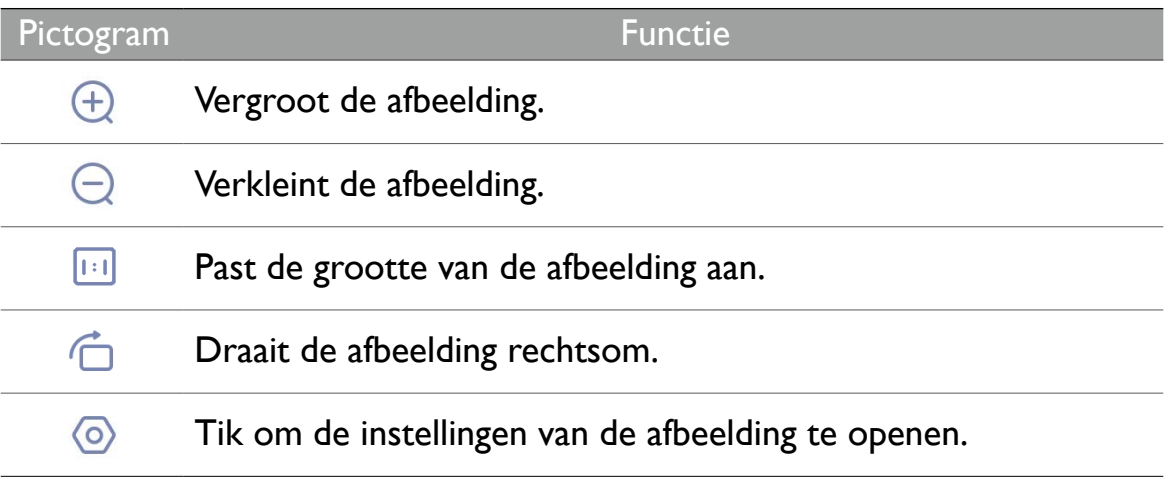

#### **Ondersteund fotoformaat (codec)**

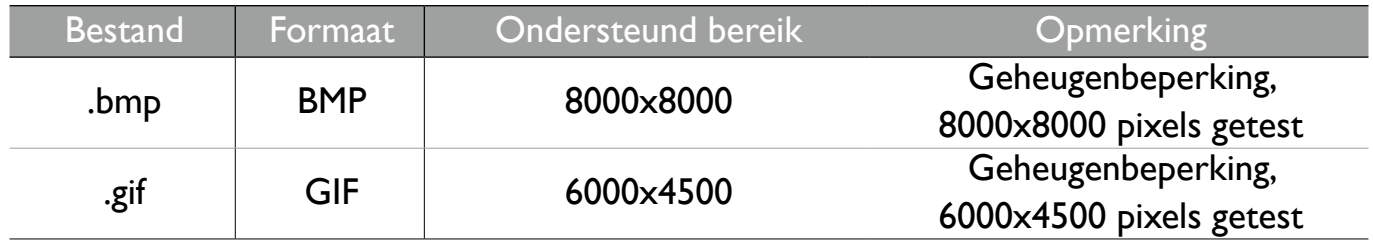

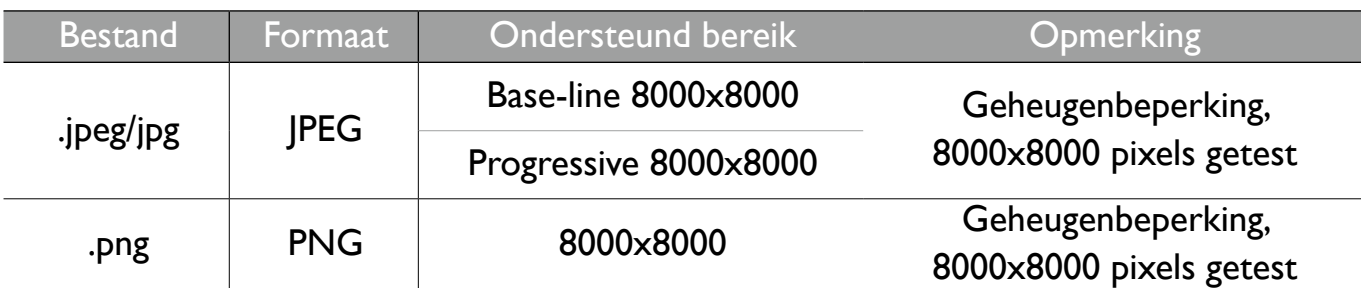

### Audio/video

Selecteer een audio/videobestand dat u op het beeldscherm wilt afspelen en voer een van de functies uit op het scherm.

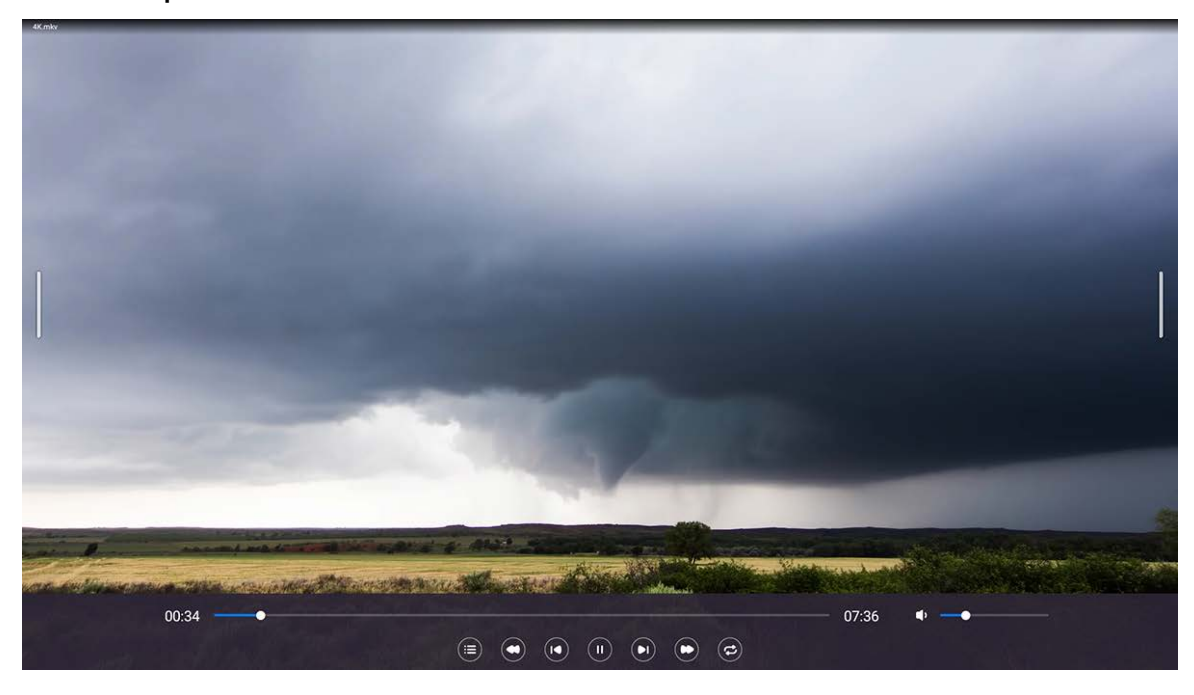

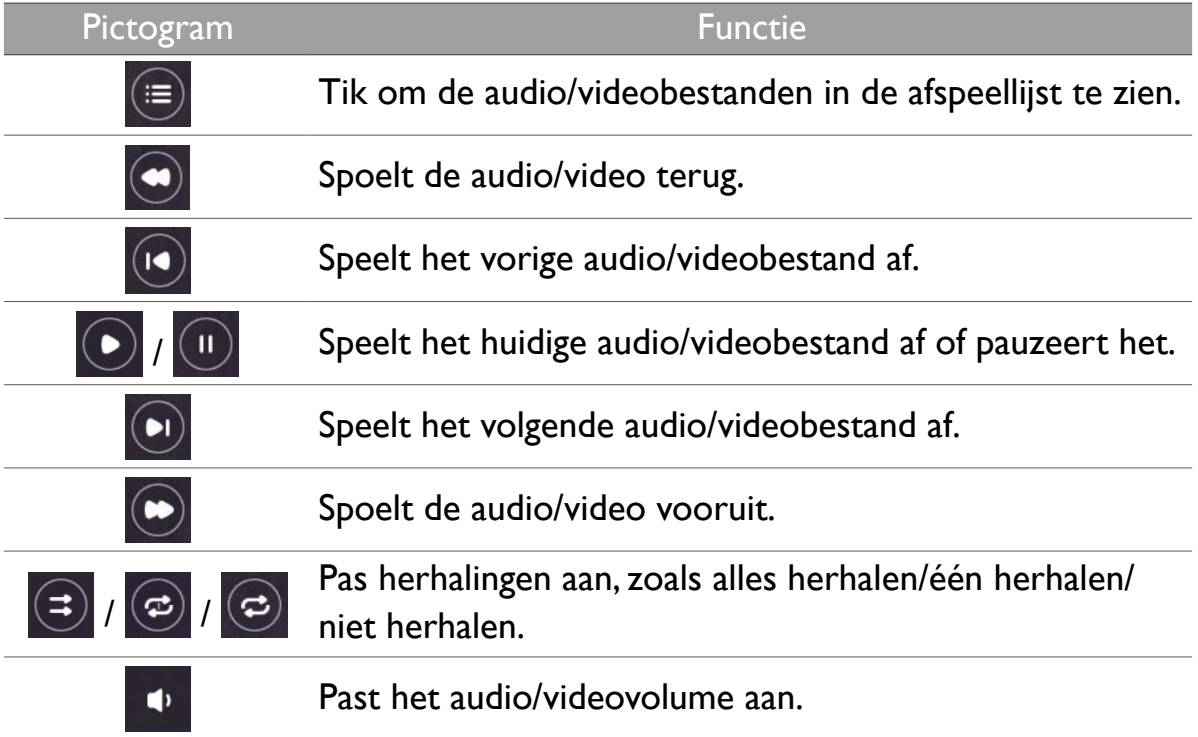

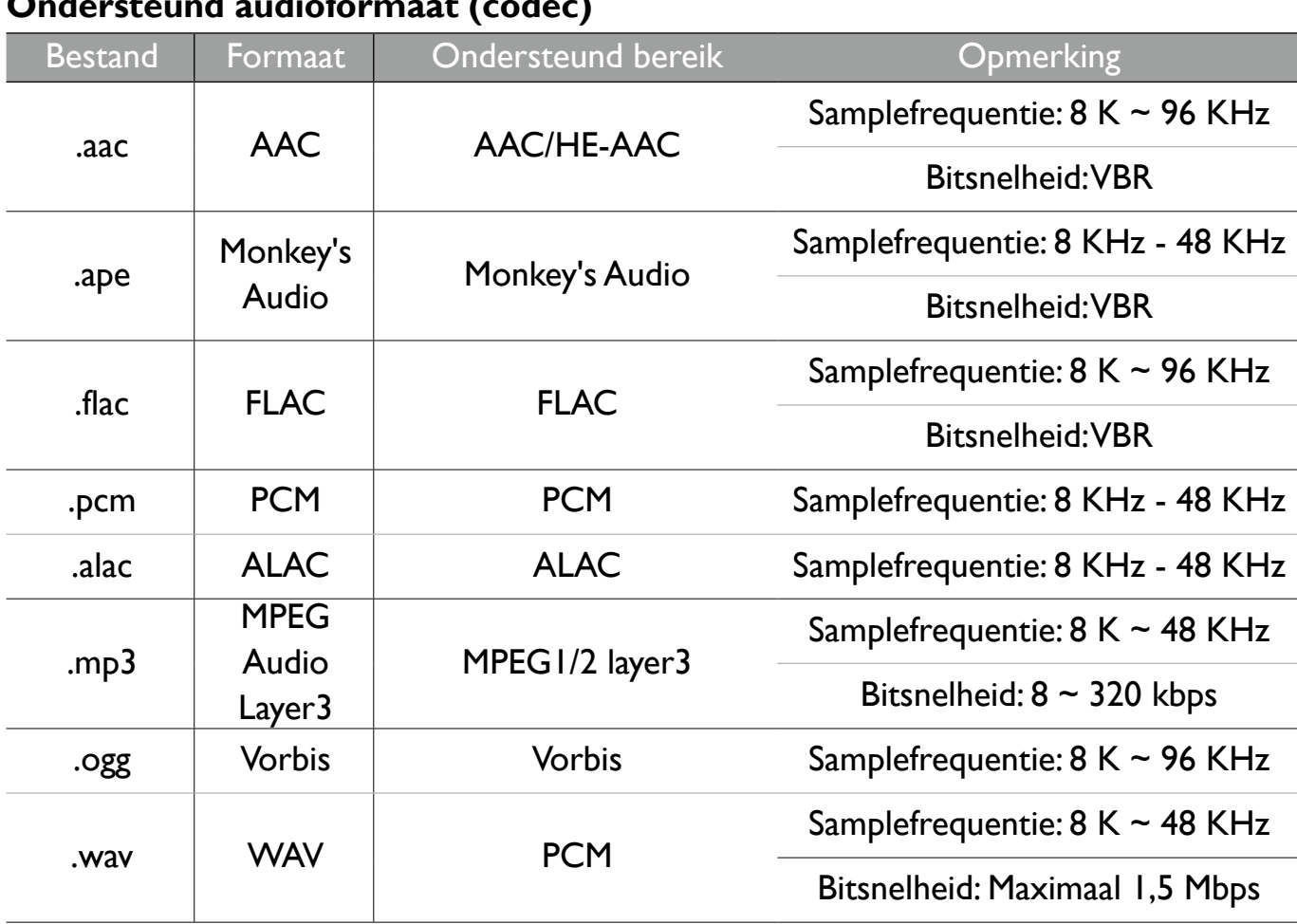

#### **Ondersteund audioformaat (codec)**

#### **Ondersteund videoformaat (codec)**

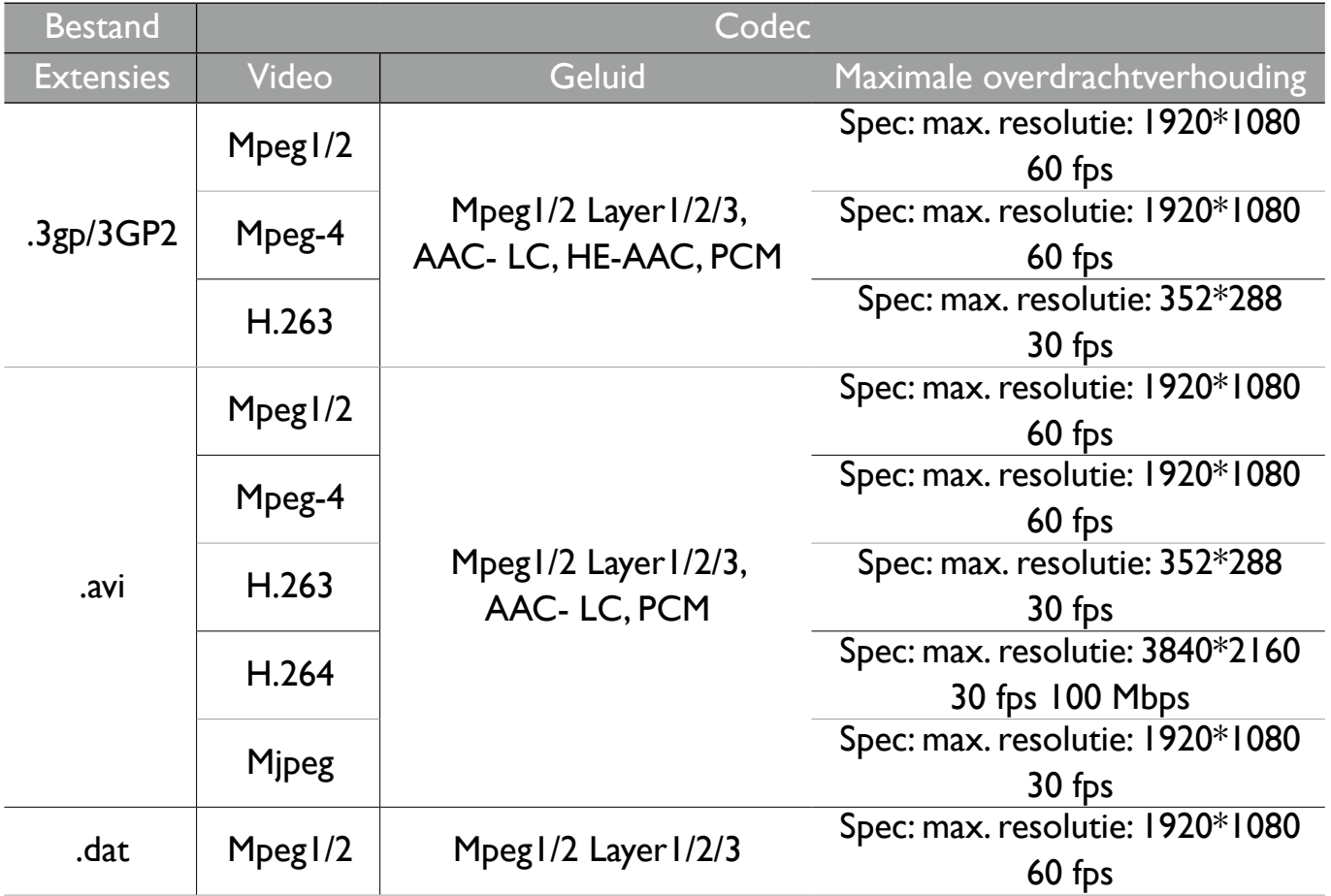

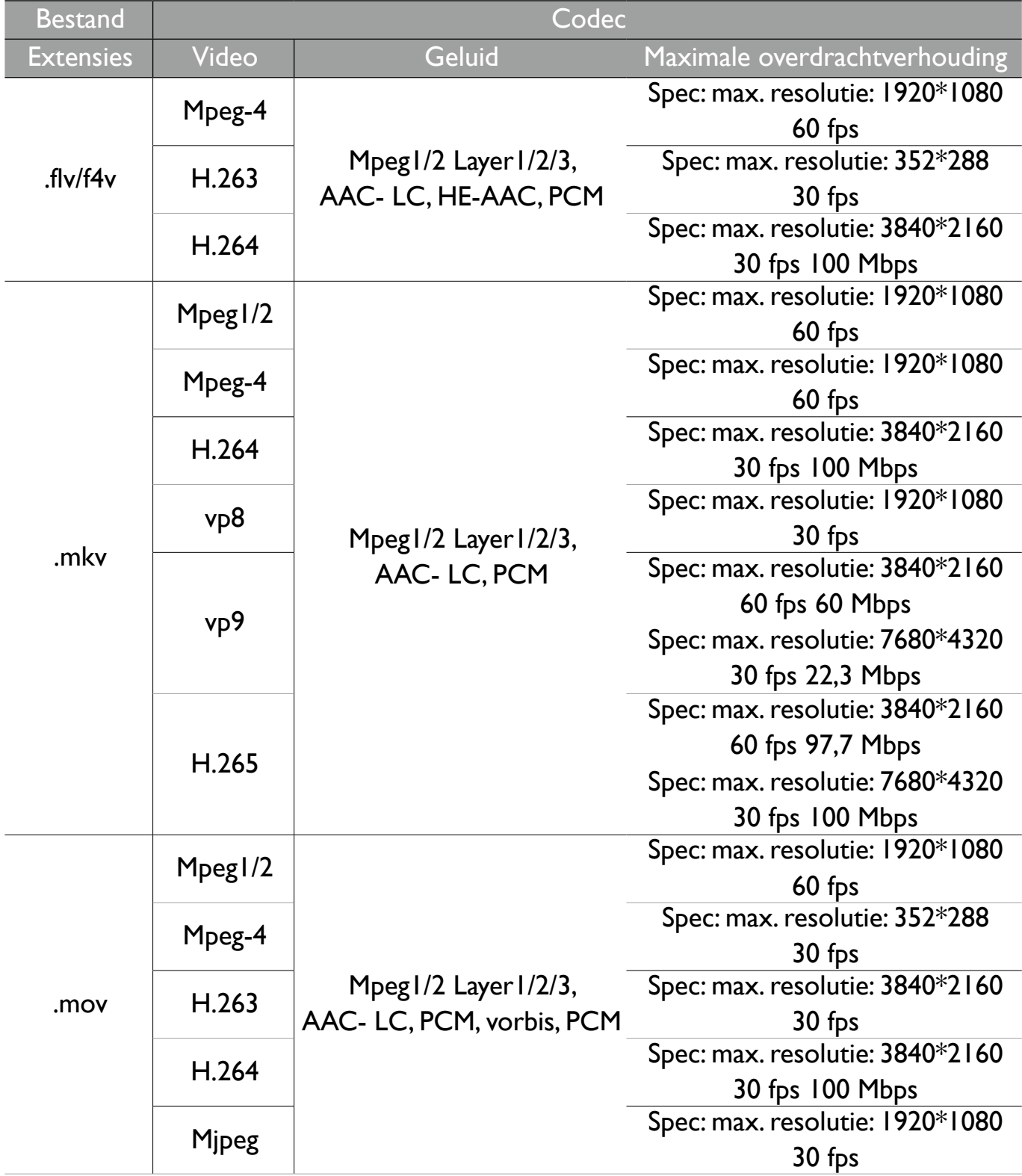

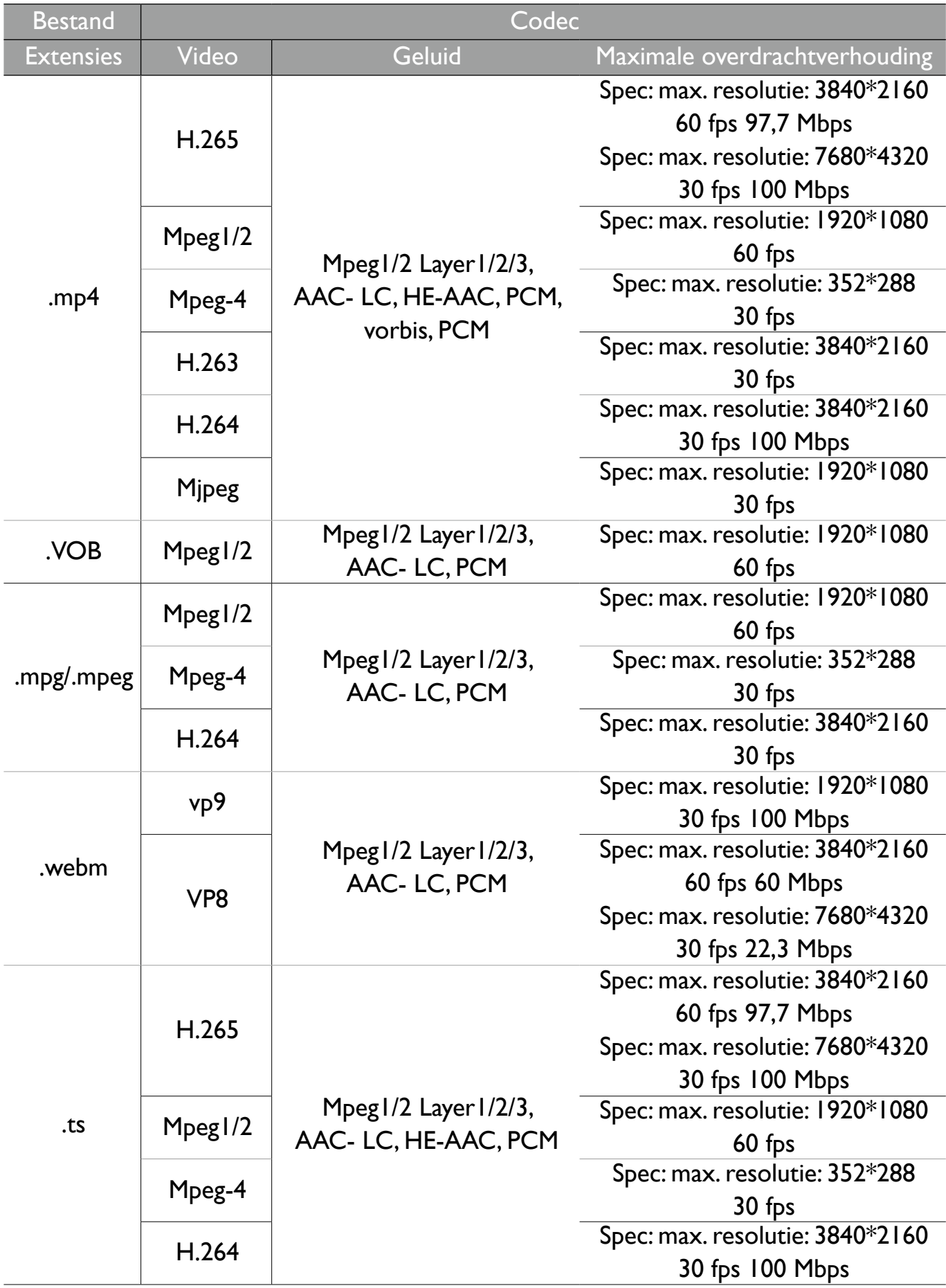

# Apps

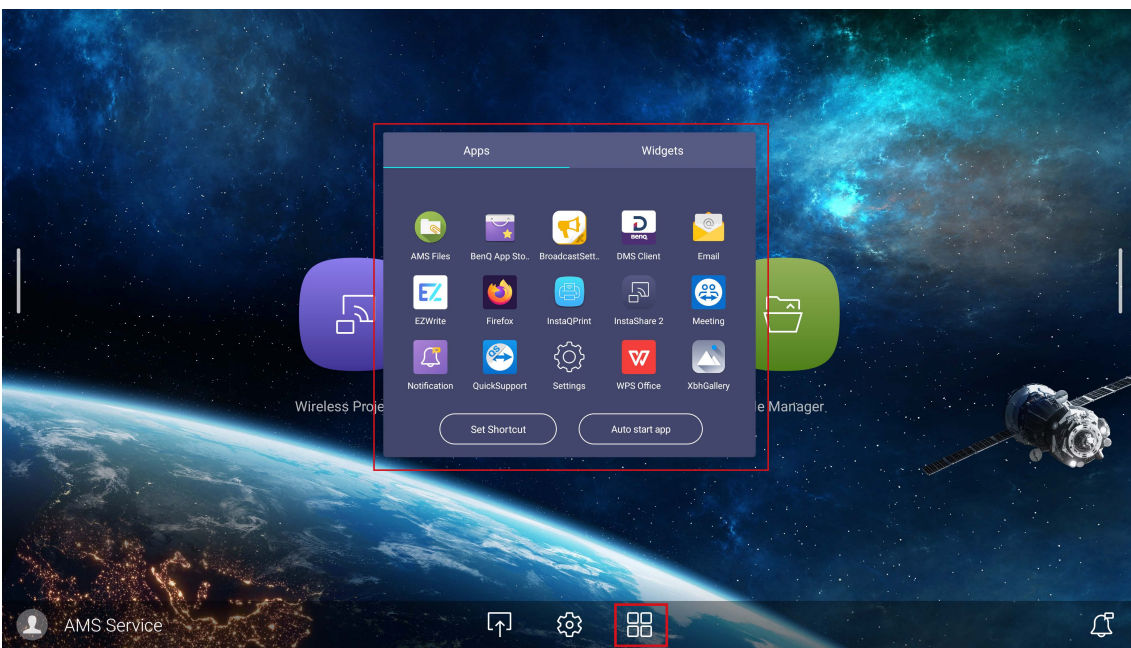

#### Tik op de gewenste app om de app te starten.

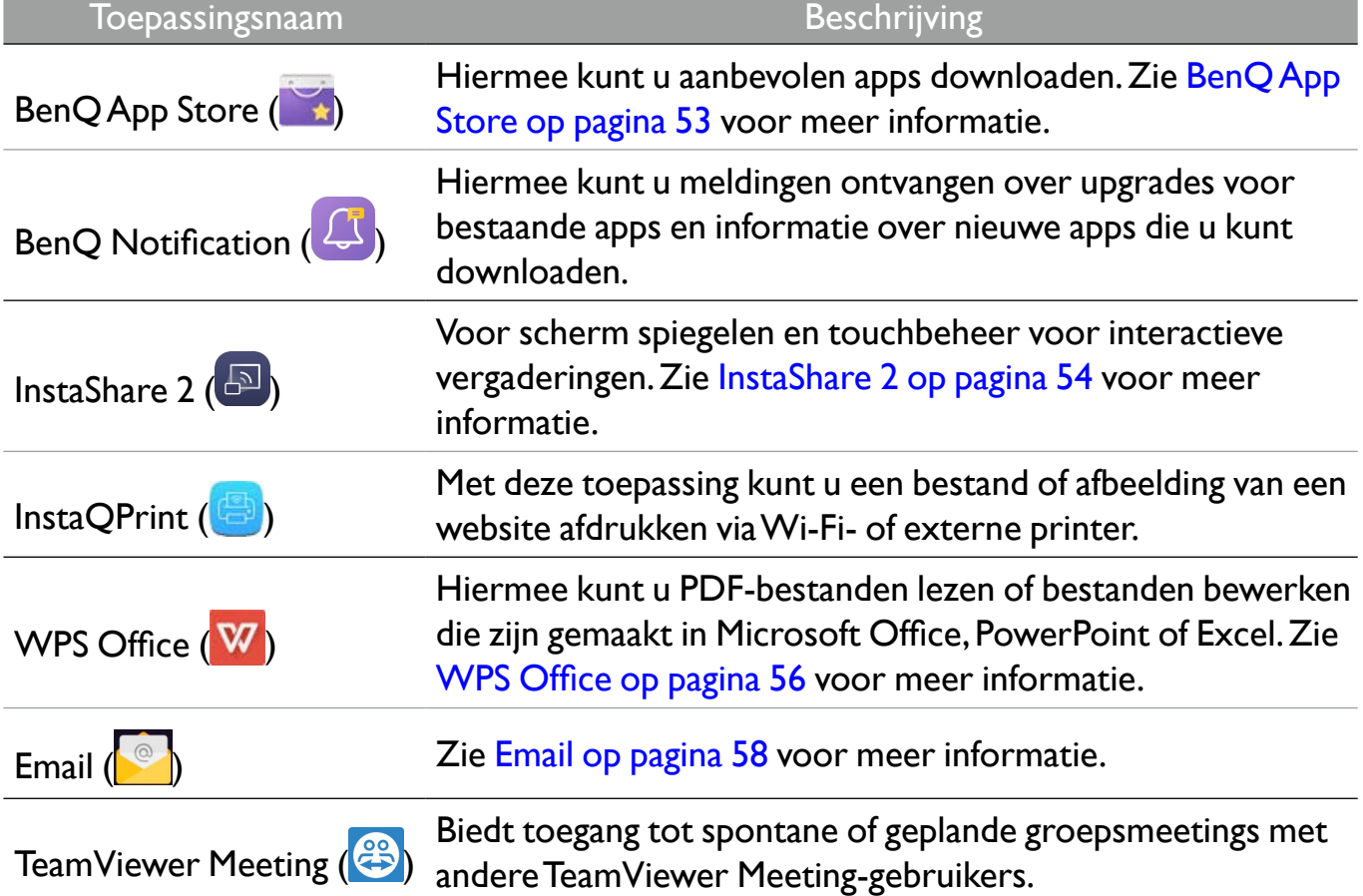

# BenQ App Store

Tik op **om BenQ App Store** te starten. Met deze toepassing kunt u apps bekijken die BenQ aanraadt om te downloaden.

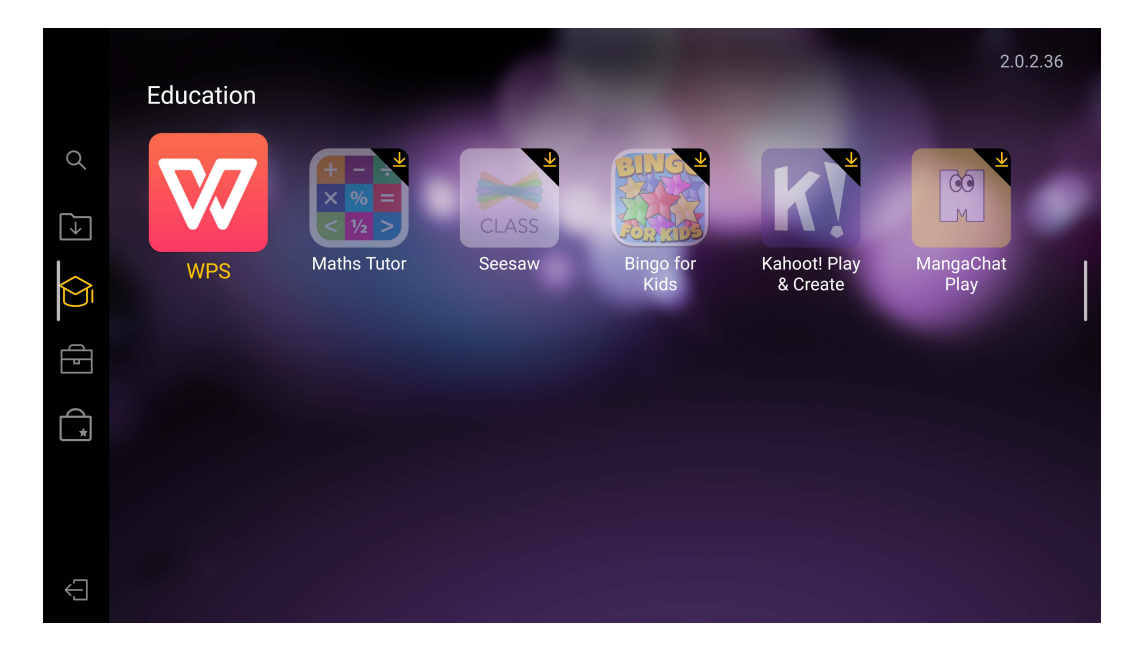

Tik in het linkerpaneel op een categorie om naar de aangeraden apps te bladeren.

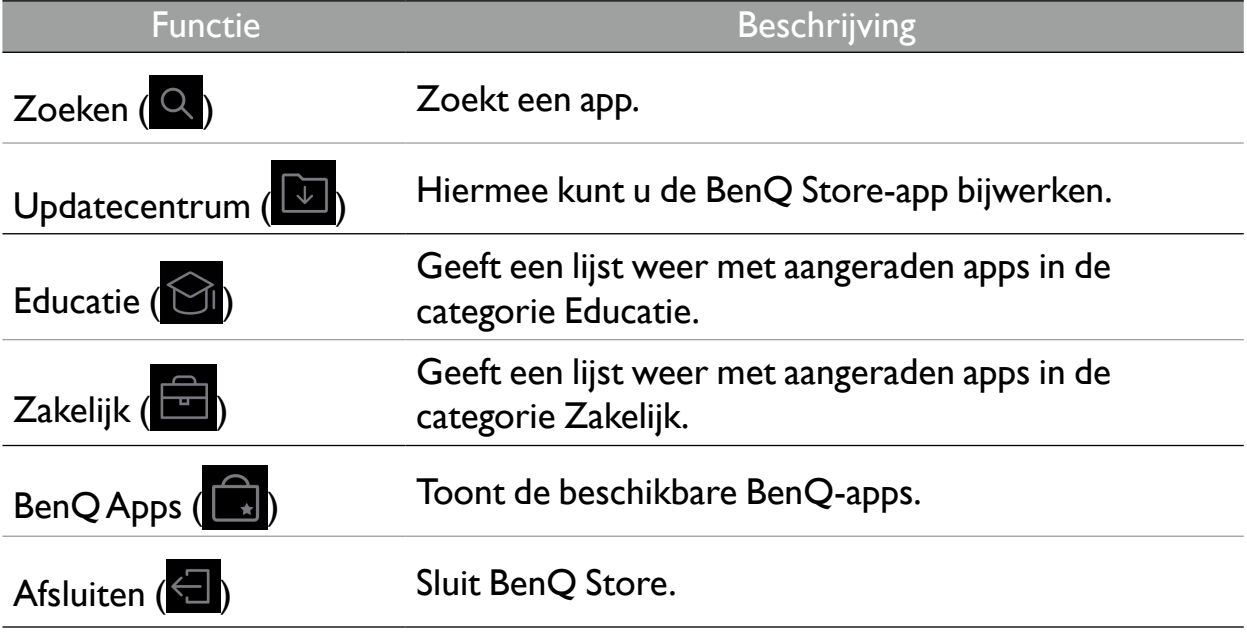

## InstaShare 2

**InstaShare 2** ( $\boxed{5}$ ) is een softwareoplossing voor samenwerking tussen meerdere gebruikers, waarmee gebruikers content in een vergadering draadloos met alle apparaten kunnen delen.

Er zijn twee manieren om **InstaShare 2** te openen:

- Kies in het hoofdscherm van Android **Draadloze projectie** ( **5**).
- Kies Alle apps  $(\blacksquare)$  > **InstaShare 2**  $(\blacksquare)$ .

Voordat u de toepassing start, zorgt u dat het beeldscherm correct op internet is aangesloten.

#### Wanneer u **InstaShare 2** opent, wordt het hoofdscherm zoals hieronder weergegeven:

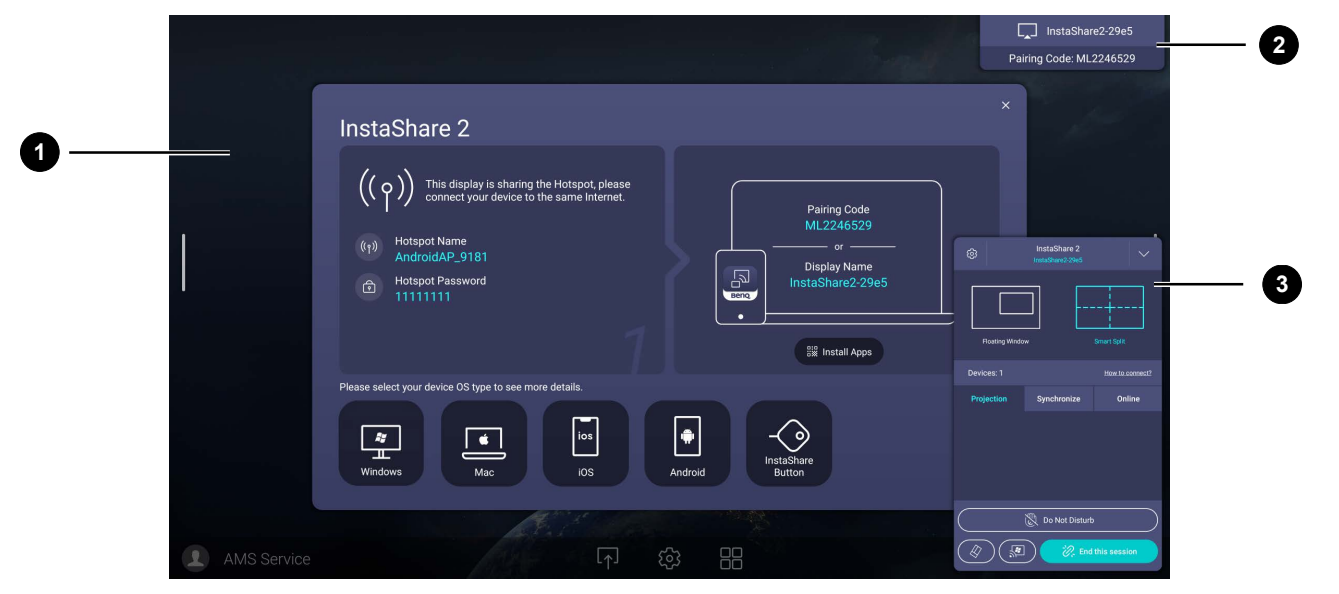

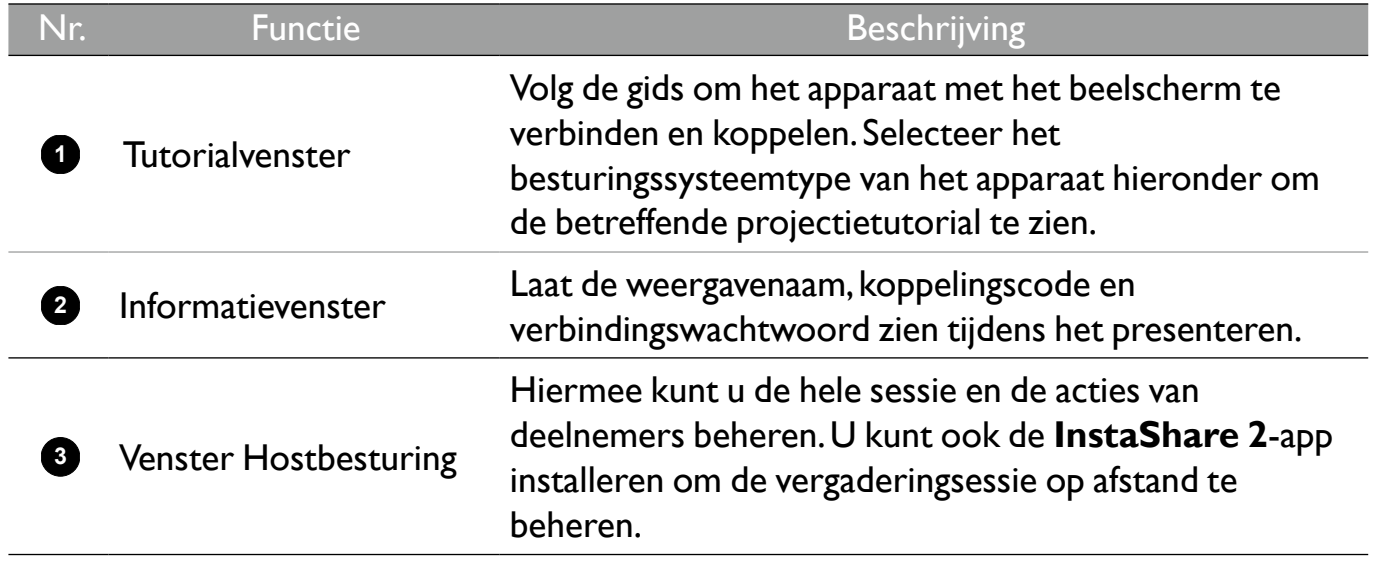

### **InstaQPrint**

Tik op **@** om InstaQPrint te starten. Met deze toepassing kunt u een bestand of afbeelding van een website afdrukken met een Wi-Fi- of externe printer.

•Voordat u de toepassing start, zorgt u dat het beeldscherm correct op internet is aangesloten. • Voor de lijst met ondersteunde printers zie [https://printhand.com/list\\_of\\_supported\\_printers.php](https://printhand.com/list_of_supported_printers.php).

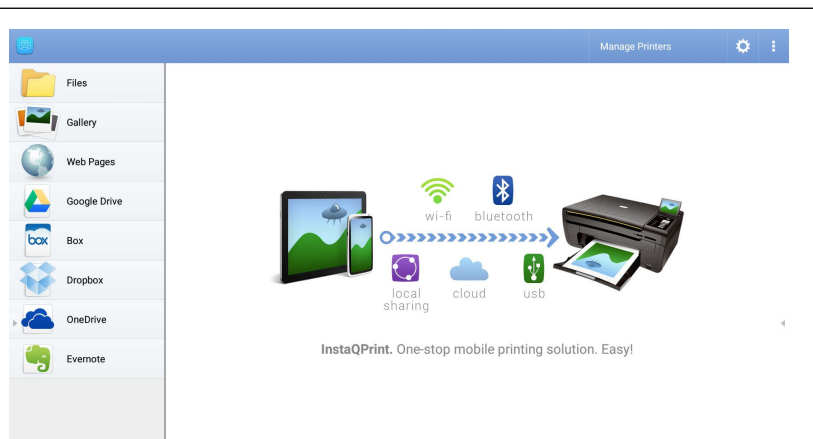

- 1. Tik op de optie in het linkerpaneel en blader naar het gewenste bestand, foto, pagina of afbeelding die u wilt afdrukken.
- 2. Tik op **Printers beheren** om de printer te kiezen die u wilt gebruiken.
- 3. Zo selecteert u een printer:
	- Tik op een optie in de lijst met beschikbare printers in het linkerpaneel.
	- Tik op **Scannen naar Wi-Fi-printers** om automatisch printers te zoeken.
	- Tik op **Handmatig instellen** om handmatig een nieuwe printer toe te voegen.

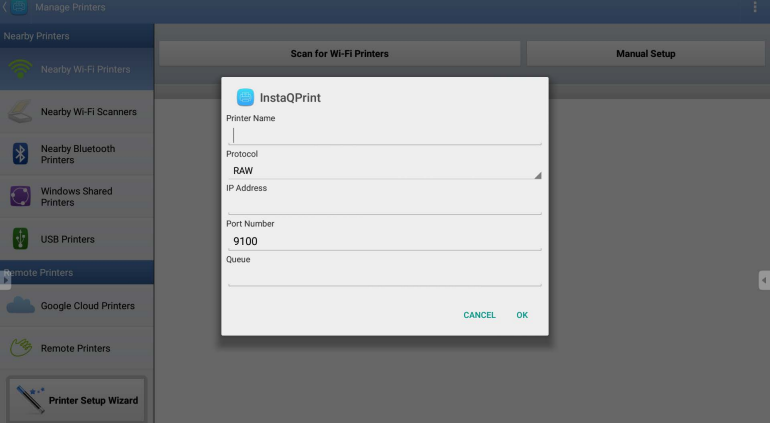

## WPS Office

Tik op W om WPS Office te starten. Met deze toepassing kunt u de documentbestanden openen, zoals PDF's en Microsoft Word-, PowerPoint- en Excel-documenten.

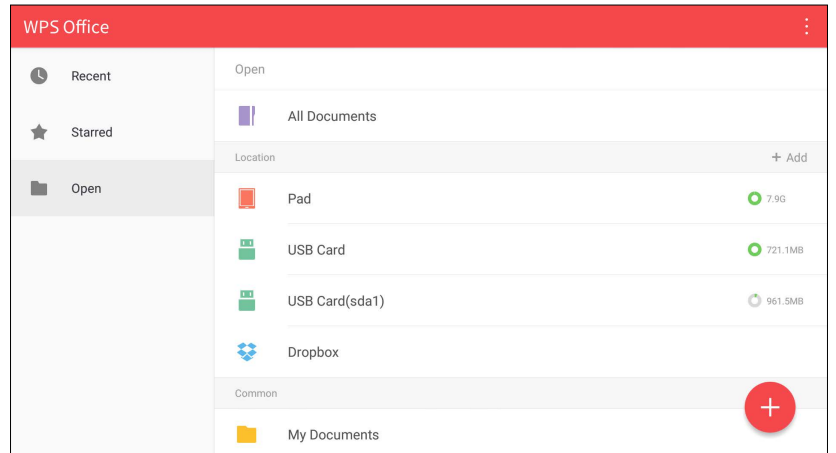

Zo bewerkt u een bestand met WPS Office:

- 1. Tik op **Openen** op het linkerpaneel om te bladeren en een bestand te openen in het interne geheugen van het beeldscherm, op een extern opslagapparaat of op een cloudopslag.
- 2. Tik op het functiemenu in het bovenste paneel om de diverse functies van het bestandsformaat te openen.

Onderstaande beschrijving is voor een PowerPoint-bestand. De functiemenu's voor andere bestandsformaten kunnen afwijken.

![](_page_60_Picture_8.jpeg)

![](_page_60_Picture_87.jpeg)

![](_page_61_Picture_111.jpeg)

#### Ondersteunde versies en bestandsformaten van Office

Ondersteunde versies van Office: 97 / 2000 / XP / 2003 / 2007 / 2010 / 2013 / 2016 Ondersteunde softwareformaten van Office:

![](_page_61_Picture_112.jpeg)

## Email

Tik op  $\sim$  om Email te starten. Om Email te kunnen gebruiken, moet u eerst een account instellen. Voer uw e-mailadres in en klik op VOLGENDE.

![](_page_62_Picture_28.jpeg)

Als u zich hebt aangemeld, ontvangt u een verificatiemail. Nadat u hebt gereageerd op de verificatiemail, kunt u een e-mail schrijven.

# Productinformatie Specificaties

![](_page_63_Picture_131.jpeg)

![](_page_64_Picture_175.jpeg)

#### 61 Productinformatie

![](_page_65_Picture_151.jpeg)

![](_page_66_Picture_177.jpeg)

![](_page_66_Picture_2.jpeg)

Specificaties en functies kunnen zonder kennisgeving worden gewijzigd.

# Afmetingen (RE6503)

![](_page_67_Figure_2.jpeg)

Eenheid: mm

# Afmetingen (RE7503)

![](_page_68_Figure_2.jpeg)

# Afmetingen (RE8603)

![](_page_69_Figure_2.jpeg)

Eenheid: mm

![](_page_70_Figure_1.jpeg)

Eenheid: mm

# Ondersteunde resoluties van ingangssignalen

![](_page_71_Picture_208.jpeg)

![](_page_71_Picture_3.jpeg)

•O: ondersteund

•Blanco: niet ondersteund
## Problemen oplossen

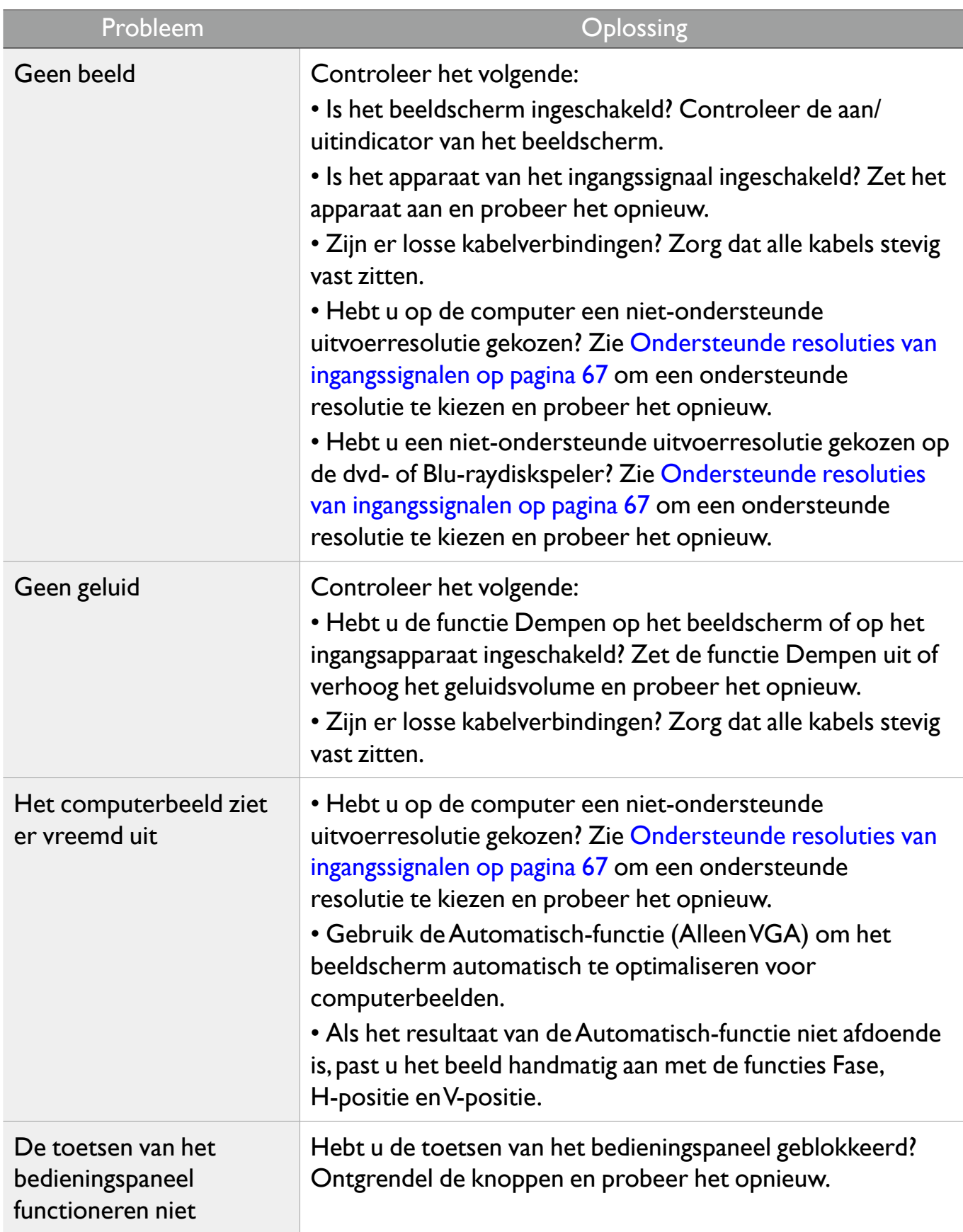

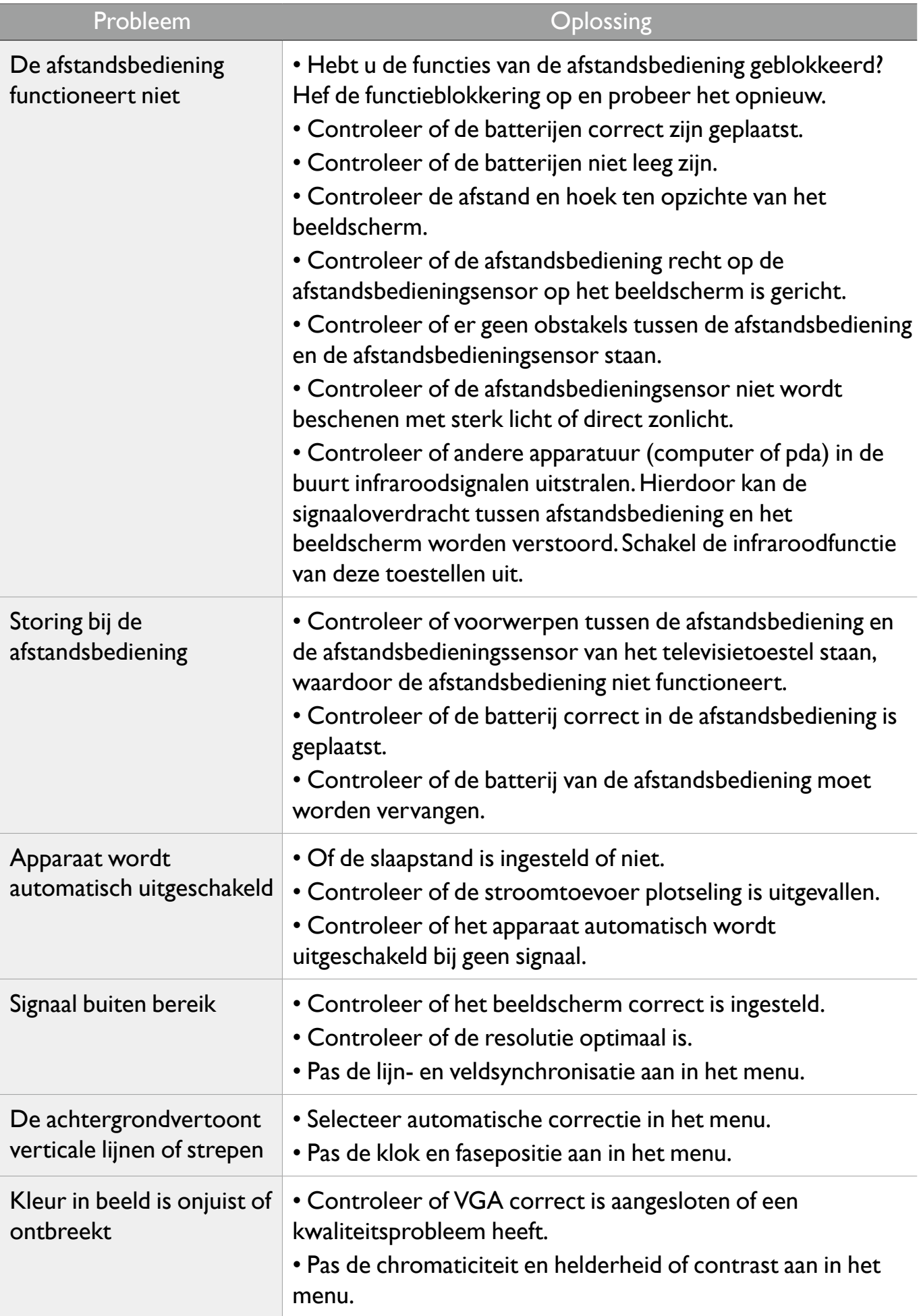

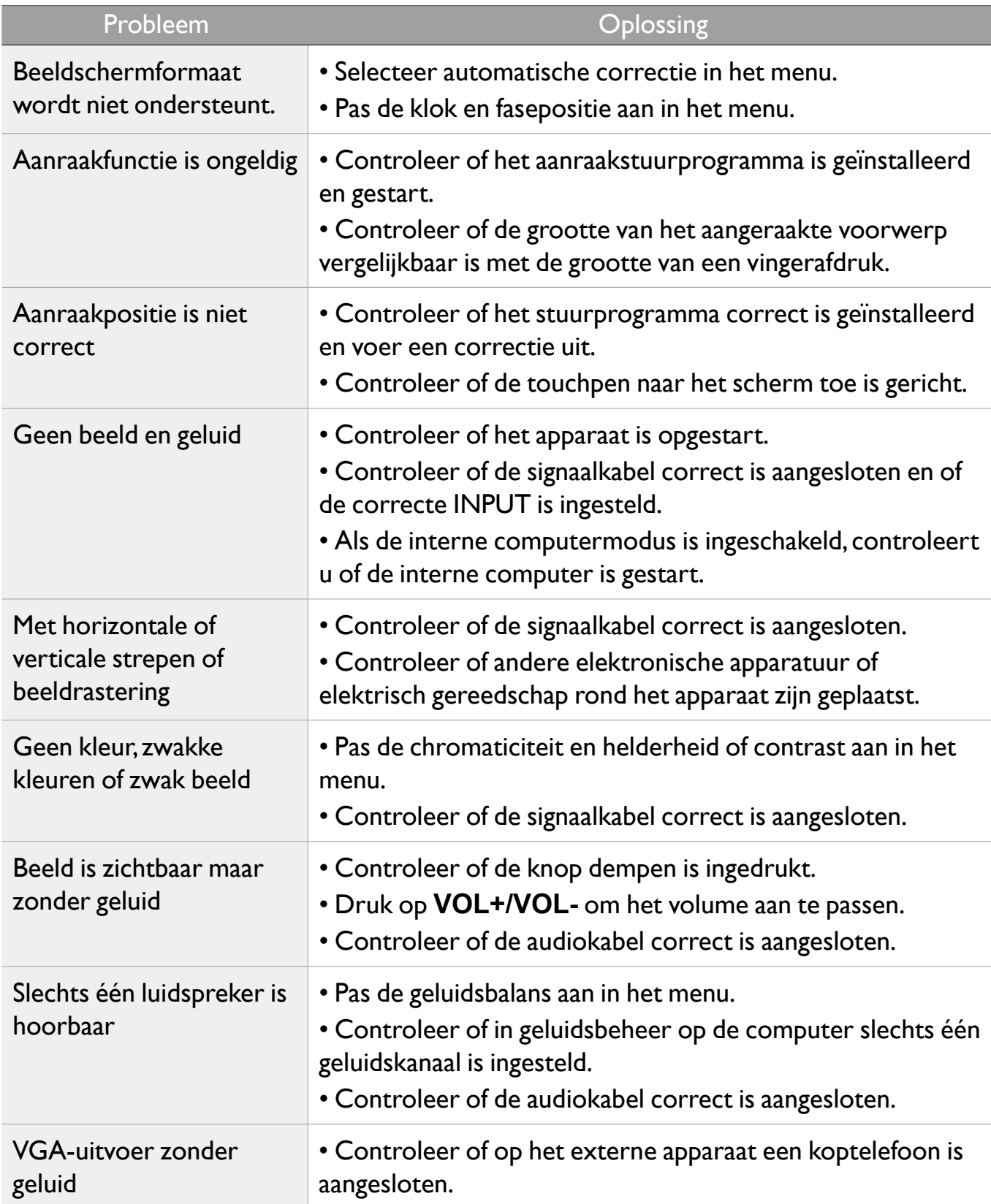